# **Dell Latitude E6540**

**دليل المالك**

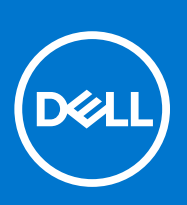

**النموذج الرقابي F29P: النوع الرقابي 001F29P: أبريل 2021 مراجعة 03A** 

## المالحظات والتنبيهات والتحذيرات

- **مالحظة:** تشير كلمة " مالحظة" إلى المعلومات المهمة التي تساعدك على تحقيق أقصى استفادة من الكمبيوتر.
- **تنبيه: تشير كلمة " تنبيه" إما إلى احتمال حدوث تلف باألجهزة أو فقدان للبيانات، كما تعلمك بكيفية تجنب المشكلة.**
	- **تحذير: تشير كلمة " تحذير" إلى احتمال حدوث ضرر بالممتلكات أو التعرض إلصابة جسدية أو الوفاة.**

حقوق الطبع والنشر © لعام 2013 - 2021 محفوظة لشركة .Dell Inc أو الشركات التابعة لها. جميع الحقوق محالمات التجارية الأخرى هي علامات تجارية للأخرى هي علامات تجارية لشركة .Dell Inc أو الشركات التابعة لها. والعالمات التجارية األخرى قد تكون عالمات تجارية لمالكها.

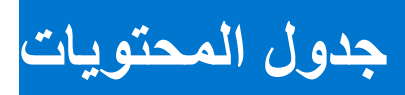

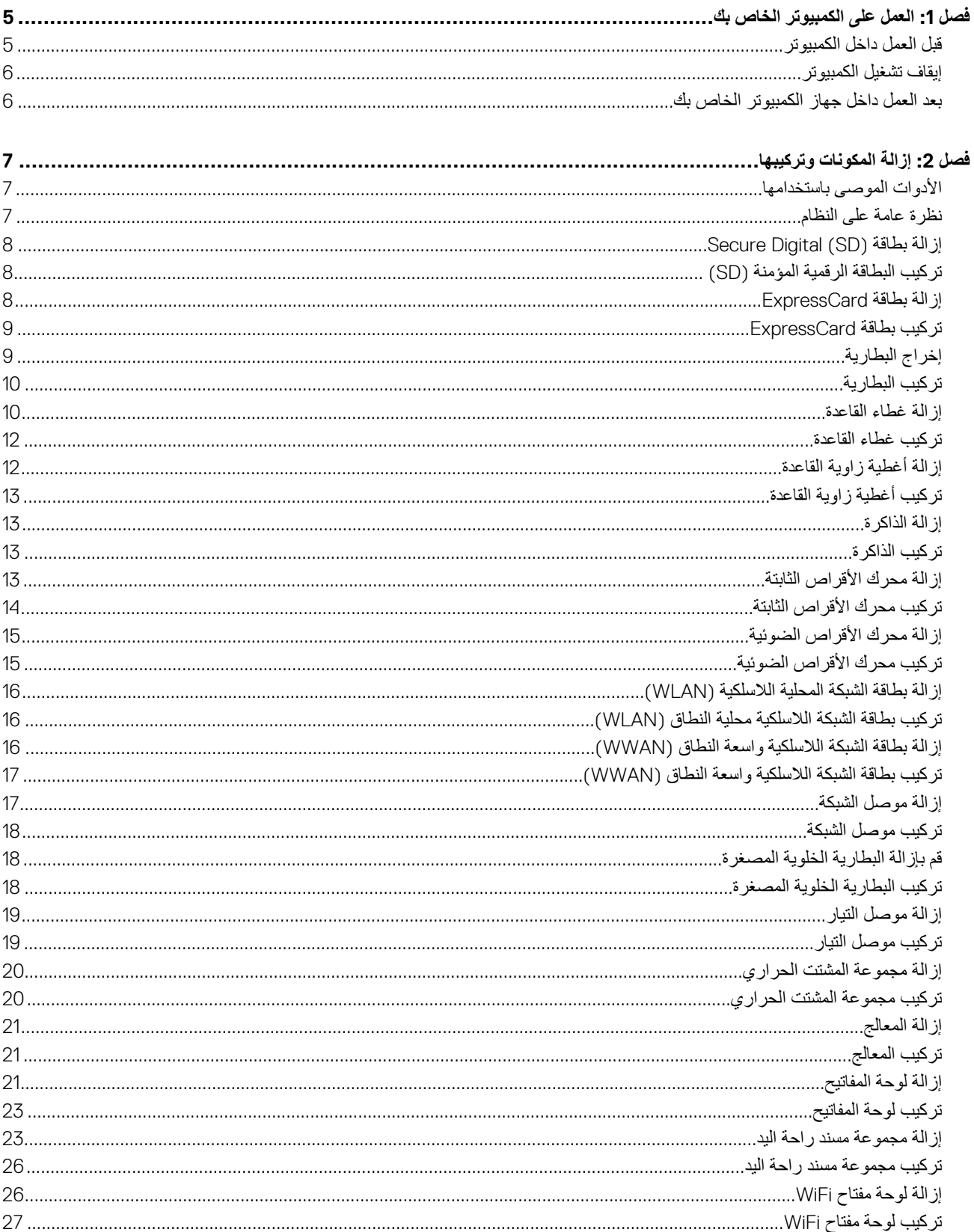

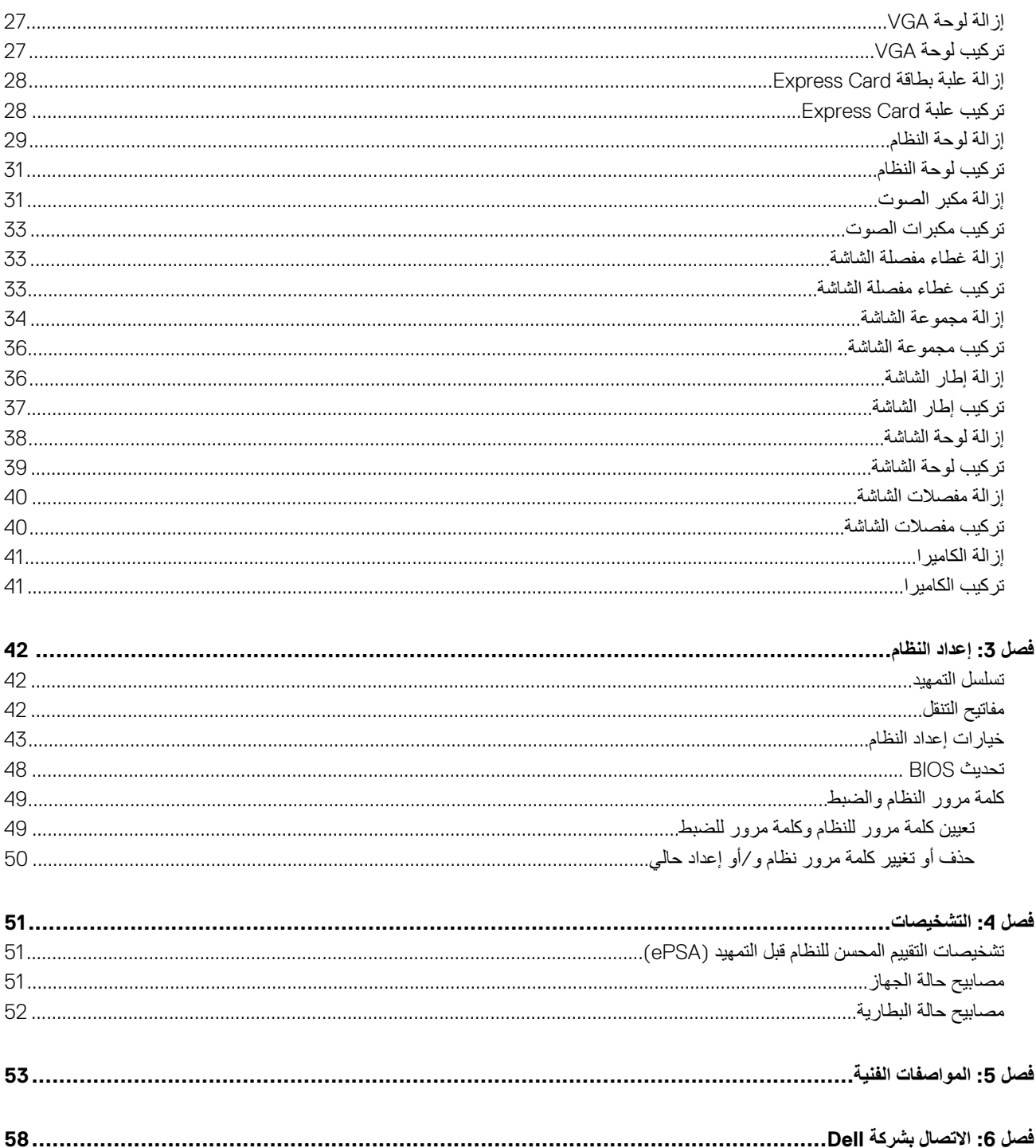

# <span id="page-4-0"></span>**العمل على الكمبيوتر الخاص بك**

# **قبل العمل داخل الكمبيوتر**

### **المتطلبات**

التزم بإرشادات الأمان التالية للمساعدة على حماية الكمبيوتر من التعرض لتلف محتمل، كذلك على ضمان السلامة الشخصية. ما لم يتم الإشارة إلى غير ذلك، فإن كل إجراء متضمن في هذا المستند يفترض وجود الظروف التالية:

- قيامك بقراءة معلومات األمان الواردة مع الكمبيوتر.
- يمكن استبدال أحد المكونات أو -- في حالة شرائه بصورة منفصلة تثبيته من خالل اتباع إجراءات اإلزالة بترتيب عكسي.

### **عن المهمة**

- (ך) <mark>ملاحظة:</mark> قبل العمل داخل الكمبيوتر، اقرأ معلومات الأمان المرفقة بالكمبيوتر. للتعرف على المعلومات الإضاف ماشقا مصارسات الأمان، راجع الصفح الرئيسية الخاصة بـ "التوافق التنظيمي" على العنوان **compliance\_regulatory/com.dell.www**
- \ <mark>أتنبيه:</mark> العديد من الإصلاحات لا يجوز القيام بها إلا بواسطة الفني المختص. يجب أن تقوم فقط باكتشاف الأعطال وإصلاحها وعمليات الإصلاح البسيطة وفقاً لما هو موضح في وثاق المنتج، أو كما يتم توجيهك من خلال خدمة الصيانة على الإنترنت أو عبر الهاتف أو بواسطة فريق الدعم. لا يغطي الضمان التلفيات الناتجة عن القيام بأعمال الصيانة **بواسطة أفراد غير معتمدين لدى . Dell يُرجى قراءة واتباع تعليمات األمان المرفقة مع المنتج.**
- \ <mark>أتنبيه: لنجنب تفريغ شحنة الكهرباء الاستاتيكية، قم بتأريض نفسك عن طريق استخدام عصابة اليد المضادة للكهرباء الاستاتيكية أو لمس سطح معدني غير مطلي (مثل الموصل</mark> **الموجود على الجزء الخلفي لجهاز الكمبيوتر) بشكل دوري.**
- \ <mark>أتنبيه:</mark> تعامل مع المكونات والبطاقات بعناية. لا تلمس المكونات أو نقاط التلامس الموجودة على البطاقة اسك البطاقة من إحدى حوافها، أو من حامل التثبيت المعدني الخاص **بها. أمسك أحد المكونات مثل معالج من حوافه، وليس من السنون الخاصة به.**
- \ |تنبيه: عندما تفصل أحد الكبلات، اسحب من الموصل الخاص به، أو من عروة السحب الخاصة به، وليس من الكبل نفسه. بعض الكبلات تتميز بوجود موصلات مزودة بعروة ففل، فإذا كنت تحاول فصل هذا النوع من الكبلات، فاضغط على عروات الفقل قبل فصل الكبل. وبينما تقوم بسحب الموصلات عن بعضها، حافظ على تساويهما لكي تتجنب ثني أي من **سنون الموصل. ً أيضا، قبل توصيل الكبل، تأكد أنه قد تم توجيه ومحاذاة الكبلين بطريقة صحيحة.**
	- **مالحظة:** قد تظهر ألوان الكمبيوتر الخاص بك وبعض المكونات المحددة بشكل مختلف عما هو مبيّن في هذا المستند.

لتجنب إتالف الكمبيوتر، قم بإجراء الخطوات التالية قبل التعامل مع األجزاء الداخلية للكمبيوتر.

### **الخطوات**

- 1. تأكد أن سطح العمل مسطح ونظيف لوقاية غطاء الكمبيوتر من التعرض للخدوش.
	- 2. أوقف تشغيل الكمبيوتر ( انظر إيقاف تشغيل الكمبيوتر).
- 3. في حالة توصيل الكمبيوتر بجهاز إرساء ( متصل) مثل قاعدة وسائط أو شريحة بطارية اختيارية، فقم بإلغاء توصيله.

**تنبيه: لفصل كبل الشبكة، قم أوالً بفصل الكبل عن الكمبيوتر، ثم افصله عن الجهاز المتصل بالشبكة.**

- 4. افصل كل كبالت الشبكة عن الكمبيوتر.
- 5. قم بفصل الكمبيوتر وكافة الأجهزة المتصلة به من مآخذ التيار الكهربي الخاصة بهم.
	- 6. أغلق الشاشة وأقلب الكمبيوتر على وجهه على سطح مستو.

**مالحظة:** لتفادي تلف لوحة النظام، يجب إزالة البطارية الرئيسية قبل إجراء أعمال الصيانة على الكمبيوتر.

- 7. قم بإزالة البطارية الرئيسية.
- 8. اقلب الكمبيوتر إلى الجانب العلوي.
	- 9. افتح الشاشة.
- 10. اضغط على زر التشغيل لتأريض لوحة النظام.

**تنبيه: للحماية من الصدمات الكهربائية، عليك ً دوما فصل الكمبيوتر عن مأخذ التيار الكهربائي قبل فتح الشاشة.**

<span id="page-5-0"></span>\ |تنبيه: قبل لمس أي شيء داخل الكمبيوتر، قم بتأريض نفسك بواسطة لمس سطح معدني غير مطلي، مثل السطح المعدني الموجود في الجزء الخلفي من الكمبيوتر <sub>-</sub> أثناء <mark>العمل، المس سطح معدني غير مطلي بشكل دور</mark>ي لتفريغ الكهراء الساكنة والتي قد تتلف المكونات الداخلية للكمبيوتر <u>.</u>

11. قم بإزالة أي بطاقات ExpressCards أو Cards Smart من الفتحات المناسبة.

# **إيقاف تشغيل الكمبيوتر**

## **عن المهمة**

**تنبيه: لكي تتجنب فقد البيانات، قم بحفظ جميع الملفات المفتوحة وأغلقها وقم بإنهاء جميع البرامج المفتوحة قبل أن توقف تشغيل الكمبيوتر.**

## **الخطوات**

- 1. إيقاف تشغيل نظام التشغيل:
- في 8: Windows
- استخدام جهاز ممكن للمس:
- .a انتقل من الحافة اليمنى للشاشة، وافتح قائمة االختصارات وحدد **إعدادات**.
	- .b حدد ثم حدد **إيقاف التشغيل**
		- استخدام ماوس:
	- .a قم باإلشارة إلى الركن األيمن العلوي من الشاشة وانقر فوق **إعدادات**.
		- .b انقر فوق وحدد **إيقاف التشغيل.**
			- في نظام التشغيل 7: Windows
				- .a انقر فوق **ابدأ** .
				- .b انقر فوق **إيقاف التشغيل**.
					- أو
					- .a انقر فوق **ابدأ** .
- .b انقر فوق السهم الموجود في الركن األيمن السفلي من القائمة **ابدأ** كما هو موضح أدناه، ثم انقر فوق **إيقاف التشغيل**.
- 2. تأكد من إيقاف تشغيل الكمبيوتر وجميع الأجهزة المتصلة به. في حالة عمر إيقاف تشغيل الكمبيوتر والأجهزة المتصلة به تلقائية عندما عنهم بإيقاف تشغيل نظام التشغيل، اضغط مطولاً على زر التشغيل لنحو 4 ثوان إليقاف تشغيلها.

÷.

 $\mathcal{O}$ 

# **بعد العمل داخل جهاز الكمبيوتر الخاص بك**

## **عن المهمة**

بعد إكمال أي إجراء بديل، تأكد من توصيل أي أجهزة خارجية، وبطاقات، وكبالت قبل تشغيل الكمبيوتر.

**تنبيه: لتجنب تلف جهاز الكمبيوتر، ال تستخدم سوى البطارية المصممة لجهاز الكمبيوتر الخاص هذا من . Dell ال تستخدم بطاريات مصممة ألجهزة كمبيوتر**

## **الخطوات**

- 1. صل أي أجهزة خارجية، مثل جهاز تكرار ألحد المنافذ، أو شريحة البطارية، أو قاعدة الوسائط، واستبدال أي بطاقات، مثل .ExpressCard
	- 2. قم بتوصيل أي كابالت هاتف أو شبكة بجهاز الكمبيوتر الخاص بك.

**تنبيه: لتوصيل كابل شبكة، قم بتوصيل الكابل بجهاز الشبكة أوالً ثم قم بتوصيله بجهاز الكمبيوتر.**

- 3. استبدل البطارية.
- 4. قم بتوصيل جهاز الكمبيوتر الخاص بك وجميع الأجهزة المتصلة بالمنافذ الكهربية الخاصة بها.
	- 5. قم بتشغيل الكمبيوتر.

# <span id="page-6-0"></span>**إزالة المكونات وتركيبها**

يوفر هذا القسم معلومات تفصيلية حول كيفية إزالة أو تركيب مكونات من الكمبيوتر.

# **األدوات الموصى باستخدامها**

قد تتطلب الإجراءات الواردة في هذه الوثيقة توفر الأدوات التالية:

- مفك صغير بسن مسطح
	- مفك Phillips
- مخطاط بالستيكي صغير

# **نظرة عامة على النظام**

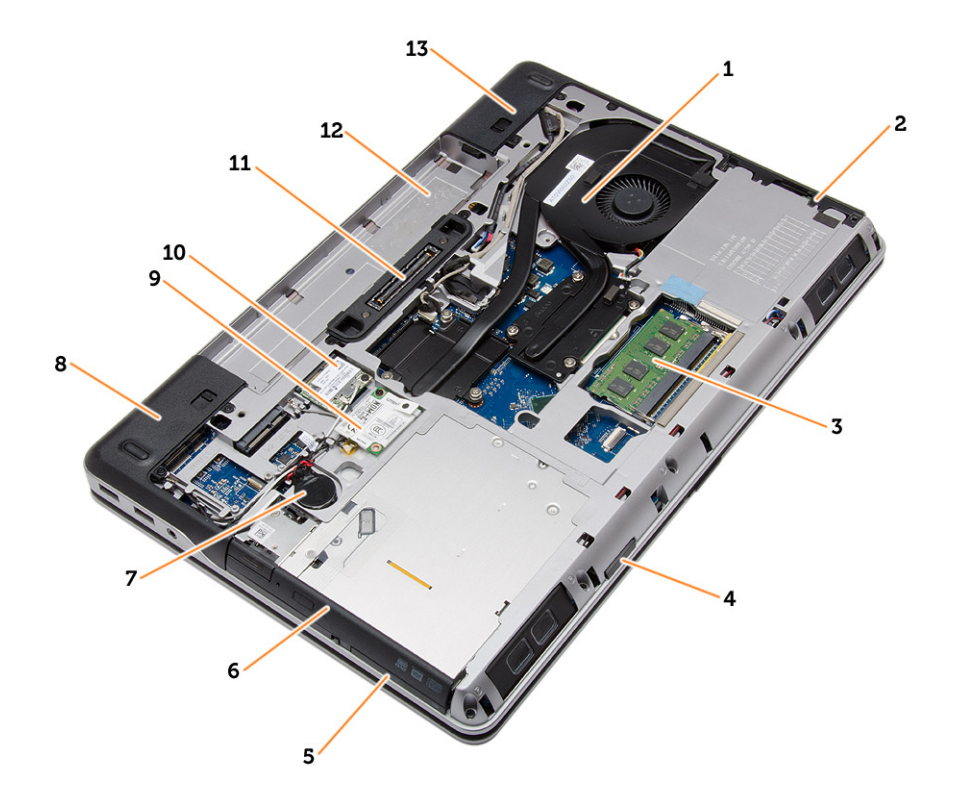

## **شكل . 1 منظر خلفي - إزالة الغطاء الخلفي**

- -
- 5. فتحة ExpressCard 6. محرك األقراص الضوئية
- 7. البطارية الخلوية المصغرة 8. غطاء زاوية القاعدة ( األيسر)
- 9. بطاقة الشبكة الالسلكية واسعة النطاق )WWAN )10. بطاقة الشبكة المحلية الالسلكية )WLAN )
	-
	- 13. غطاء زاوية القاعدة (الأيمن)
- 1. مجموعة المشتت الحراري 2. محرك األقراص الثابتة
- 3. الذاكرة 4. فتحة بطاقة SD
- 
- 
- - 11. منفذ اإلرساء 12. حاوية البطارية

<span id="page-7-0"></span>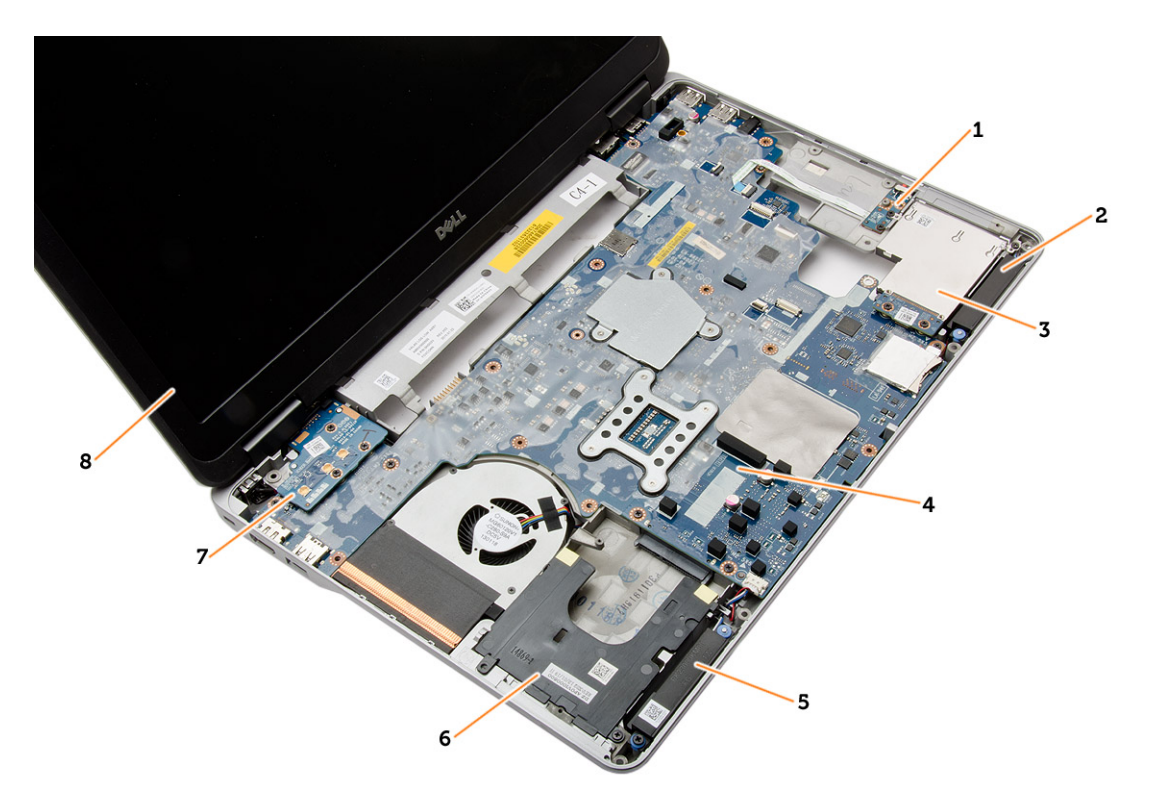

## **شكل . 2 منظر علوي - إزالة لوحة المفاتيح ومجموعة مسند راحة اليد**

- 1. لوحة مفتاح WiFi 2. مكبر الصوت
- 3. علبة بطاقات Card Express 4. لوحة النظام
	- -
- 
- 
- 5. مكبر الصوت 6. حاوية محرك القرص الصلب
	- 7. لوحة VGA 8. مجموعة الشاشة

# **إزالة بطاقة (SD (Digital Secure**

## **الخطوات**

- 1. اتبع اإلجراءات الواردة في قبل العمل داخل [الكمبيوتر](#page-4-0)
- 2. اضغط على بطاقة SD لتحريرها من الكمبيوتر. أزح بطاقة SD إلى خارج الكمبيوتر.

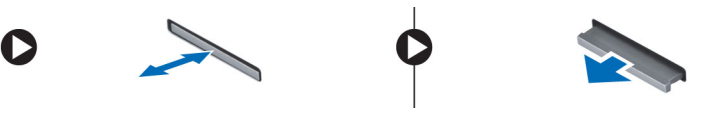

# **تركيب البطاقة الرقمية المؤمنة )SD )**

## **الخطوات**

- 1. قم بإزاحة بطاقة SD إلى الفتحة الخاصة بها حتى تستقر في مكانها.
	- 2. اتبع اإلجراءات الواردة في القسم بعد العمل داخل [الكمبيوتر](#page-5-0)

# **إزالة بطاقة ExpressCard**

- 1. اتبع اإلجراءات الواردة في قبل العمل داخل [الكمبيوتر](#page-4-0).
- 2. اضغط على ExpressCard لتحريرها من الكمبيوتر. أزح ExpressCard إلى خارج الكمبيوتر.

<span id="page-8-0"></span>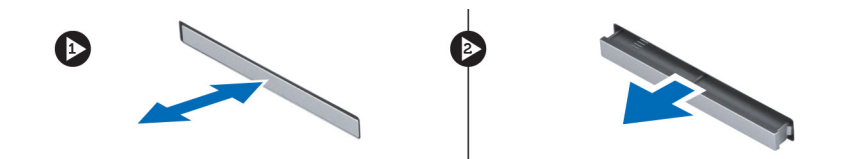

# **تركيب بطاقة ExpressCard**

## **الخطوات**

- 1. أدخل بطاقة ExpressCard في الفتحة الخاصة بها حتى تستقر في مكانها.
	- 2. اتبع اإلجراءات الواردة في قسم بعد العمل داخل [الكمبيوتر](#page-5-0)

# **إخراج البطارية**

## **الخطوات**

- 1. اتبع اإلجراءات الواردة في قبل العمل داخل [الكمبيوتر](#page-4-0).
	- 2. أزح مزاليج التحرير إللغاء قفل البطارية.

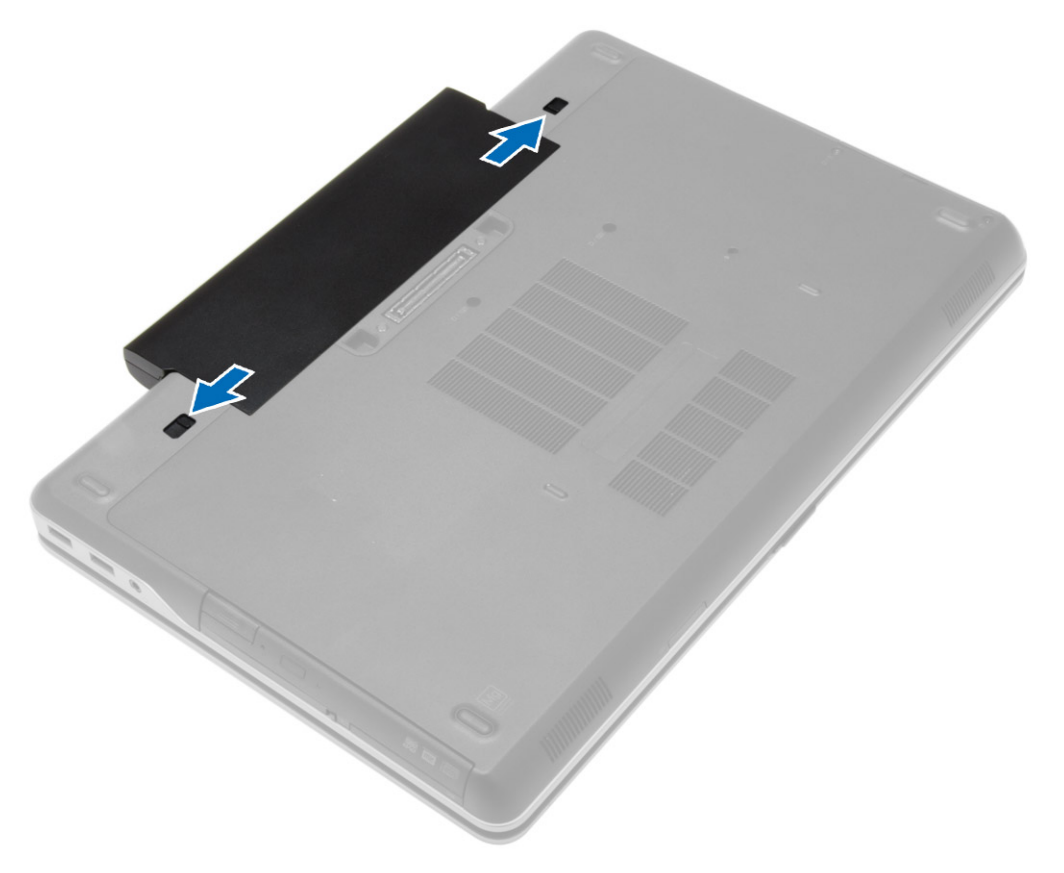

3. أخرج البطارية من الكمبيوتر.

<span id="page-9-0"></span>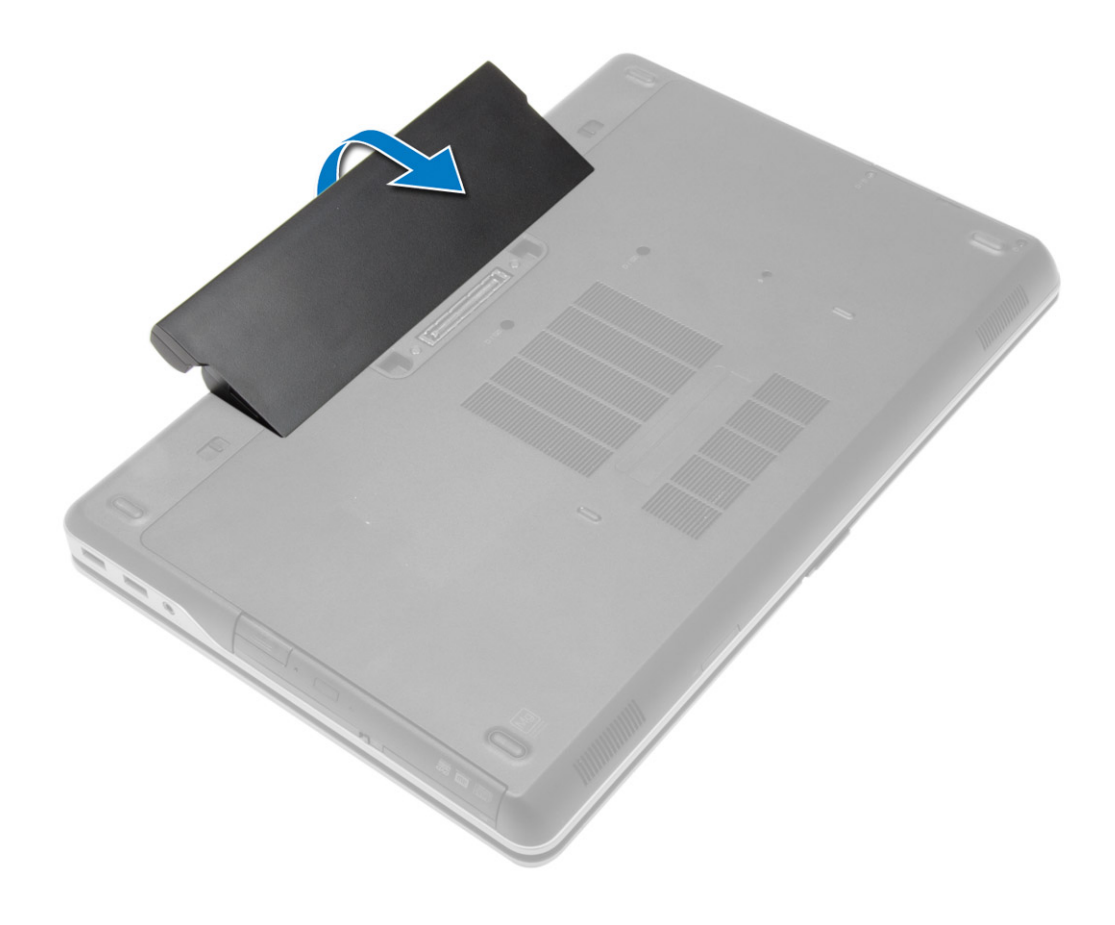

# **تركيب البطارية**

## **الخطوات**

- 1. أدخل البطارية في الفتحة الخاصة بها حتى تصدر تكه دليل على استقرارها في مكانها.
	- 2. اتبع اإلجراءات الواردة في بعد العمل داخل [الكمبيوتر](#page-5-0).

# **إزالة غطاء القاعدة**

- 1. اتبع اإلجراءات الواردة في قبل العمل داخل [الكمبيوتر](#page-4-0).
	- 2. أخرج [البطارية](#page-8-0)
- 3. قم بفك المسامير المثبتة لغطاء القاعدة في الكمبيوتر.

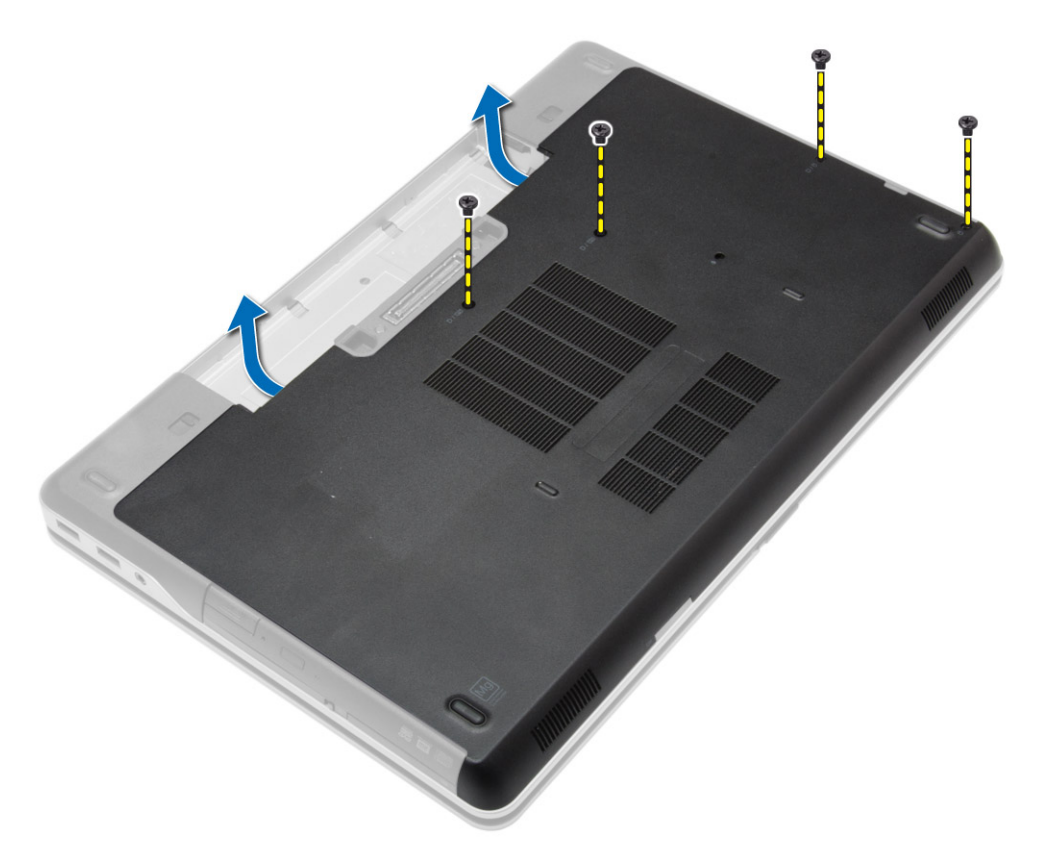

4. ارفع غطاء القاعدة، وأخرجه من الكمبيوتر.

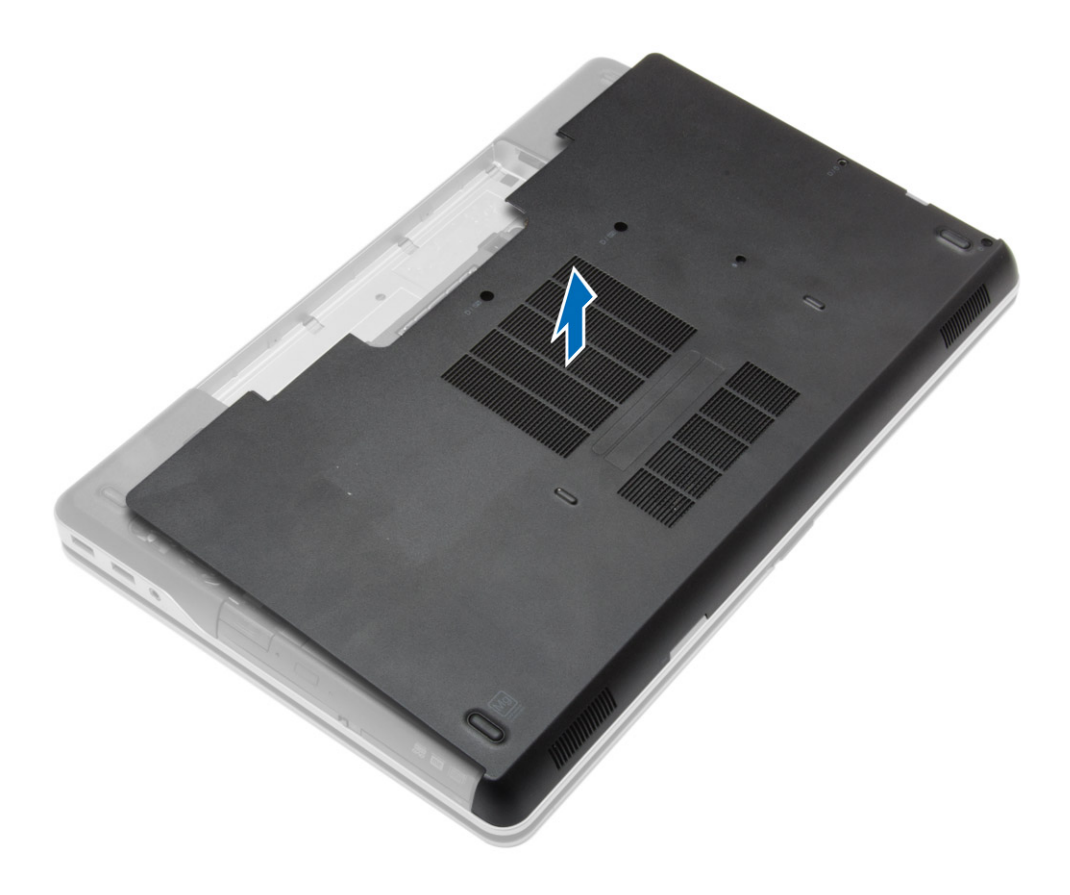

# **تركيب غطاء القاعدة**

### **الخطوات**

- 1. ضع غطاء القاعدة لمحاذاته مع فتحات المسامير اللولبية الموجودة على الكمبيوتر.
	- 2. أحكم ربط المسامير اللولبية لتثبيت غطاء القاعدة في الكمبيوتر.
		- 3. قم بتركيب [البطارية](#page-9-0).
		- 4. اتبع اإلجراءات الواردة في بعد العمل داخل [الكمبيوتر](#page-5-0).

# **إزالة أغطية زاوية القاعدة**

## **الخطوات**

- 1. اتبع اإلجراءات الواردة في قبل العمل داخل [الكمبيوتر](#page-4-0).
	- 2. قم بإزالة [البطارية](#page-8-0).
	- 3. قم بإزالة غطاء [القاعدة](#page-9-0).
- 4. قم بإزالة المسامير التي تثبت غطاء زاوية القاعدة األيسر، ورفعه ثم إزالته من الكمبيوتر.

<span id="page-11-0"></span>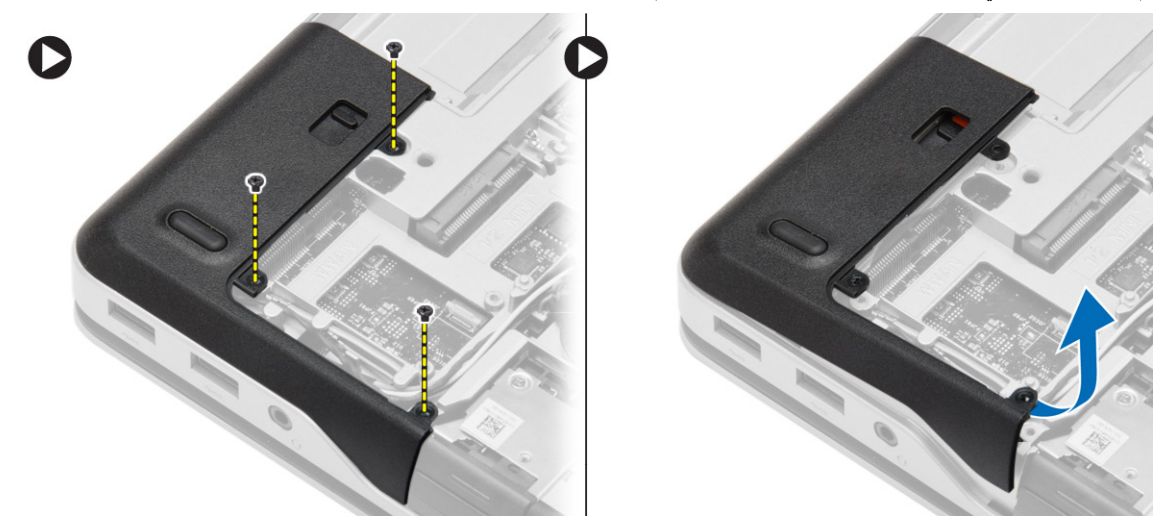

5. قم بإزالة المسامير التي تثبت غطاء زاوية القاعدة الأيمن، ورفعه ثم إزالته من الكمبيوتر.

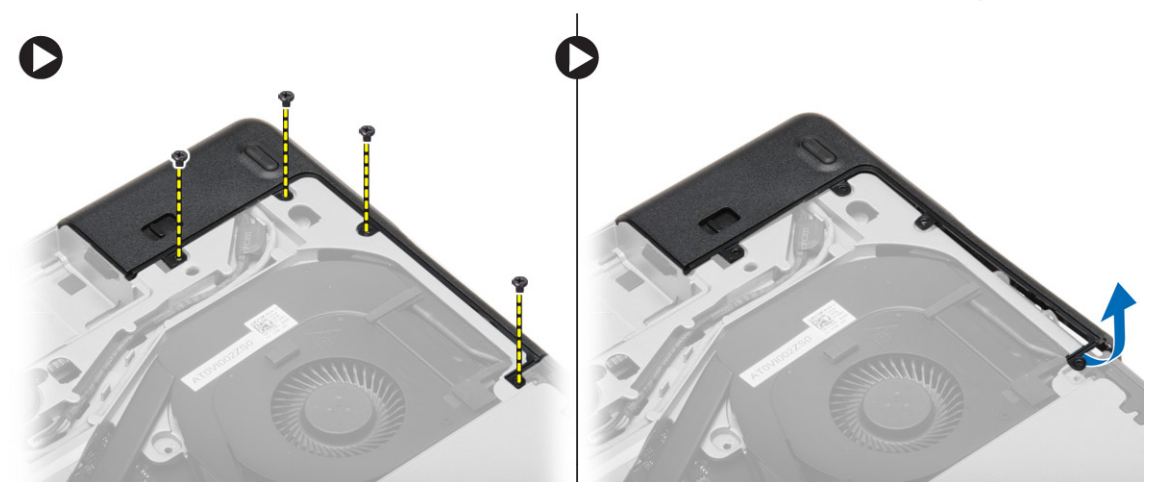

# **تركيب أغطية زاوية القاعدة**

**الخطوات**

- <span id="page-12-0"></span>1. ضع أغطية زاوية القاعدة اليسرى واليمنى لمحاذاتها مع فتحات المسامير في الكمبيوتر.
	- 2. أحكم ربط المسامير لتثبيت أغطية زاوية القاعدة في الكمبيوتر.
		- 3. قم بتركيب:
		- .a غطاء [القاعدة](#page-11-0)
			- .b [البطارية](#page-9-0)
		- 4. اتبع اإلجراءات الواردة في بعد العمل داخل [الكمبيوتر](#page-5-0).

# **إزالة الذاكرة**

## **الخطوات**

- 1. اتبع اإلجراءات الواردة في قبل العمل داخل [الكمبيوتر](#page-4-0).
	- 2. قم بإزالة:
	- .a [البطارية](#page-8-0)
	- .b غطاء [القاعدة](#page-9-0)
- 3. قم بثني مشابك الاحتجاز بعيدًا عن وحدة الذاكرة حتى تبرز لأعلى، وقم بإزالة وحدة الذاكرة من الموصل الخاص بها في لوحة النظام.

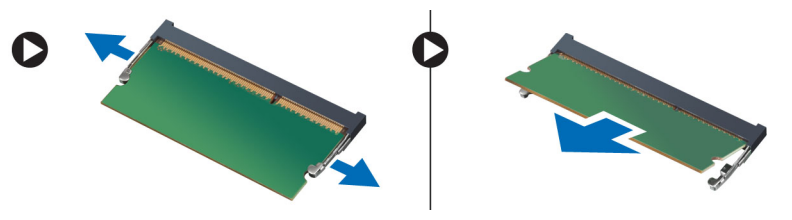

# **تركيب الذاكرة**

## **الخطوات**

- 1. أدخل الذاكرة في المقبس الخاص بها.
- 2. اضغط على مشابك االحتجاز لتثبيت وحدة الذاكرة في لوحة النظام.
	- 3. قم بتركيب:
	- .a غطاء [القاعدة](#page-11-0)
		- .b [البطارية](#page-9-0)
	- 4. اتبع اإلجراءات الواردة في بعد العمل داخل [الكمبيوتر](#page-5-0).

# **إزالة محرك األقراص الثابتة**

- 1. اتبع اإلجراءات الواردة في قبل العمل داخل [الكمبيوتر](#page-4-0).
	- 2. قم بإزالة [البطارية](#page-8-0).
- 3. قم بإزالة المسامير التي تثبت محرك الأقراص الثابتة في الكمبيوتر . أز ح محرك الأقراص الثابتة خار ج الكمبيوتر .

<span id="page-13-0"></span>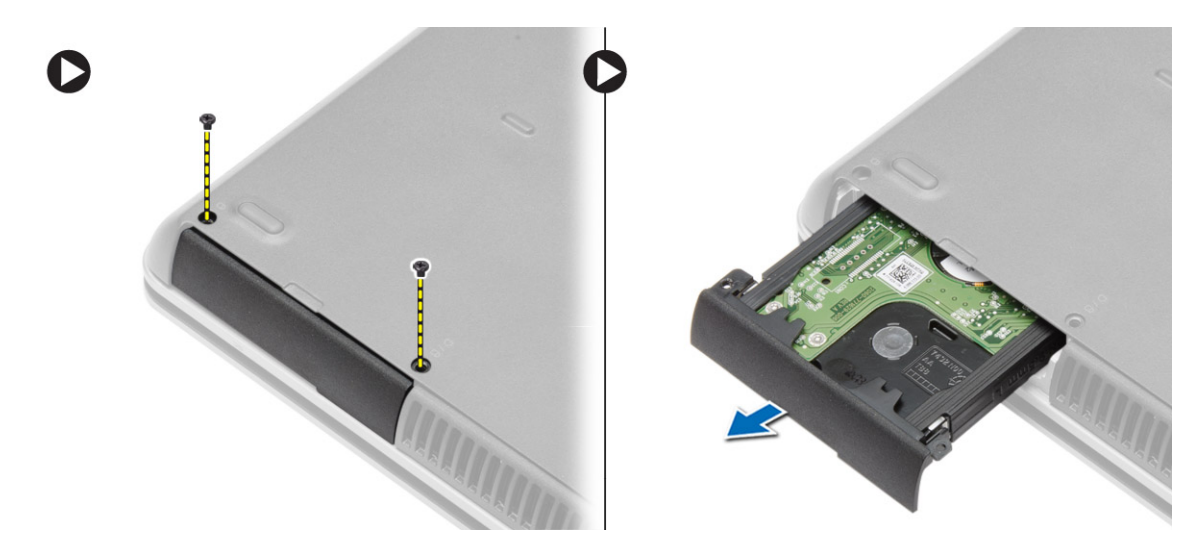

4. قم بإزالة المسمار الذي يثبت علبة محرك الأقراص الثابتة في محرك الأقراص الثابتة. قم بإزالة علبة محرك الأقراص الثابتة من محرك الأقراص الثابتة.

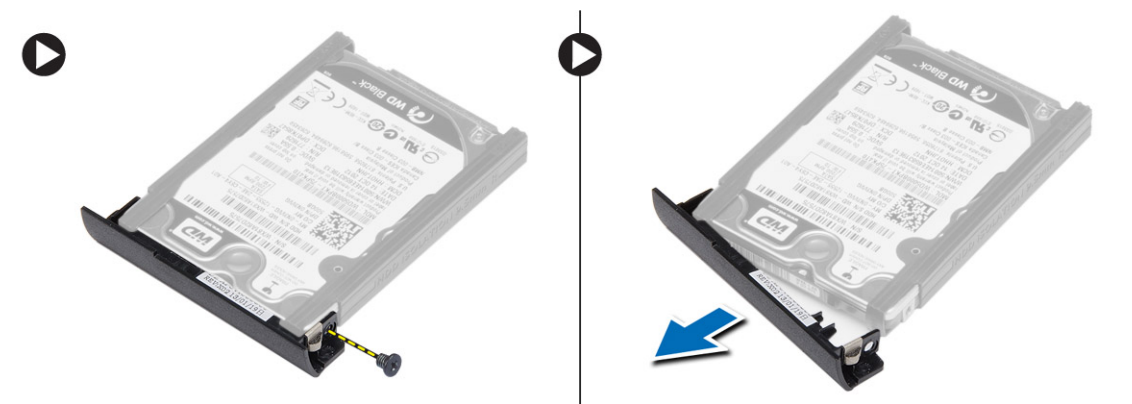

5. قم بثني عزل محرك الأقراص الثابتة. قم بإزالة عزل محرك الأقراص الثابتة من محرك الأقراص الثابتة.

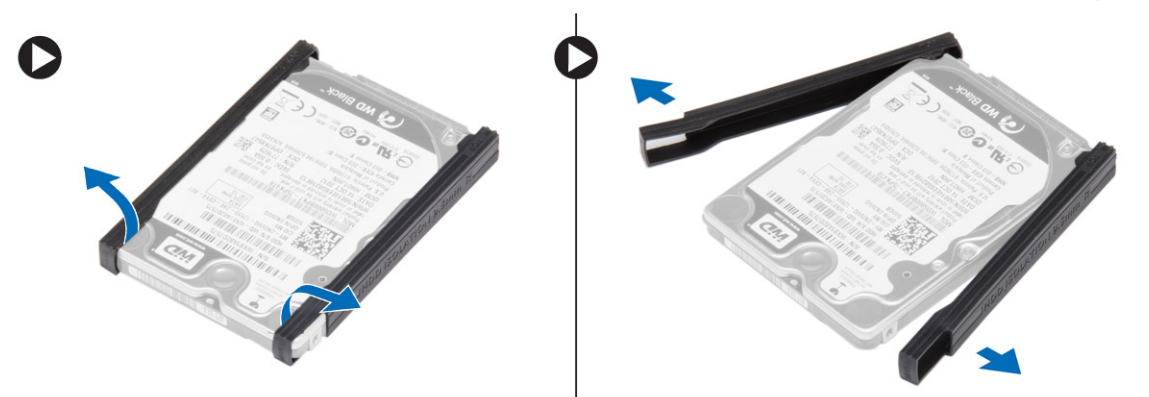

# **تركيب محرك األقراص الثابتة**

- 1. قم بتركيب أداة فصل محرك األقراص الثابتة بمحرك األقراص الثابتة.
	- 2. اربط علبة محرك الأقراص الثابتة في محرك الأقراص الثابتة.
- 3. اربط المسامير المثبتة لعلبة محرك األقراص الثابتة في محرك األقراص الثابتة بإحكام.
	- 4. أزح محرك الأقراص الثابتة داخل الكمبيوتر.
	- 5. اربط المسامير المثبتة لمحرك األقراص الثابتة في الكمبيوتر.
		- 6. قم بتركيب [البطارية](#page-9-0).
		- 7. اتبع اإلجراءات الواردة في بعد العمل داخل [الكمبيوتر](#page-5-0).

# **إزالة محرك األقراص الضوئية**

### **الخطوات**

- 1. اتبع اإلجراءات الواردة في قبل العمل داخل [الكمبيوتر](#page-4-0).
	- 2. قم بإزالة [البطارية](#page-8-0).
- 3. اضغط على مزلاج محرك الأقراص الضوئية لتحرير محرك الأقراص الضوئية، واسحب محرك الأقراص الضوئية من الكمبيوتر.

<span id="page-14-0"></span>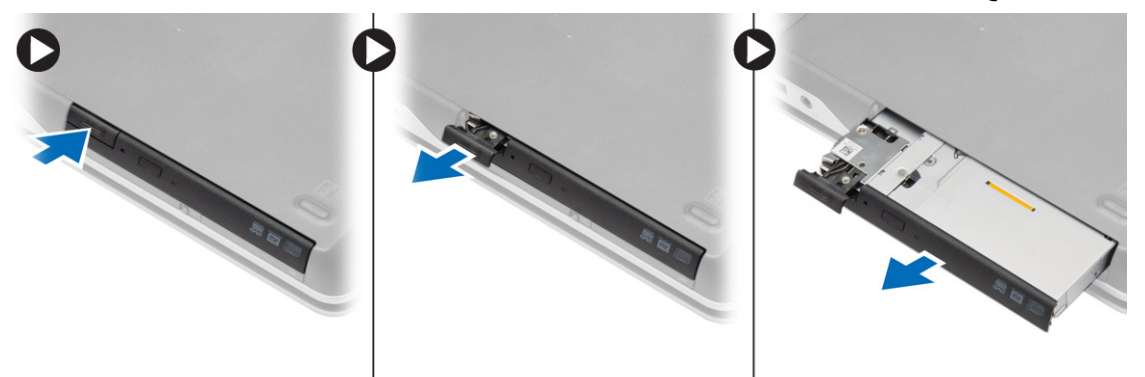

4. قم بإزالة المسمار الذي يثبت مزلاج محرك الأقراص الضوئية المواسل الضوئية. أزح مزلاج محرك الأقراص الضوئية وأخرجه من محرك الأقراص الضوئية.

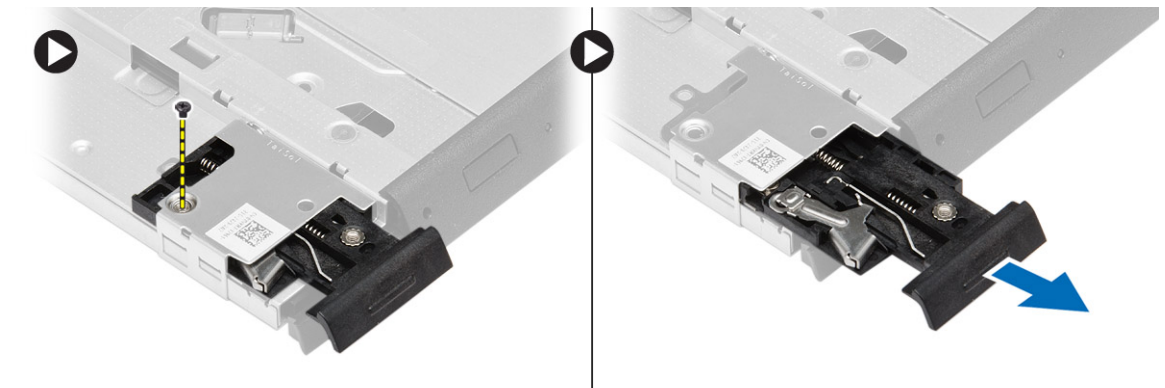

5. قم بإزالة المسامير التي تثبت حامل مزلاج محرك الأقراص الضوئية بمحرك الأقراص الضوئية. قم بإزالة حامل المزلاج من محرك الأقراص الضوئية.

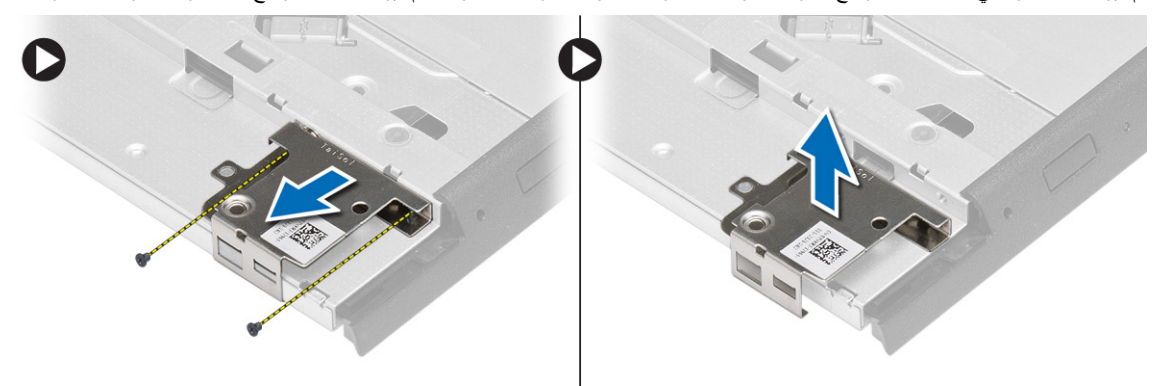

# **تركيب محرك األقراص الضوئية**

- 1. قم بمحاذاة حامل مزلاج محرك الأقراص الضوئية في موضعه على محرك الأقراص الضوئية.
	- 2. أحكم ربط المسمار المثبت لمزلاج محرك الأقراص الضوئية في محرك الأقراص الضوئية.
		- 3. أزح مزلاج محرك الأقراص الضوئية في حامل مزلاج محرك الأقراص الضوئية.
- <span id="page-15-0"></span>4. أحكم ربط المسامير التي تثبت مزلاج محرك الأقراص الضوئية بحامل مزلاج محرك الأقراص الضوئية.
	- 5. ادفع محرك الأقراص الضوئية داخل فتحة محرك الأقراص.
	- 6. اضغط على مزلاج محرك الأقراص الضوئية لتثبيت محرك الأقراص الضوئية.
		- 7. قم بتركيب [البطارية](#page-9-0).
		- 8. اتبع اإلجراءات الواردة في بعد العمل داخل [الكمبيوتر](#page-5-0).

# **إزالة بطاقة الشبكة المحلية الالسلكية )WLAN )**

## **الخطوات**

- 1. اتبع اإلجراءات الواردة في قبل العمل داخل [الكمبيوتر](#page-4-0).
	- 2. قم بإزالة:
	- .a [البطارية](#page-8-0)
	- .b غطاء [القاعدة](#page-9-0)
- 3. افصل كبالت الهوائي، وفك المسامير التي تثبت بطاقة WLAN بالكمبيوتر، وارفع بطاقة WLAN من الكمبيوتر.

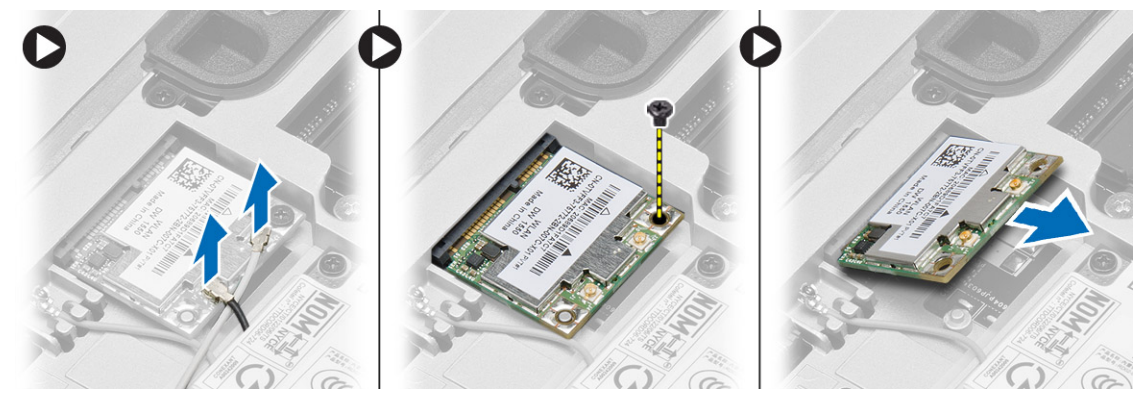

# **تركيب بطاقة الشبكة الالسلكية محلية النطاق )WLAN )**

## **الخطوات**

- 1. قم بإدخال بطاقة WLAN داخل الموصل بزاوية 45 درجة في الفتحة الخاصة بها.
- 2. أحكم ربط المسمار اللولبي لتثبيت بطاقة الشبكة المحلية الالسلكية ) WLAN )في الكمبيوتر.
	- 3. صل كبالت الهوائي بالموصالت الخاصة بها والمميزة على بطاقة .WLAN
		- 4. قم بتركيب:
		- .a غطاء [القاعدة](#page-11-0)
			- .b [البطارية](#page-9-0)
		- 5. اتبع اإلجراءات الواردة في بعد العمل داخل [الكمبيوتر](#page-5-0).

# **إزالة بطاقة الشبكة الالسلكية واسعة النطاق )WWAN )**

- 1. اتبع اإلجراءات الواردة في قبل العمل داخل [الكمبيوتر](#page-4-0).
	- 2. قم بإزالة:
	- .a [البطارية](#page-8-0)
	- .b غطاء [القاعدة](#page-9-0)
- 3. قم بإجراء الخطوات التالية كما هو موضح في الشكل:
	- .a افصل كبالت الهوائي من بطاقة .WWAN
- .b قم بإزالة المسمار المثبت لبطاقة WWAN في الكمبيوتر.
	- .c قم بإزالة بطاقة WWAN من الكمبيوتر.

<span id="page-16-0"></span>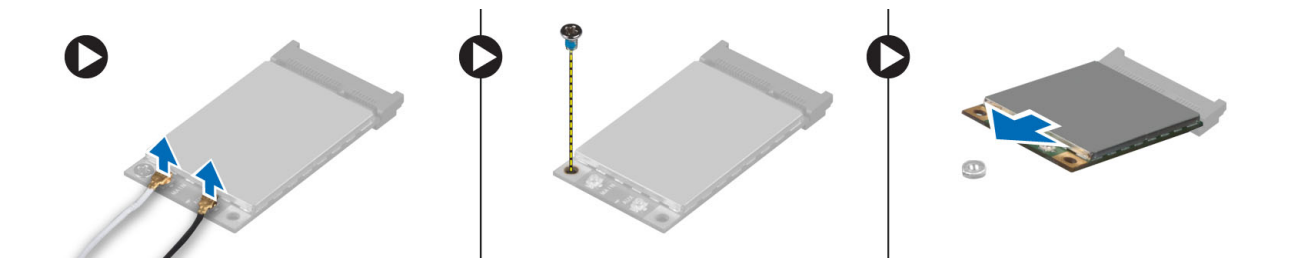

# **تركيب بطاقة الشبكة الالسلكية واسعة النطاق )WWAN )**

## **الخطوات**

- 1. ضع بطاقة WWAN في الفتحة الخاصة بها في لوحة النظام.
- 2. اضغط على بطاقة WWAN واربط المسمار لتثبيت بطاقة WWAN في الكمبيوتر.
	- 3. صل كبالت الهوائي بالموصالت الخاصة بها على بطاقة .WWAN
		- 4. قم بتركيب:
		- .a غطاء [القاعدة](#page-11-0)
			- .b [البطارية](#page-9-0)
		- 5. اتبع اإلجراءات الواردة في بعد العمل داخل [الكمبيوتر](#page-5-0).

# **إزالة موصل الشبكة**

### **الخطوات**

- 1. اتبع اإلجراءات الواردة في قبل العمل داخل [الكمبيوتر](#page-4-0).
	- 2. قم بإزالة:
		- .a [البطارية](#page-8-0)
	- .b غطاء [القاعدة](#page-9-0)
	- .c غطاء زاوية [القاعدة](#page-11-0) ( األيسر)
- 3. قم بإجراء الخطوات التالية كما هو موضح في الشكل:
	- .a افصل الكبل عن لوحة النظام.
	- .b حرر الكبل من قناة التوجيه.
- .c قم بفك المسمار الذي يثبت حامل موصل الشبكة بالكمبيوتر.

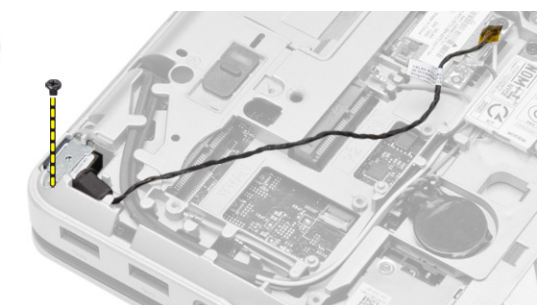

4. ارفع حامل موصل الشبكة من الكمبيوتر. ارفع موصل الشبكة من الكمبيوتر.

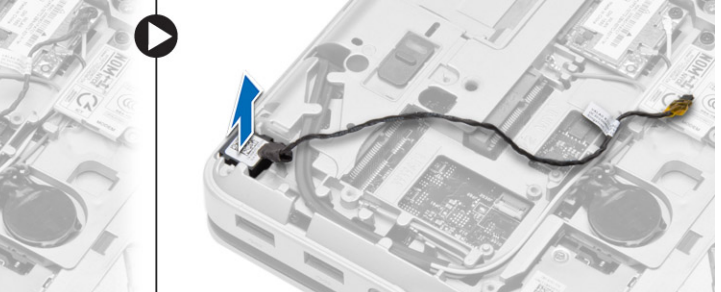

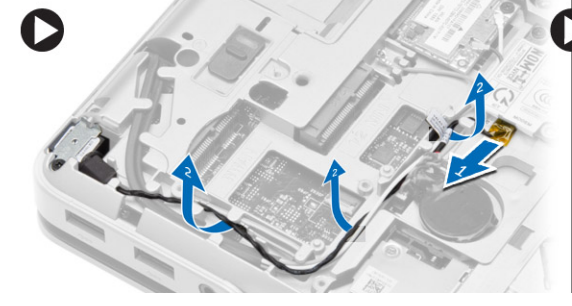

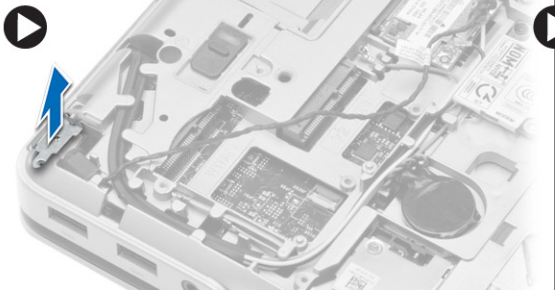

# **تركيب موصل الشبكة**

### **الخطوات**

- 1. قم بمحاذاة موصل الشبكة مع موضعه في الكمبيوتر.
	- 2. ضع حامل موصل الشبكة على موصل الشبكة.
- <span id="page-17-0"></span>3. أحكم ربط المسمار الذي يثبت حامل موصل الشبكة بالكمبيوتر.
	- 4. قم بتوجيه الكبل من خالل قناة التوجيه.
		- 5. صل الكبل بلوحة النظام.
			- 6. قم بتركيب:
		- .a غطاء زاوية [القاعدة](#page-12-0) ( األيسر)
			- .b غطاء [القاعدة](#page-11-0)
				- .c [البطارية](#page-9-0)
	- 7. اتبع اإلجراءات الواردة في بعد العمل داخل [الكمبيوتر](#page-5-0).

# **قم بإزالة البطارية الخلوية المصغرة**

## **الخطوات**

- 1. اتبع اإلجراءات الواردة في قبل العمل داخل [الكمبيوتر](#page-4-0).
	- 2. قم بإزالة:
	- .a [البطارية](#page-8-0)
	- .b غطاء [القاعدة](#page-9-0)
- 3. افصل كبل البطارية الخلوية المصغرة، وارفع البطارية الخلوية المصغرة إلى أعلى وأخرجها من الكمبيوتر.

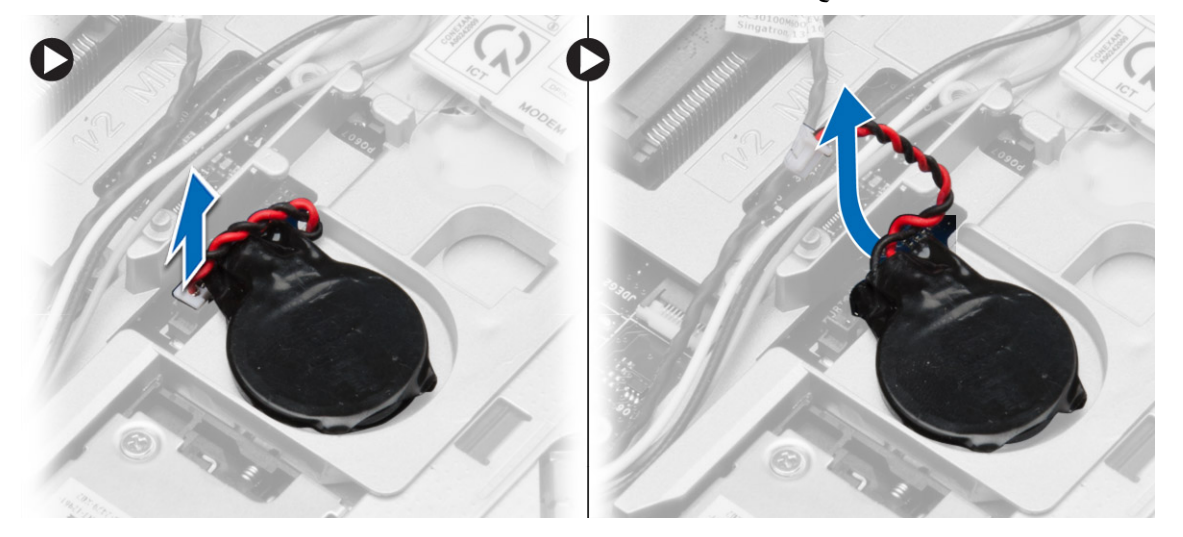

# **تركيب البطارية الخلوية المصغرة**

- 1. ضع البطارية الخلوية المصغرة في فتحتها.
- 2. قم بتوصيل كابل البطارية الخلوية المصغرة بلوحة النظام.
	- 3. قم بتركيب:
	- .a غطاء [القاعدة](#page-11-0)
	- .b [البطارية](#page-9-0)
	- 4. اتبع اإلجراءات الواردة في بعد العمل داخل [الكمبيوتر](#page-5-0).

# **إزالة موصل التيار**

## **الخطوات**

- 1. اتبع اإلجراءات الواردة في قبل العمل داخل [الكمبيوتر](#page-4-0).
	- 2. قم بإزالة:
	- .a [البطارية](#page-8-0)
	- .b غطاء زاوية [القاعدة](#page-11-0) (األيمن)
		- .c غطاء [القاعدة](#page-9-0)
- 3. قم بإجراء الخطوات التالية كما هو موضح في الشكل:
	- .a افصل كبل موصل التيار من لوحة النظام.
	- .b حرر كبل موصل التيار من قناة التوجيه.
- .c قم بفك المسمار اللولبي الذي يثبت مسند موصل التيار بالكمبيوتر.

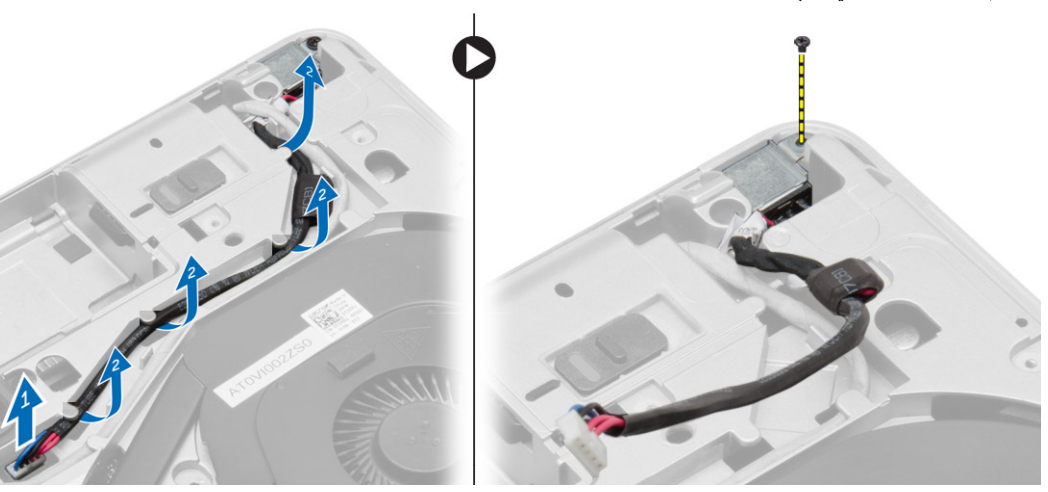

4. ارفع حامل موصل التيار من الكمبيوتر. ارفع موصل التيار من الكمبيوتر.

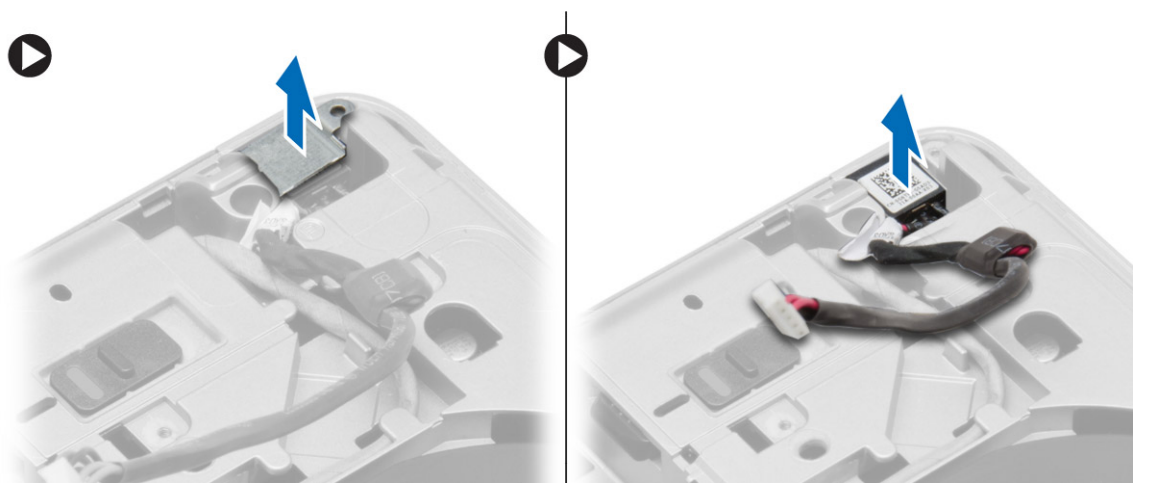

# **تركيب موصل التيار**

### **الخطوات**

- 1. قم بمحاذاة موصل التيار في مكانه في الكمبيوتر.
	- 2. ضع حامل موصل التيار على موصل التيار.
- 3. أحكم ربط المسمار اللولبي لتثبيت مسند موصل التيار بالكمبيوتر.
	- 4. قم بتوجيه الكبل من خالل قناة التوجيه.
		- 5. صل الكبل بلوحة النظام.

<span id="page-18-0"></span> $\mathbf \Omega$ 

- 6. قم بتركيب:
- .a غطاء [القاعدة](#page-11-0)
- .b غطاء زاوية [القاعدة](#page-12-0) (األيمن)
	- .c [البطارية](#page-9-0)
- 7. اتبع اإلجراءات الواردة في بعد العمل داخل [الكمبيوتر](#page-5-0).

# **إزالة مجموعة المشتت الحراري**

## **الخطوات**

- 1. اتبع اإلجراءات الواردة في قبل العمل داخل [الكمبيوتر](#page-4-0).
	- 2. قم بإزالة:
	- .a [البطارية](#page-8-0)
	- .b غطاء [القاعدة](#page-9-0)
- 3. افصل كبل المروحة وقم بإزالة المسامير التي تثبت مجموعة المشتت الحراري بوحة النظام.

<span id="page-19-0"></span>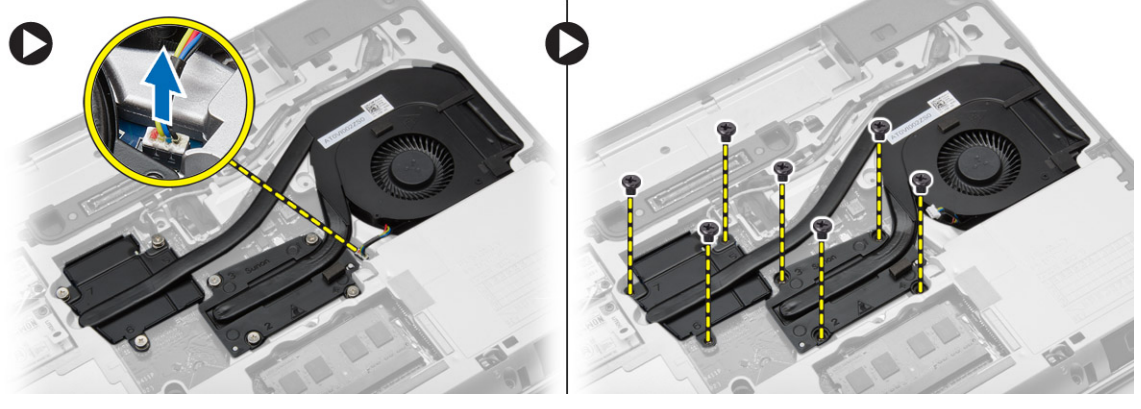

- 4. قم بإجراء الخطوات التالية كما هو موضح في الشكل:
	- .a قم بإزاحة مجموعة المشتت الحراري.
- .b ارفع مجموعة مروحة المشتت الحراري من الكمبيوتر.

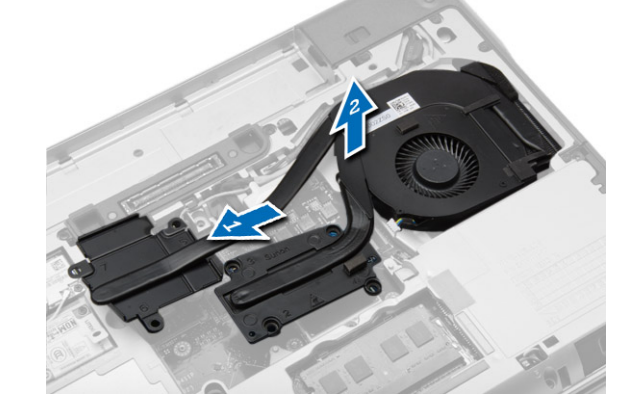

# **تركيب مجموعة المشتت الحراري**

- 1. أزح مجموعة المشتت الحراري إلى مكانها في لوحة النظام.
- 2. قم بإحكام ربط مسامير المثبتة لمجموعة المشتت الحراري بلوحة النظام.
	- 3. قم بتوصيل كبل المروحة بلوحة النظام.
		- 4. قم بتركيب:
		- .a غطاء [القاعدة](#page-11-0)
			- .b [البطارية](#page-9-0)

5. اتبع اإلجراءات الواردة في بعد العمل داخل [الكمبيوتر](#page-5-0).

# **إزالة المعالج**

### **الخطوات**

- 1. اتبع اإلجراءات الواردة في قبل العمل داخل [الكمبيوتر](#page-4-0).
	- 2. قم بإزالة:
	- .a [البطارية](#page-8-0)
	- .b غطاء [القاعدة](#page-9-0)
	- .c وحدة [امتصاص](#page-19-0) الحرارة
- 3. قم بتدوير قفل كامة المعالج في عكس اتجاه عقارب الساعة. وقم بإزالة المعالج من الكمبيوتر.

<span id="page-20-0"></span>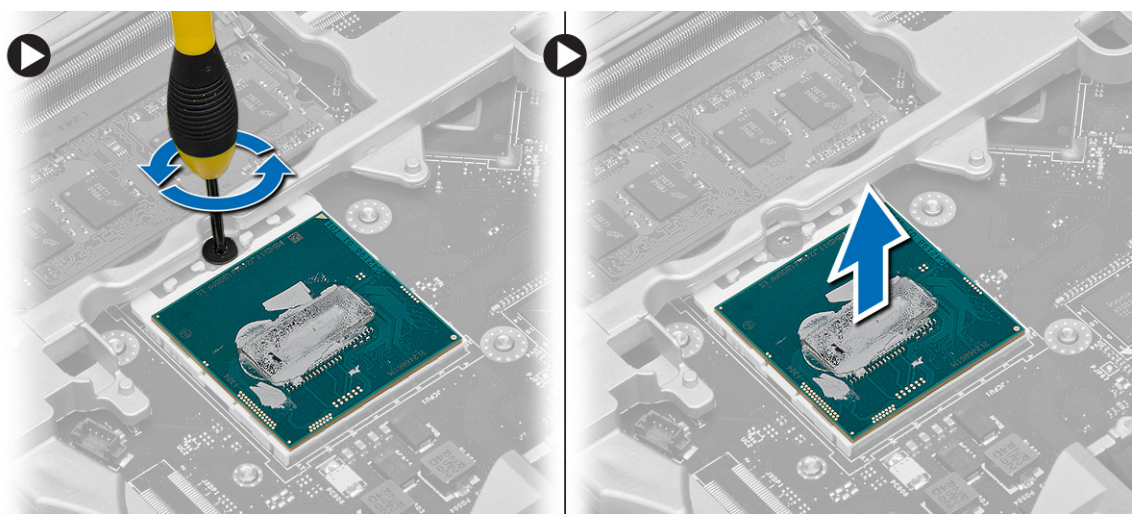

# **تركيب المعالج**

## **الخطوات**

- 1. قم بمحاذاة الفتحات الموجودة على المعالج والمقبس وإدخال المعالج في المقبس.
	- 2. قم بتدوير قفل كامة المعالج في اتجاه عقارب الساعة.
		- 3. قم بتركيب:
		- .a وحدة [امتصاص](#page-19-0) الحرارة
			- .b غطاء [القاعدة](#page-11-0)
				- .c [البطارية](#page-9-0)
	- 4. اتبع اإلجراءات الواردة في بعد العمل داخل [الكمبيوتر](#page-5-0).

# **إزالة لوحة المفاتيح**

- 1. اتبع اإلجراءات الواردة في قبل العمل داخل [الكمبيوتر](#page-4-0) داخل الكمبيوتر.
	- 2. قم بإزالة [البطارية](#page-8-0).
	- 3. إزالة المسامير المثبتة للوحة المفاتيح في غطاء القاعدة

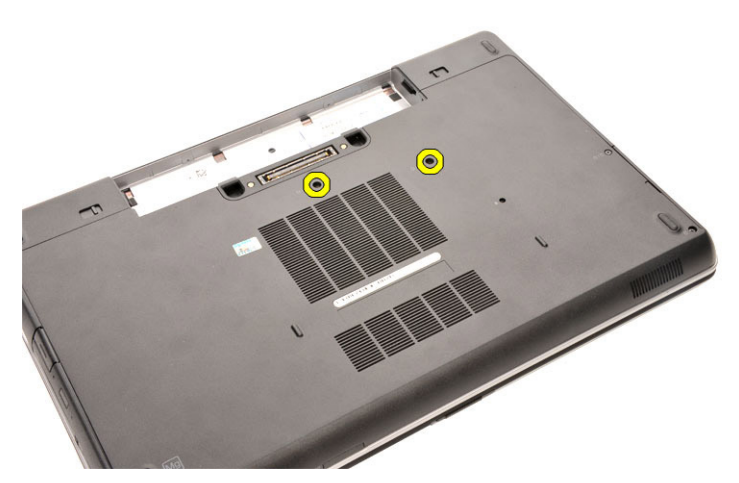

- 4. اقلب الكمبيوتر وافتح الشاشة.
- 5. أخرج حلية لوحة المفاتيح من الحواف الخاصة بها وقم بإزالتها من الكمبيوتر.

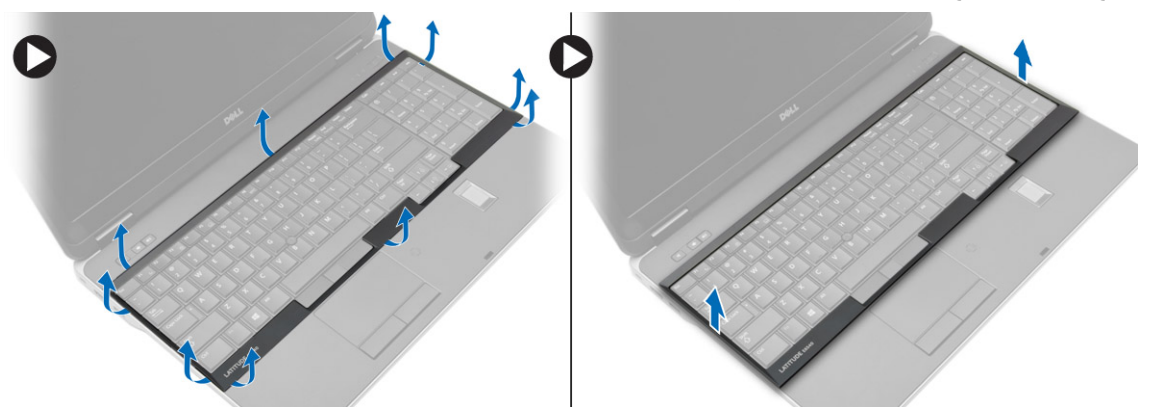

6. قم بإزالة المسامير المثبتة للوحة المفاتيح في مجموعة مسند راحة اليد.

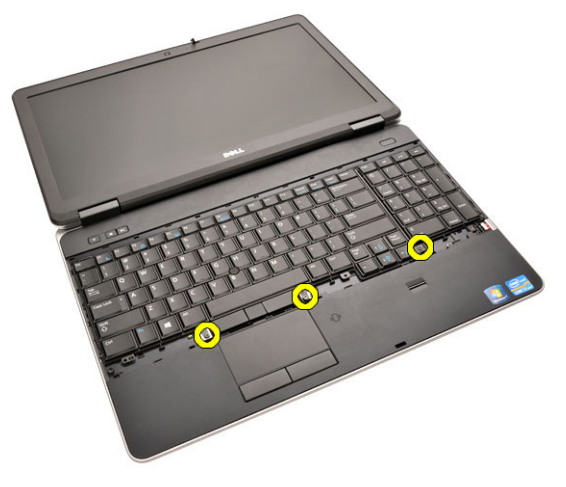

7. اقلب لوحة المفاتيح وافصل كبل لوحة المفاتيح عن لوحة النظام.

<span id="page-22-0"></span>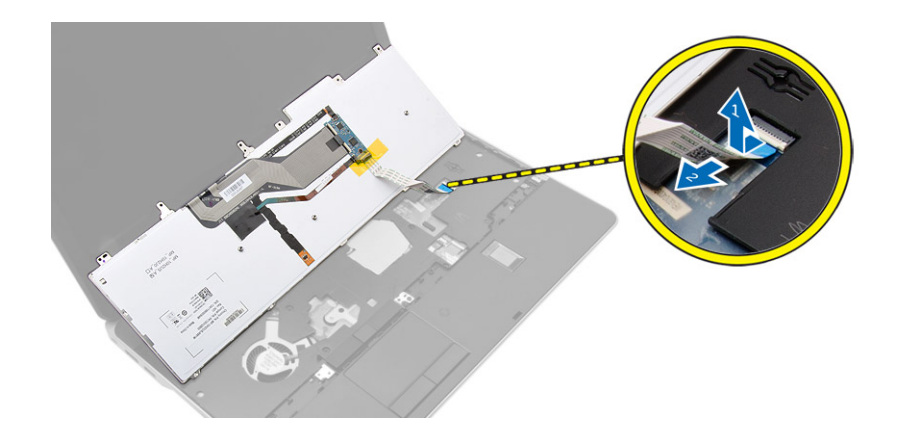

# **تركيب لوحة المفاتيح**

### **الخطوات**

- 1. صل كبل لوحة المفاتيح بلوحة النظام.
- 2. ضع لوحة المفاتيح لتوفيق حوامل المسامير على الكمبيوتر.
- 3. اربط المسامير المثبتة للوحة المفاتيح في مجموعة مسند راحة اليد بإحكام.
- 4. أدخل حلية لوحة المفاتيح في لوحة المفاتيح واضغط على الجوانب حتى تستقر في مكانها.
	- 5. قم بإغالق الشاشة واقلب الكمبيوتر.
	- 6. اربط المسامير المثبتة للوحة المفاتيح في غطاء القاعدة بإحكام.
		- 7. قم بتركيب [البطارية](#page-9-0).
		- 8. اتبع اإلجراءات الواردة في بعد العمل داخل [الكمبيوتر](#page-5-0).

# **إزالة مجموعة مسند راحة اليد**

- 1. اتبع اإلجراءات الواردة في قبل العمل داخل [الكمبيوتر](#page-4-0).
	- 2. قم بإزالة:
	- .a [بطاقة](#page-7-0) [SD](#page-7-0)
	- .b [بطاقة](#page-7-0) [ExpressCard](#page-7-0)
		- .c [البطارية](#page-8-0)
		- .d لوحة [المفاتيح](#page-20-0)
		- .e غطاء [مفصلة](#page-32-0) الشاشة
			- .f غطاء [القاعدة](#page-9-0)
		- .g غطاء زاوية [القاعدة](#page-11-0)
- 3. قم بإزالة المسامير اللولبية التي تثبت مجموعة مسند راحة اليد في قاعدة الكمبيوتر.

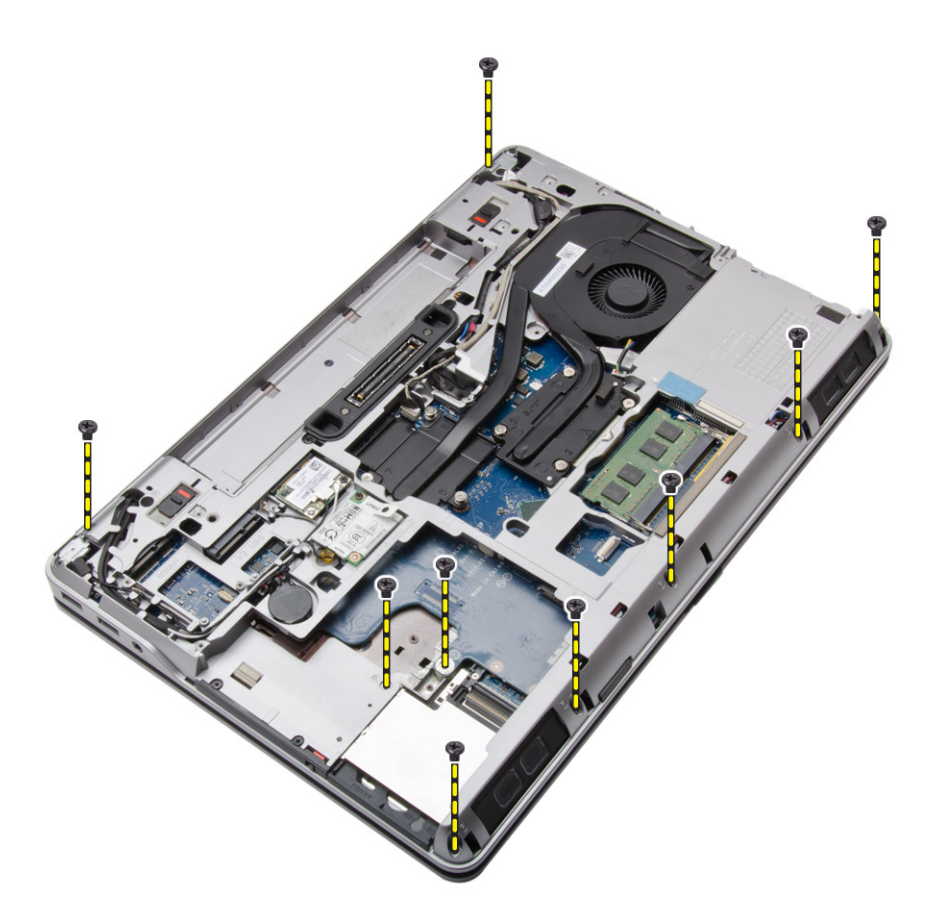

4. قم بقلب الكمبيوتر وإزالة المسامير المثبتة لمجموعة مسند راحة اليد في الكمبيوتر.

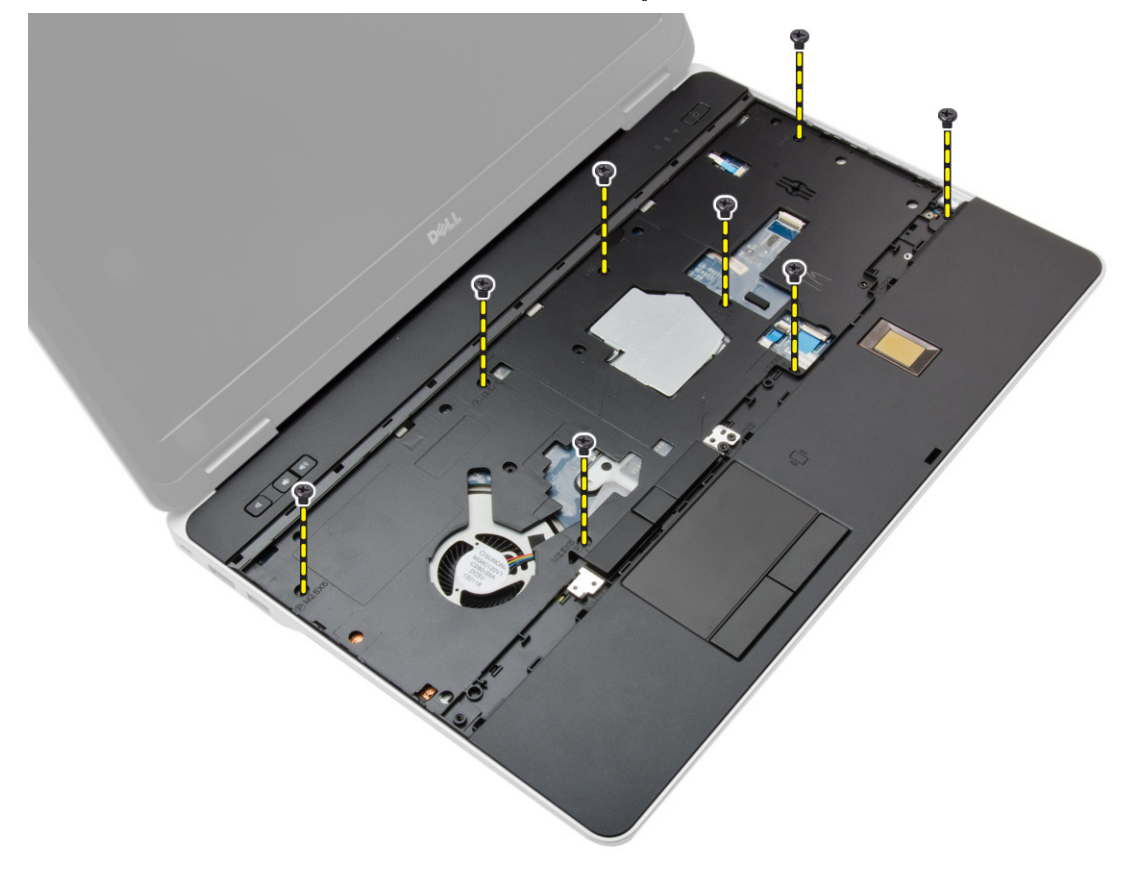

- 5. افصل الكبلات التالية:
- .a قارئ بصمة األصبع

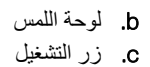

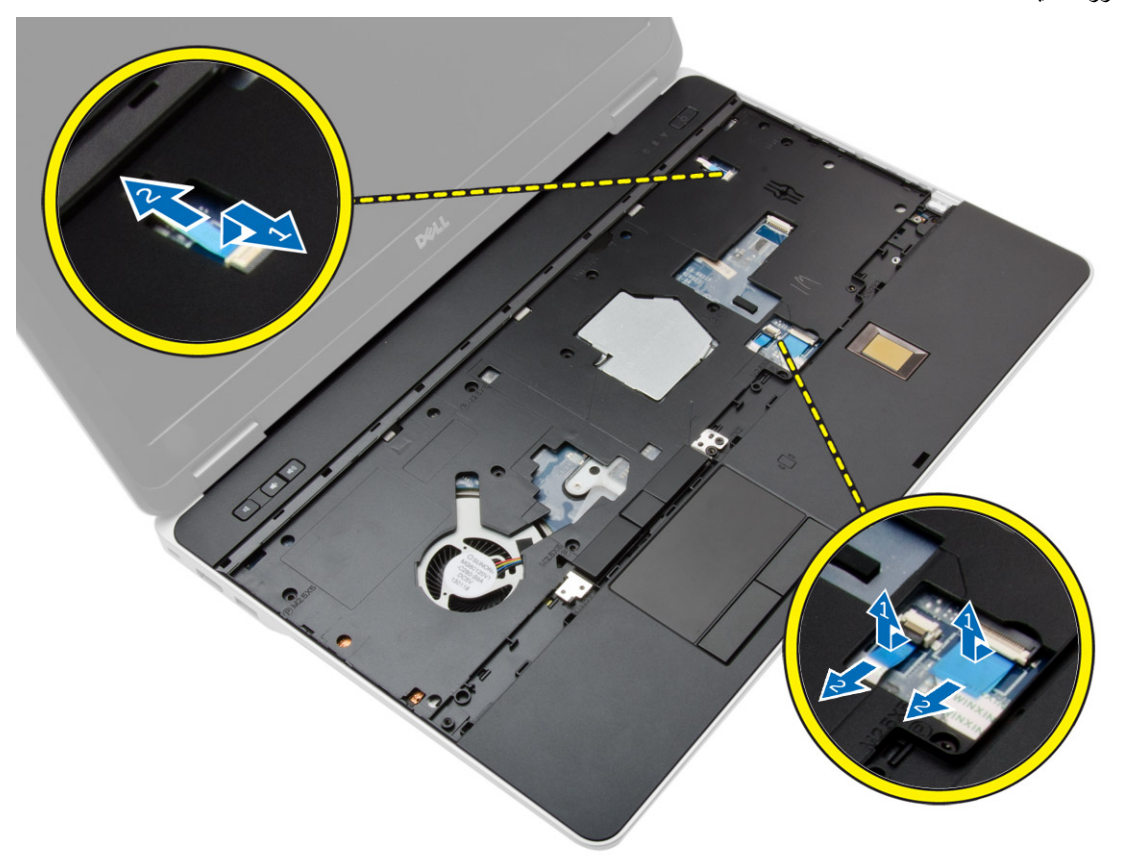

6. قم بثني مجموعة مسند راحة اليد ألعلى وأخرجها من الكمبيوتر.

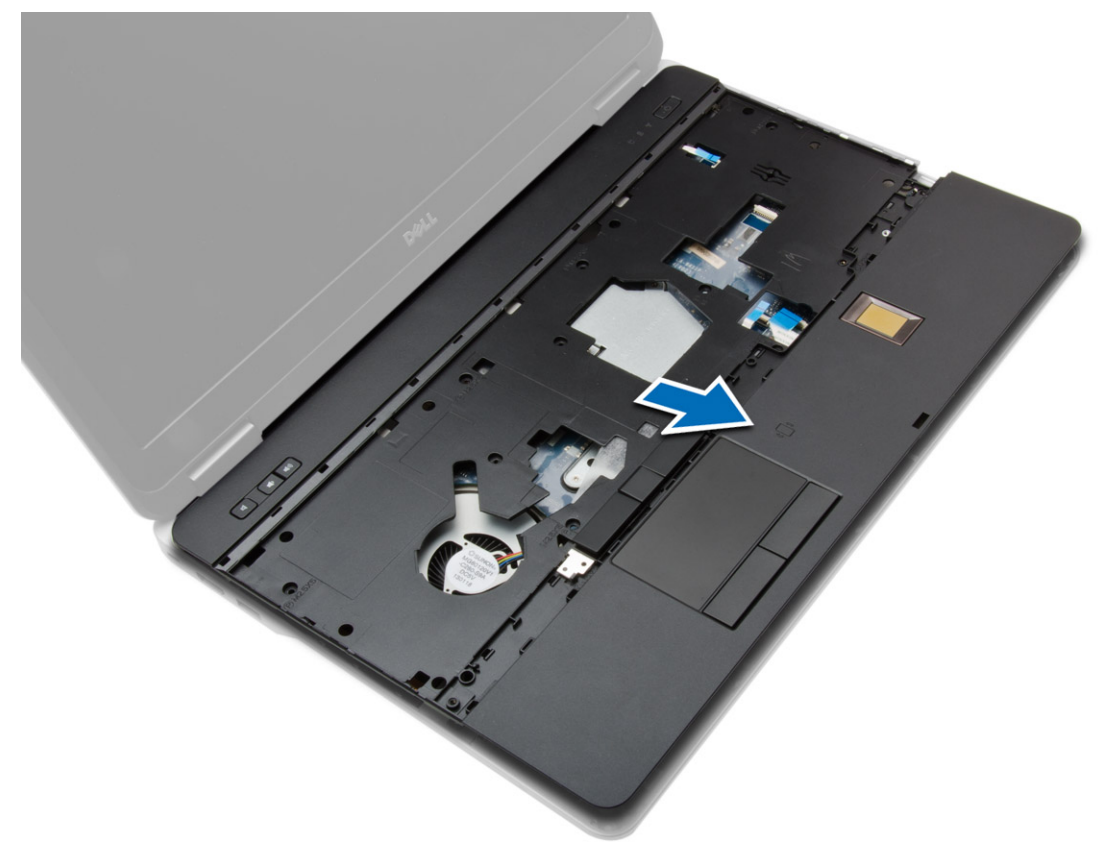

# **تركيب مجموعة مسند راحة اليد**

### **الخطوات**

- <span id="page-25-0"></span>1. قم بمحاذاة مجموعة مسند راحة اليد في مكانها األصلي في الكمبيوتر وثبتها في مكانها.
	- 2. أحكم ربط المسامير التي تثبت مجموعة مسند راحة اليد في الكمبيوتر.
		- 3. صل الكبلات التالية:
		- .a زر التشغيل
		- .b لوحة اللمس
		- .c قارئ بصمة األصبع
- 4. اقلب الكمبيوتر واربط المسامير المثبتة لمجموعة مسند راحة اليد في قاعدة الكمبيوتر.
	- 5. قم بتركيب:
	- .a غطاء [القاعدة](#page-11-0)
	- .b غطاء [القاعدة](#page-11-0)
	- .c غطاء [مفصلة](#page-32-0) الشاشة
		- .d لوحة [المفاتيح](#page-22-0)
			- .e [البطارية](#page-9-0)
	- .f [بطاقة](#page-8-0) [ExpressCard](#page-8-0)
		- .g [بطاقة](#page-7-0) [SD](#page-7-0)
	- 6. اتبع اإلجراءات الواردة في بعد العمل داخل [الكمبيوتر](#page-5-0).

# **إزالة لوحة مفتاح WiFi**

- 1. اتبع اإلجراءات الواردة في قبل العمل داخل [الكمبيوتر](#page-4-0).
	- 2. قم بإزالة:
	- .a [بطاقة](#page-7-0) [SD](#page-7-0)
	- .b [بطاقة](#page-7-0) [ExpressCard](#page-7-0)
		- .c [البطارية](#page-8-0)
		- .d لوحة [المفاتيح](#page-20-0)
		- .e غطاء [مفصلة](#page-32-0) الشاشة
			- .f غطاء [القاعدة](#page-9-0)
		- .g غطاء زاوية [القاعدة](#page-11-0)
	- .h [مجموعة](#page-22-0) مسند راحة اليد
- 3. قم بإجراء الخطوات التالية كما هو موضح في الشكل:
	- .a افصل الكبل عن لوحة النظام.
- .b قم بإزالة المسمار الذي يثبت لوحة مفتاح WiFi ، وارفعه من الكمبيوتر.

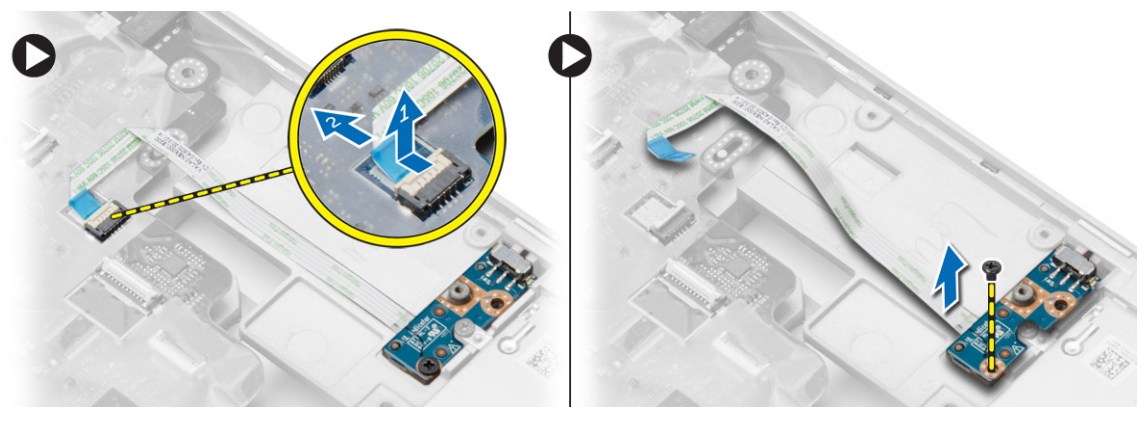

# **تركيب لوحة مفتاح WiFi**

### **الخطوات**

- 1. ضع لوحة مفتاح WiFi في الحجرة الخاصة بها.
- <span id="page-26-0"></span>2. أحكم ربط المسمار الذي يثبت لوحة مفتاح WiFi في الكمبيوتر.
	- 3. صل الكبل بلوحة النظام.
		- 4. قم بتركيب:
	- .a [مجموعة](#page-25-0) مسند راحة اليد
		- .b غطاء [القاعدة](#page-11-0)
		- .c غطاء زاوية [القاعدة](#page-12-0)
		- .d غطاء [مفصلة](#page-32-0) الشاشة
			- .e لوحة [المفاتيح](#page-22-0)
			- .f [البطارية](#page-9-0)
	- .g [بطاقة](#page-8-0) [ExpressCard](#page-8-0)
		- .h [بطاقة](#page-7-0) [SD](#page-7-0)
	- 5. اتبع اإلجراءات الواردة في بعد العمل داخل [الكمبيوتر](#page-5-0).

# **إزالة لوحة VGA**

## **الخطوات**

- 1. اتبع اإلجراءات الواردة في قبل العمل داخل [الكمبيوتر](#page-4-0).
	- 2. قم بإزالة:
	- .a [بطاقة](#page-7-0) [SD](#page-7-0)
	- .b [بطاقة](#page-7-0) [ExpressCard](#page-7-0)
		- .c [البطارية](#page-8-0)
		- .d لوحة [المفاتيح](#page-20-0)
		- .e غطاء [مفصلة](#page-32-0) الشاشة
			- .f غطاء [القاعدة](#page-9-0)
		- .g غطاء زاوية [القاعدة](#page-11-0)
	- .h [مجموعة](#page-22-0) مسند راحة اليد
- 3. قم بإزالة المسامير التي تثبت لوحة VGA في الكمبيوتر وإزالتها من الموصل الخاص بها.

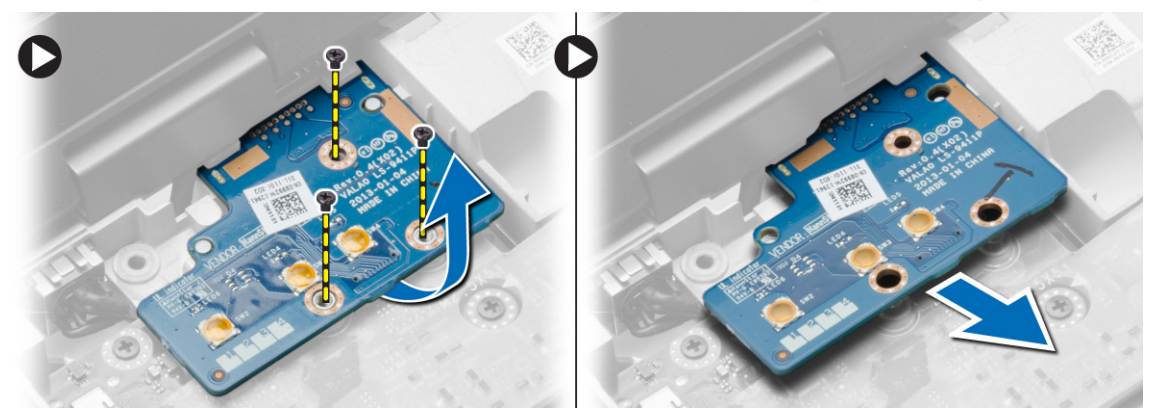

# **تركيب لوحة VGA**

- 1. إدخال لوحة VGA في موضعها
- 2. اربط المسامير المثبتة للوحة VGA في الكمبيوتر.
	- 3. قم بتركيب:

- .a [مجموعة](#page-25-0) مسند راحة اليد
	- .b غطاء زاوية [القاعدة](#page-12-0)
		- .c غطاء [القاعدة](#page-11-0)
	- .d غطاء [مفصلة](#page-32-0) الشاشة
		- .e لوحة [المفاتيح](#page-22-0)
			- .f [البطارية](#page-9-0)
- .g [بطاقة](#page-8-0) [ExpressCard](#page-8-0)
	- .h [بطاقة](#page-7-0) [SD](#page-7-0)
- 4. اتبع اإلجراءات الواردة في بعد العمل داخل [الكمبيوتر](#page-5-0).

# <span id="page-27-0"></span>**إزالة علبة بطاقة Card Express**

## **الخطوات**

- 1. اتبع اإلجراءات الواردة في قبل العمل داخل [الكمبيوتر](#page-4-0).
	- 2. قم بإزالة:
	- .a [بطاقة](#page-7-0) [SD](#page-7-0)
	- .b [بطاقة](#page-7-0) [ExpressCard](#page-7-0)
		- .c [البطارية](#page-8-0)
		- .d لوحة [المفاتيح](#page-20-0)
		- .e غطاء [مفصلة](#page-32-0) الشاشة
			- .f غطاء [القاعدة](#page-9-0)
		- .g غطاء زاوية [القاعدة](#page-11-0)
	- .h [مجموعة](#page-22-0) مسند راحة اليد
- 3. قم بإزالة المسامير التي تثبت علبة بطاقة ExpressCard بالكمبيوتر. قم بإزالة علبة بطاقة ExpressCard من الكمبيوتر.

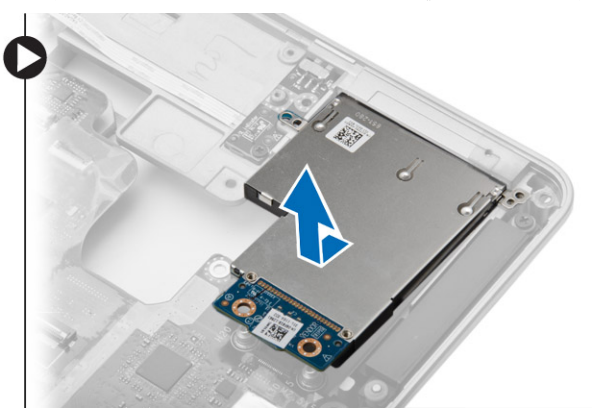

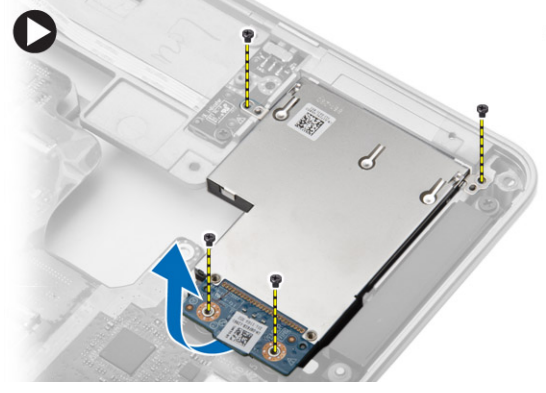

# **تركيب علبة Card Express**

- 1. ضع علبة ExpressCard في موضعها.
- 2. أحكم ربط المسامير اللولبية لتثبيت علبة ExpressCard بالكمبيوتر.
	- 3. قم بتركيب:
	- .a [مجموعة](#page-25-0) مسند راحة اليد
		- .b غطاء زاوية [القاعدة](#page-12-0)
			- .c غطاء [القاعدة](#page-11-0)
		- .d غطاء [مفصلة](#page-32-0) الشاشة
			- .e لوحة [المفاتيح](#page-22-0)
			- .f [البطارية](#page-9-0)
	- .g [بطاقة](#page-8-0) [ExpressCard](#page-8-0)
		- .h [بطاقة](#page-7-0) [SD](#page-7-0)
	- 4. اتبع اإلجراءات الواردة في بعد العمل داخل [الكمبيوتر](#page-5-0).

# **إزالة لوحة النظام**

### **الخطوات**

- <span id="page-28-0"></span>1. اتبع اإلجراءات الواردة في قبل العمل داخل [الكمبيوتر](#page-4-0).
	- 2. قم بإزالة:
	- .a [بطاقة](#page-7-0) [SD](#page-7-0)
	- .b [بطاقة](#page-7-0) [ExpressCard](#page-7-0)
		- .c [البطارية](#page-8-0)
		- .d لوحة [المفاتيح](#page-20-0)
	- .e محرك [األقراص](#page-12-0) الثابتة
	- .f محرك [األقراص](#page-14-0) الضوئية
		- .g غطاء [مفصلة](#page-32-0) الشاشة
			- .h غطاء [القاعدة](#page-9-0)
		- .i غطاء زاوية [القاعدة](#page-11-0)
			- .j [موصل](#page-18-0) الطاقة
			- .k الخلية [المصغرة](#page-17-0)
				- .l [الذاكرة](#page-12-0)
	- .m بطاقة الشبكة المحلية [الالسلكية](#page-15-0) [\)WLAN](#page-15-0) [\)](#page-15-0)
- .n بطاقة الشبكة [الالسلكية](#page-15-0) واسعة النطاق [\)WWAN](#page-15-0) )
	- .o وحدة [امتصاص](#page-19-0) الحرارة
		- .p [المعالج](#page-20-0)
		- .q [لوحة](#page-26-0) [VGA](#page-26-0)
	- .r علبة [بطاقات](#page-27-0) [Card Express](#page-27-0)
	- 3. قم بإجراء الخطوات التالية كما هو موضح في الشكل:
		- .a افصل مفتاح WiFi من لوحة النظام.
		- .b افصل كبالت مكبر الصوت من لوحة النظام.

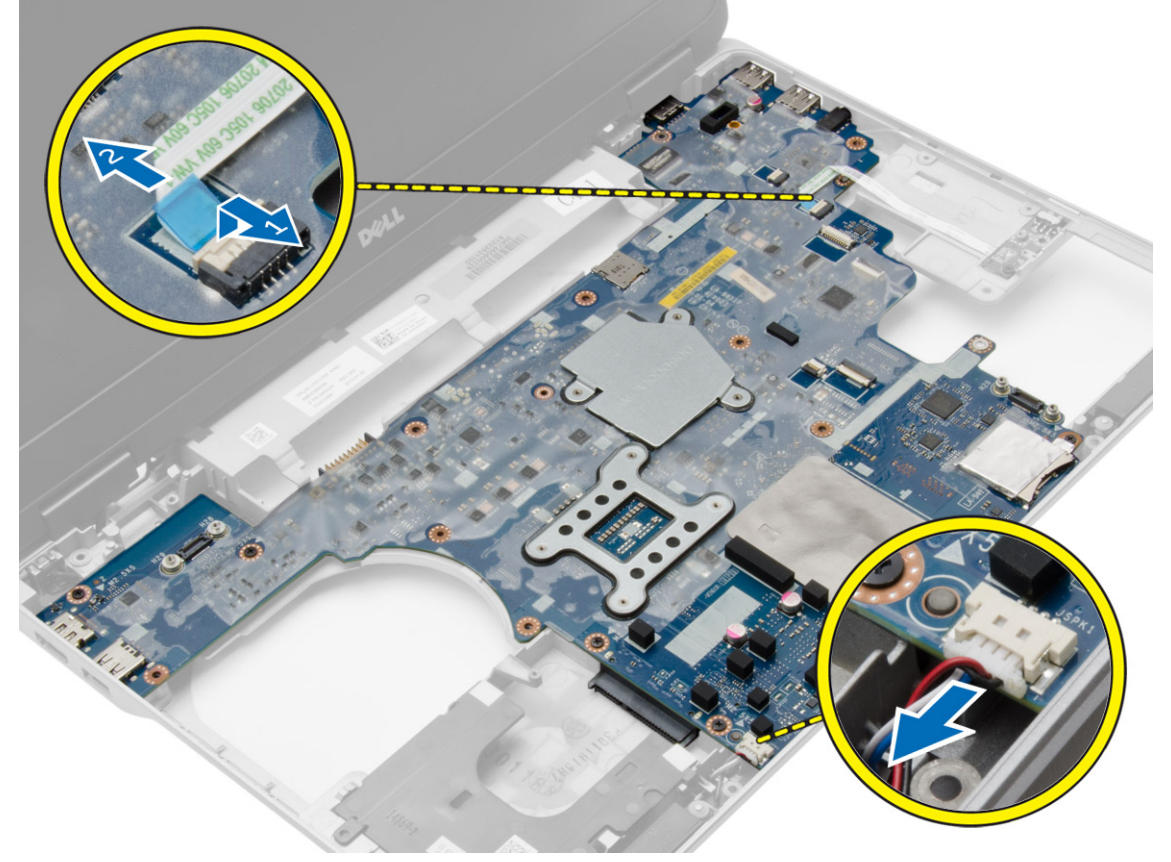

4. قم بإزالة المسامير اللولبية التي تثبت لوحة النظام بالكمبيوتر.

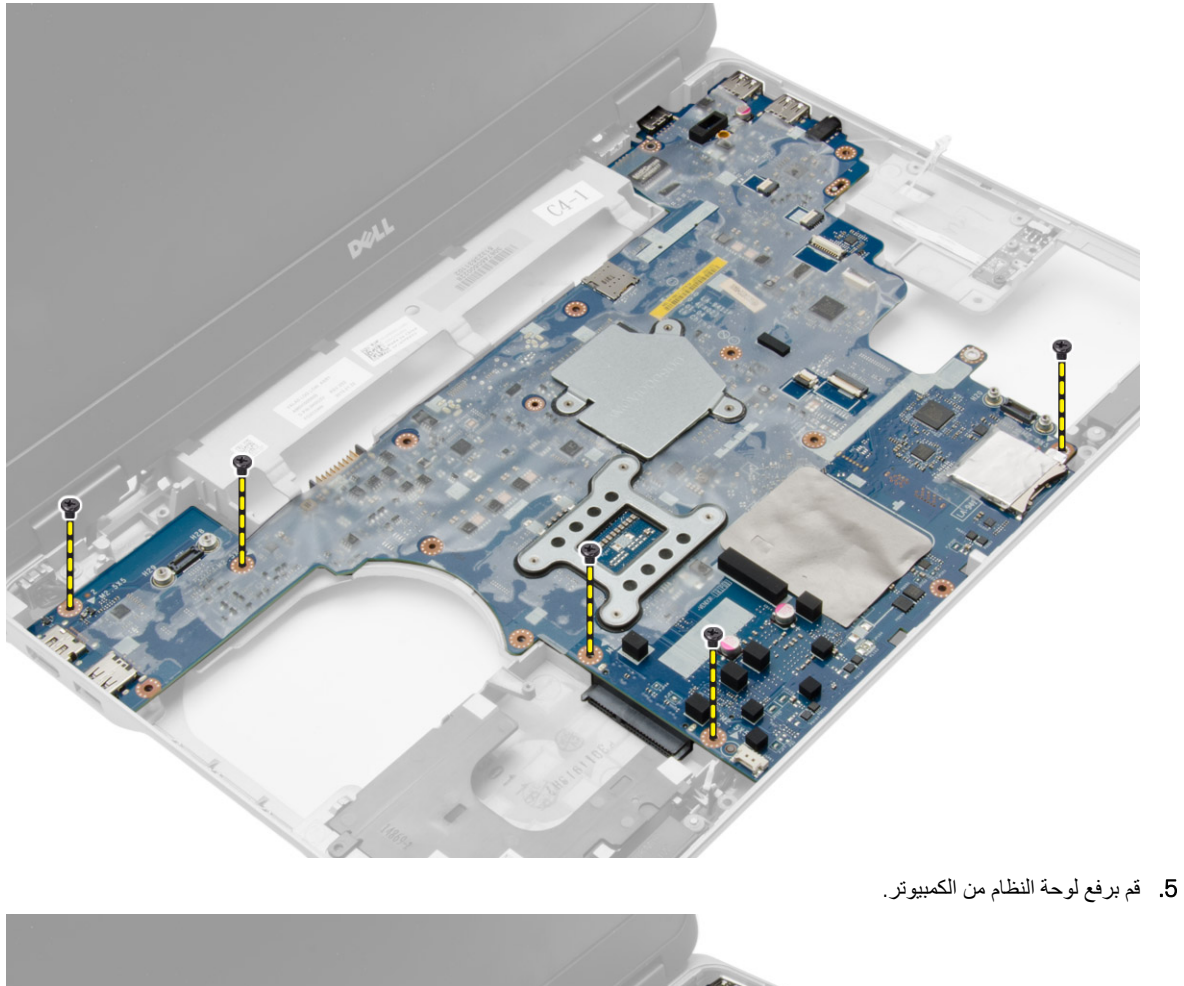

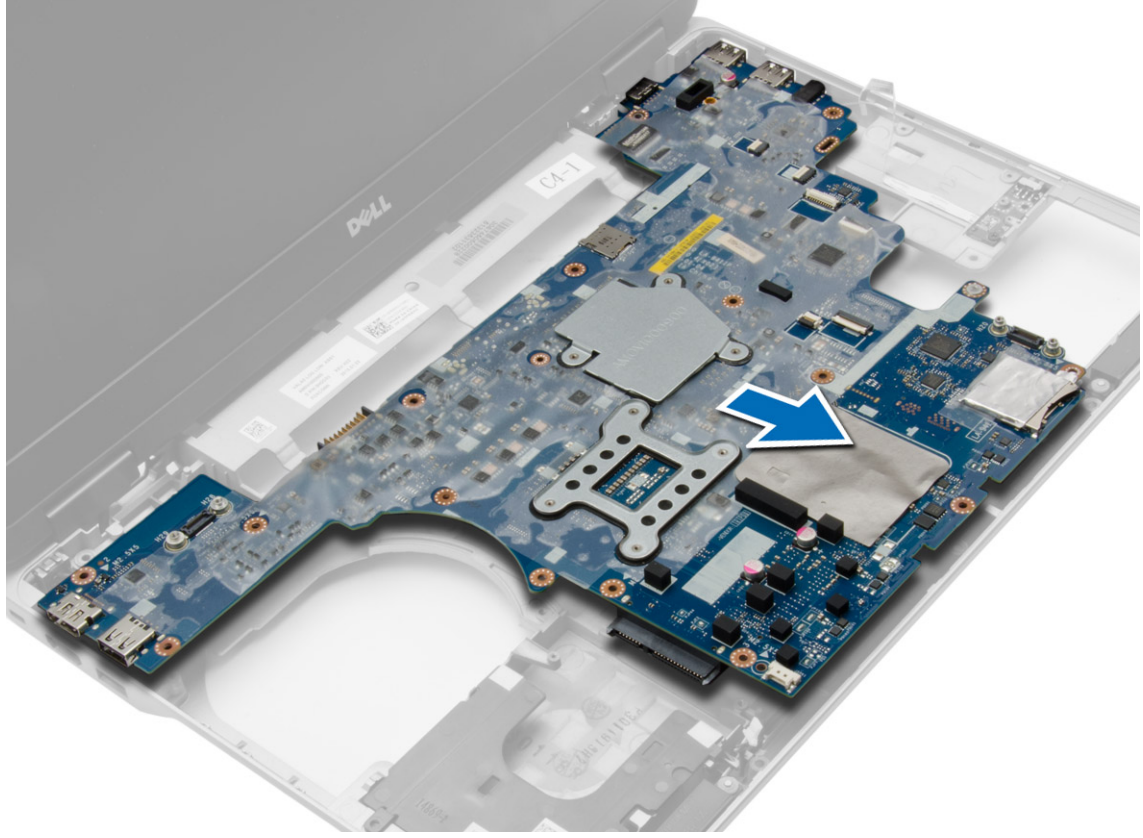

# **تركيب لوحة النظام**

- <span id="page-30-0"></span>ا**لخطوات**<br>1. ضبع لوحة النظام لمحاذاة المنافذ الموجودة في الكمبيوتر.<br>2. اربط المسامير المثبتة للوحة النظام.<br>3. قم بتوصيل الكبلات التالية بلوحة النظام:
	- - - .a مكبر الصوت
			- b. مفتاح WiFi<br>4. قم بتركيب:
			-
			- .a علبة [بطاقات](#page-27-0) [Card Express](#page-27-0) 
				- .b [لوحة](#page-26-0) [VGA](#page-26-0) 
					- .c [المعالج](#page-20-0)
				- .d وحدة [امتصاص](#page-19-0) الحرارة
- .e بطاقة الشبكة [الالسلكية](#page-16-0) واسعة النطاق [\)WWAN](#page-16-0) )
	- .f بطاقة الشبكة المحلية [الالسلكية](#page-15-0) [\)WLAN](#page-15-0) [\)](#page-15-0)
		- .g [الذاكرة](#page-12-0)
		- .h البطارية الخلوية [المصغرة](#page-17-0)
			- .i [موصل](#page-18-0) الطاقة
			- .j غطاء زاوية [القاعدة](#page-12-0)
				- .k غطاء [القاعدة](#page-11-0)
			- .l غطاء [مفصلة](#page-32-0) الشاشة
		- m. محرك الأقراص الضوئية
		- .n محرك [األقراص](#page-13-0) الثابتة
			- .o لوحة [المفاتيح](#page-22-0)
				- .p [البطارية](#page-9-0)
		- .q [بطاقة](#page-8-0) [ExpressCard](#page-8-0)
			-
	- 5. اتبع اإلجراءات الواردة في بعد العمل داخل [الكمبيوتر](#page-5-0). .r [بطاقة](#page-7-0) [SD](#page-7-0)

# **إزالة مكبر الصوت**

- ا**لخطوات**<br>1. اتبع الإجراءات الواردة في قبل العمل داخل [الكمبيوتر](#page-4-0).<br>2. قم باز الة:
	-
	- .a [بطاقة](#page-7-0) [SD](#page-7-0)
	- .b [بطاقة](#page-7-0) [ExpressCard](#page-7-0)
		- .c [البطارية](#page-8-0)
		- .d لوحة [المفاتيح](#page-20-0)
	- .e محرك [األقراص](#page-12-0) الثابتة
	- .f محرك [األقراص](#page-14-0) الضوئية
	- .g غطاء [مفصلة](#page-32-0) الشاشة
		- .h غطاء [القاعدة](#page-9-0)
		- .i غطاء زاوية [القاعدة](#page-11-0)
	- .j [مجموعة](#page-22-0) مسند راحة اليد
		- .k [موصل](#page-18-0) الطاقة
			- .l الخلية [المصغرة](#page-17-0)
				- .m [الذاكرة](#page-12-0)
	- .n بطاقة الشبكة المحلية [الالسلكية](#page-15-0) [\)WLAN](#page-15-0) [\)](#page-15-0)
- .o بطاقة الشبكة [الالسلكية](#page-15-0) واسعة النطاق [\)WWAN](#page-15-0) )
	- .p وحدة [امتصاص](#page-19-0) الحرارة
		- .q [المعالج](#page-20-0)
			- .r [لوحة](#page-26-0) [VGA](#page-26-0)
	- .s علبة [بطاقات](#page-27-0) [Card Express](#page-27-0)

# .t لوحة [النظام](#page-28-0)

3. قم بإزالة كبل مكبر الصوت من قنوات التوجيه. قم بإزالة المسامير التي تثبت مكبرات الصوت في الكمبيوتر.

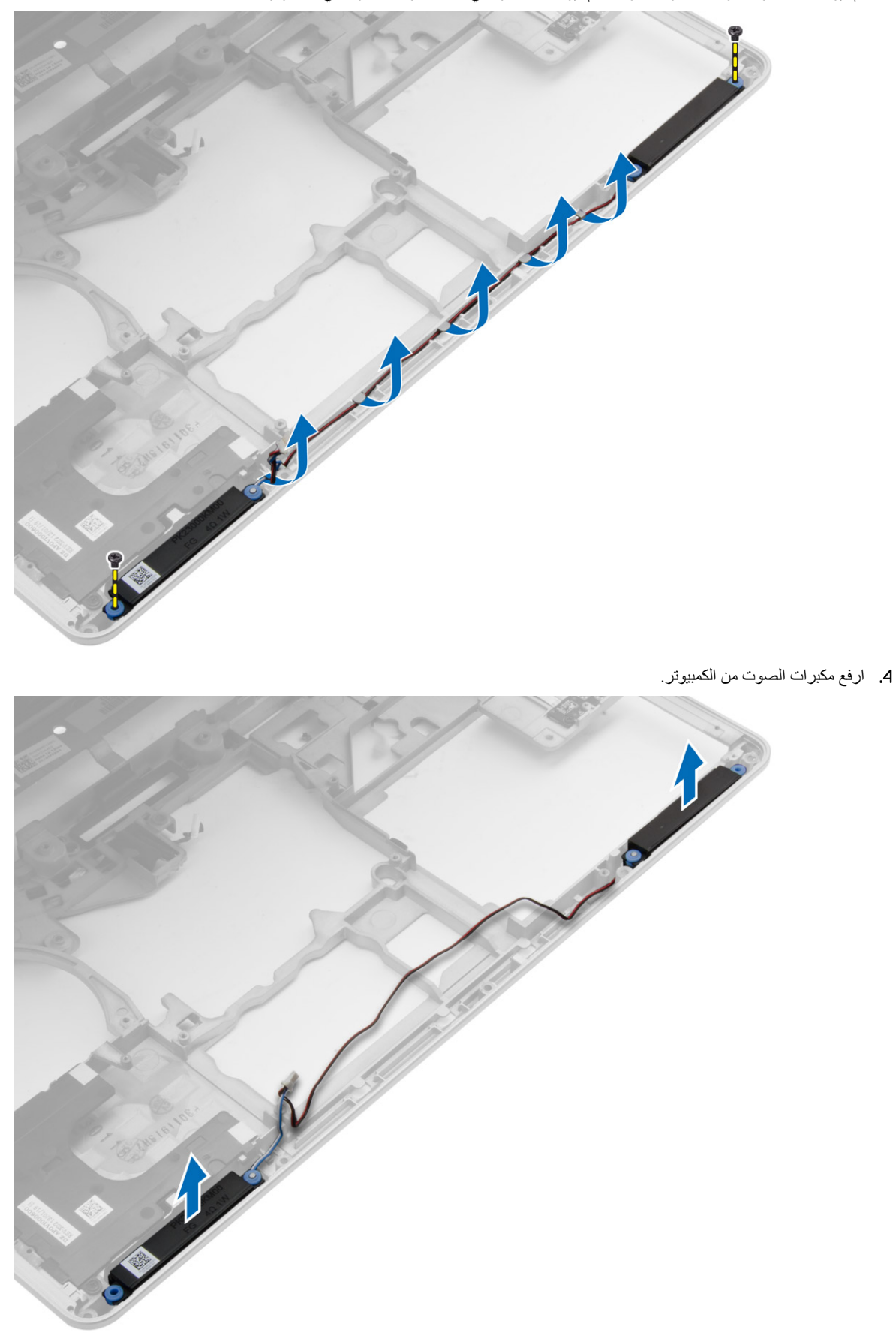

# **تركيب مكبرات الصوت**

### **الخطوات**

- <span id="page-32-0"></span>1. قم بمحاذاة مكبرات الصوت في موضعها في الكمبيوتر، ومرر كبل مكبر الصوت في قنوات التوجيه في الكمبيوتر.
	- 2. اربط المسامير لتثبيت مكبرات الصوت.
		- 3. قم بتركيب:
		- .a لوحة [النظام](#page-30-0)
		- .b علبة [بطاقات](#page-27-0) [Card Express](#page-27-0) 
			- .c [لوحة](#page-26-0) [VGA](#page-26-0) 
				- .d [المعالج](#page-20-0)
			- .e وحدة [امتصاص](#page-19-0) الحرارة
	- .f بطاقة الشبكة [الالسلكية](#page-16-0) واسعة النطاق [\)WWAN](#page-16-0) )
		- .g بطاقة الشبكة المحلية [الالسلكية](#page-15-0) [\)WLAN](#page-15-0) [\)](#page-15-0)
			- .h [الذاكرة](#page-12-0)
			- .i البطارية الخلوية [المصغرة](#page-17-0)
				- .j [موصل](#page-18-0) الطاقة
			- .k [مجموعة](#page-25-0) مسند راحة اليد
				- .l غطاء زاوية [القاعدة](#page-12-0)
					- .m غطاء [القاعدة](#page-11-0)
				- .n غطاء مفصلة الشاشة
			- .o محرك [األقراص](#page-14-0) الضوئية
				- p. محرك الأقراص الثابتة
					- .q لوحة [المفاتيح](#page-22-0)
						- .r [البطارية](#page-9-0)
				- .s [بطاقة](#page-8-0) [ExpressCard](#page-8-0)
					- .t [بطاقة](#page-7-0) [SD](#page-7-0)
		- 4. اتبع اإلجراءات الواردة في بعد العمل داخل [الكمبيوتر](#page-5-0).

# **إزالة غطاء مفصلة الشاشة**

## **الخطوات**

- 1. اتبع اإلجراءات الواردة في قبل العمل داخل [الكمبيوتر](#page-4-0).
	- 2. قم بإزالة [البطارية](#page-8-0).
- 3. قم بإزالة المسامير التي تثبت غطاء مفصلة الشاشة بالكمبيوتر، وإزالة غطاء مفصلة الشاشة من الكمبيوتر.

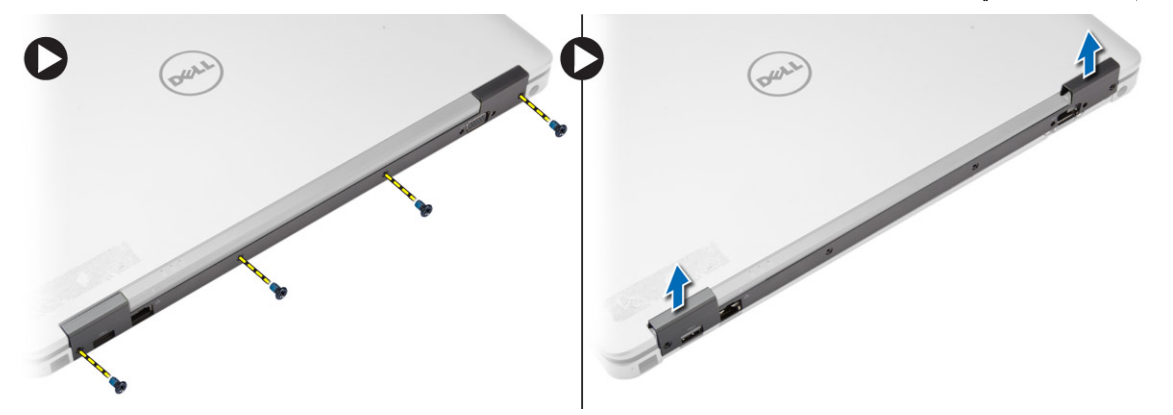

# **تركيب غطاء مفصلة الشاشة**

## **الخطوات**

1. قم بمحاذاة غطاء مفصلة الشاشة مع فتحات المسامير.

- 2. اربط المسامير المثبتة لغطاء مفصلة الشاشة في الكمبيوتر.
	- 3. قم بتركيب [البطارية](#page-9-0).
	- 4. اتبع اإلجراءات الواردة في بعد العمل داخل [الكمبيوتر](#page-5-0).

# **إزالة مجموعة الشاشة**

## **الخطوات**

- 1. اتبع اإلجراءات الواردة في قبل العمل داخل [الكمبيوتر](#page-4-0).
	- 2. قم بإزالة:
	- .a [البطارية](#page-8-0)
	- .b غطاء [مفصلة](#page-32-0) الشاشة
		- .c غطاء [القاعدة](#page-9-0)
	- .d غطاء زاوية [القاعدة](#page-11-0)
- 3. افصل كبالت الهوائي المتصلة ببطاقة WLAN وحررها من قناة التوجيه. افصل كبل الكاميرا من لوحة النظام.

<span id="page-33-0"></span>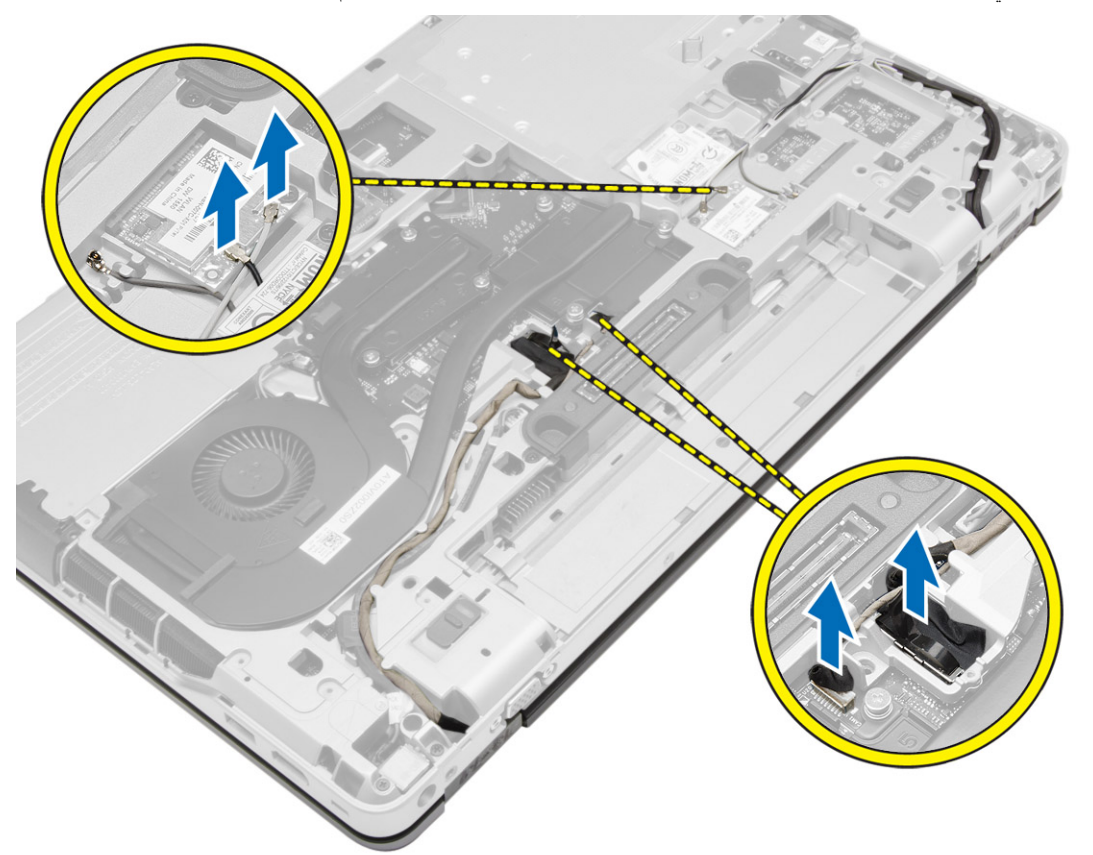

4. افصل كبل LVDS وحرر الكبل وكبل الكاميرا من قناة التوجيه. قم بإخراج الكبالت من الكمبيوتر.

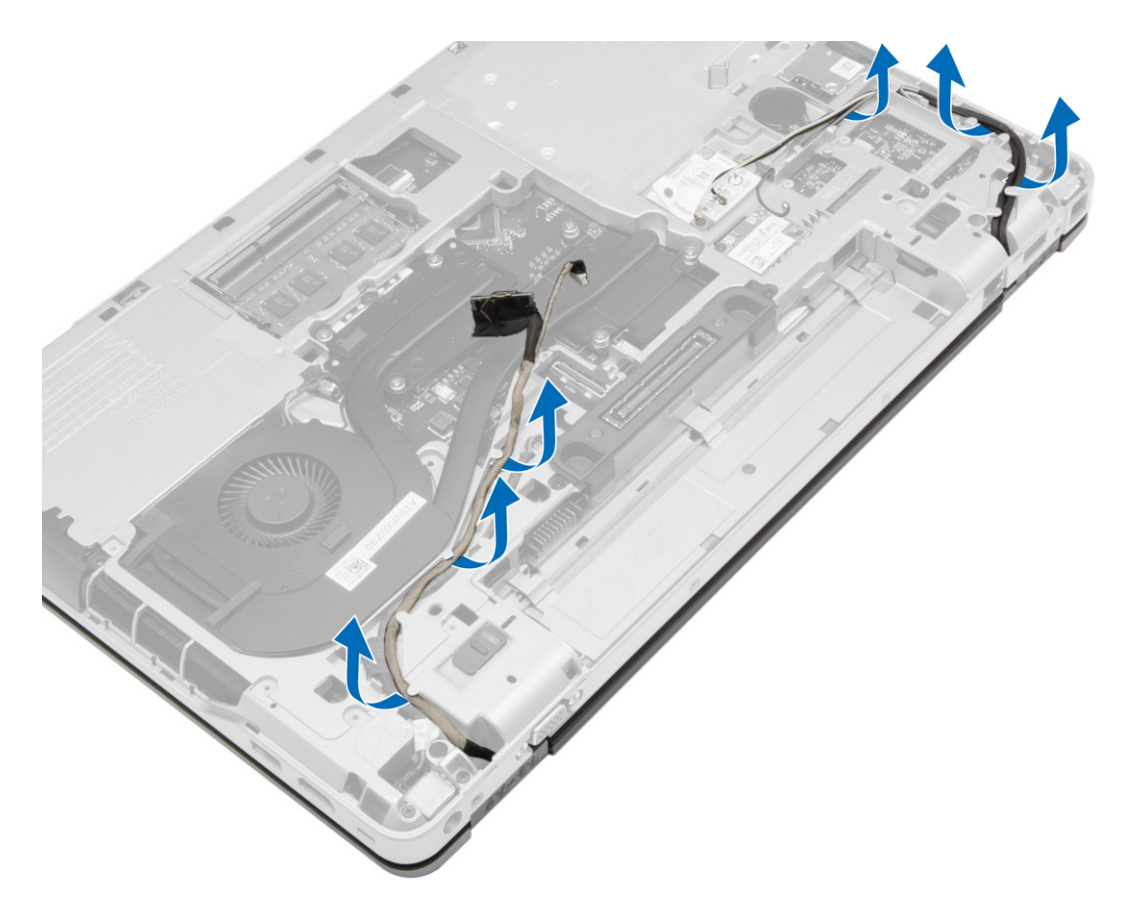

5. قم بإزالة المسامير المثبتة لمجموعة الشاشة في الكمبيوتر.

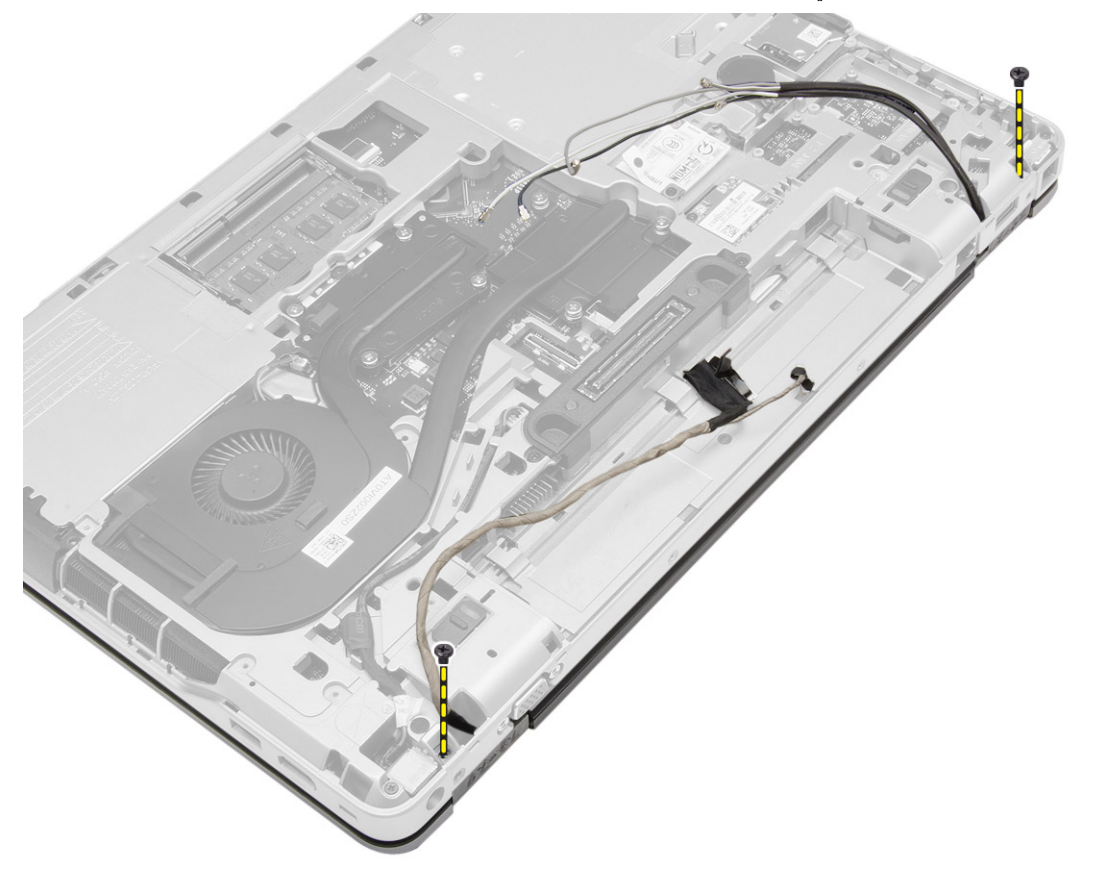

6. قم بإزالة مجموعة الشاشة من الكمبيوتر.

<span id="page-35-0"></span>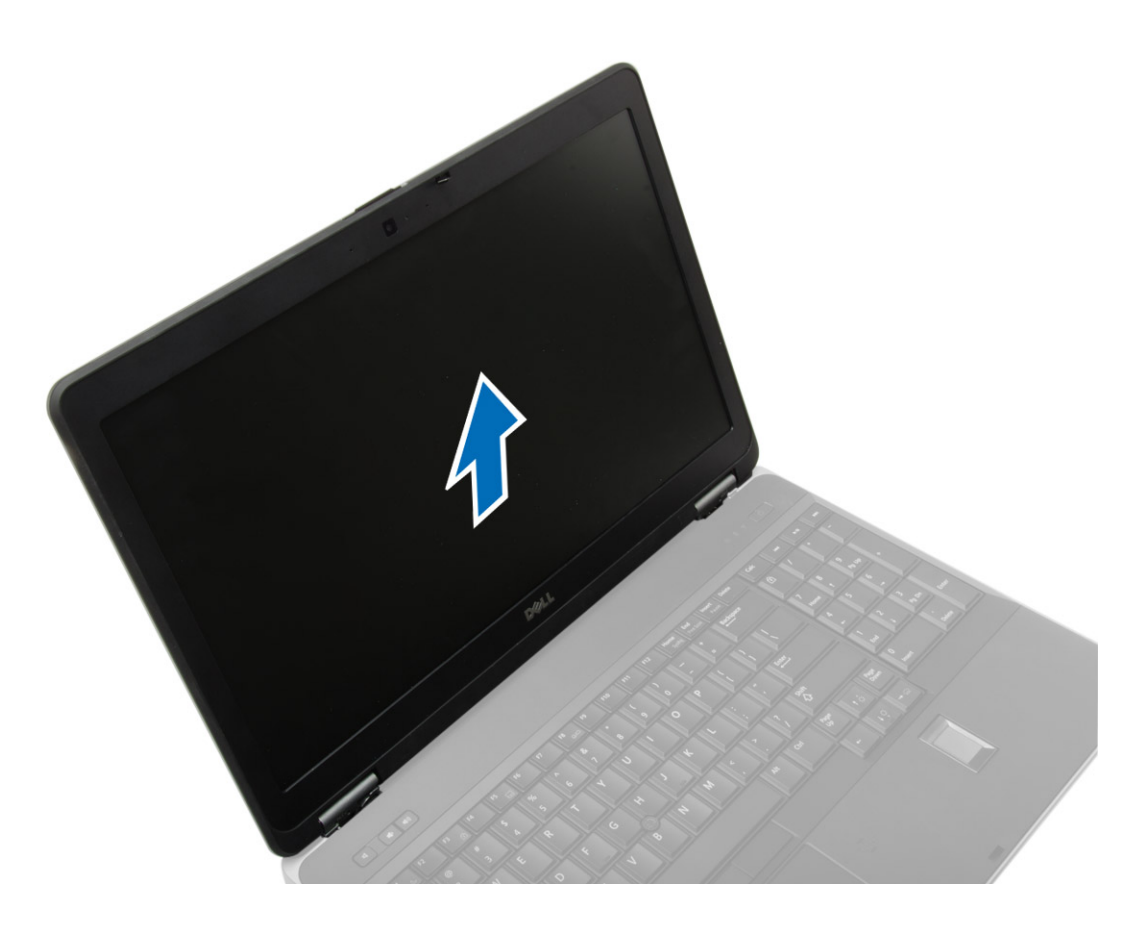

# **تركيب مجموعة الشاشة**

## **الخطوات**

- 1. ضع مجموعة الشاشة في موضعها على الكمبيوتر.
	- 2. اربط المسامير لتثبيت مجموعة الشاشة.
- 3. قم بتوجيه كبل LVDS والكاميرا خالل قناة التوجيه.
	- 4. قم بتوجيه كبالت الهوائي من خالل قناة التوجيه.
- 5. قم بتوصيل كبالت الهوائي إلى بطاقة WLAN في الكمبيوتر.
	- 6. صل كبل الكاميرا بالكاميرا.
		- 7. قم بتركيب:
		- .a غطاء زاوية [القاعدة](#page-12-0)
			- .b غطاء [القاعدة](#page-11-0)
		- .c غطاء [مفصلة](#page-32-0) الشاشة
			- .d [البطارية](#page-9-0)
	- 8. اتبع اإلجراءات الواردة في بعد العمل داخل [الكمبيوتر](#page-5-0).

# **إزالة إطار الشاشة**

- 1. اتبع اإلجراءات الواردة في قبل العمل داخل [الكمبيوتر](#page-4-0).
	- 2. قم بإزالة:
	- .a [البطارية](#page-8-0)
	- .b غطاء [مفصلة](#page-32-0) الشاشة
		- .c غطاء [القاعدة](#page-9-0)
	- .d غطاء زاوية [القاعدة](#page-11-0)

## .e [مجموعة](#page-33-0) الشاشة 3. قم بثني الحواف لتحرير إطار الشاشة.

<span id="page-36-0"></span>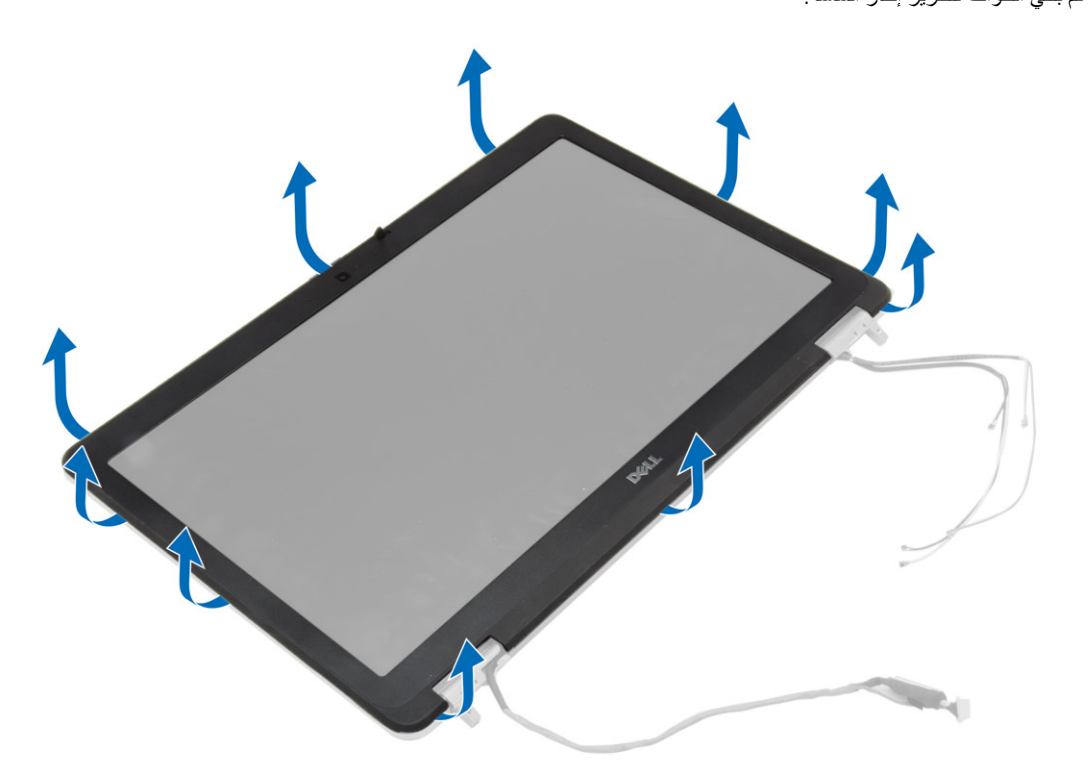

4. قم بإزالة إطار الشاشة من مجموعة الشاشة.

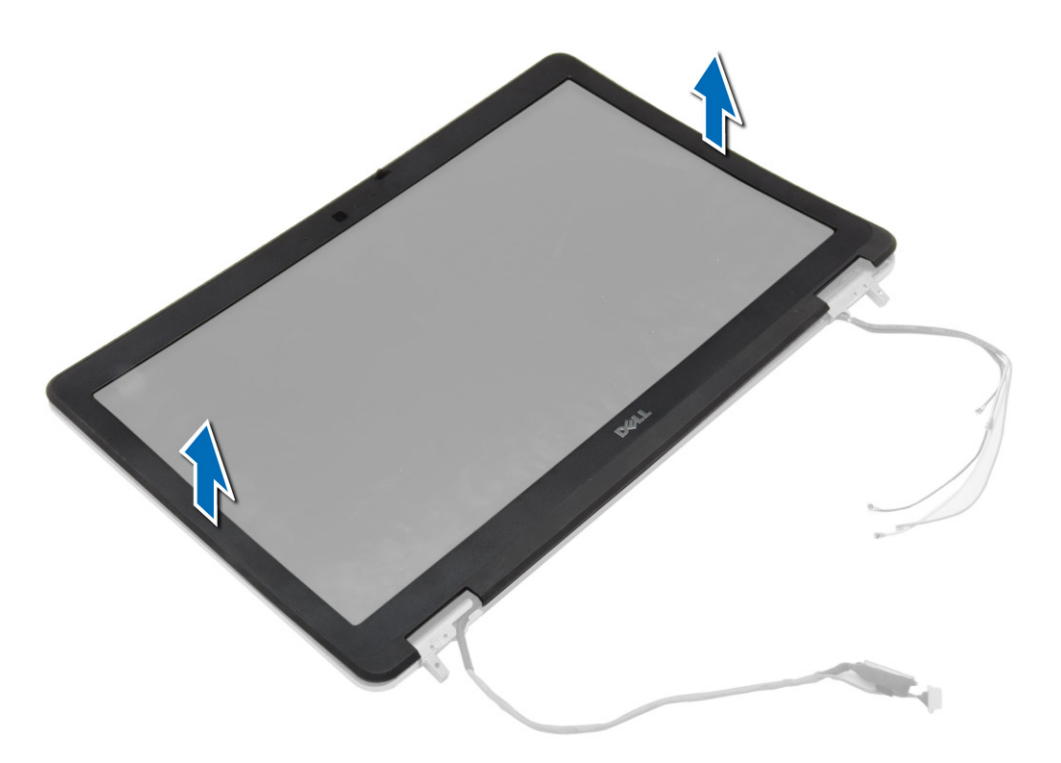

**تركيب إطار الشاشة**

**الخطوات** 1. ضع إطار الشاشة على مجموعة الشاشة.

- <span id="page-37-0"></span>2. بداية من الركن الأعلى، اضغط على إطار الشاشة وتعامل بطول الإطار بالكامل حتى يستقر داخل مجموعة الشاشة.
	- 3. اضغط على الحواف اليسرى واليمنى إلطار الشاشة.
		- 4. قم بتركيب:
		- .a [مجموعة](#page-35-0) الشاشة
		- .b غطاء زاوية [القاعدة](#page-12-0)
			- .c غطاء [القاعدة](#page-11-0)
		- .d غطاء [مفصلة](#page-32-0) الشاشة
			- .e [البطارية](#page-9-0)
		- 5. اتبع اإلجراءات الواردة في بعد العمل داخل [الكمبيوتر](#page-5-0).

# **إزالة لوحة الشاشة**

### **الخطوات**

- 1. اتبع اإلجراءات الواردة في قبل العمل داخل [الكمبيوتر](#page-4-0).
	- 2. قم بإزالة:
	- .a [البطارية](#page-8-0)
	- .b غطاء [مفصلة](#page-32-0) الشاشة
		- .c غطاء [القاعدة](#page-9-0)
	- .d غطاء زاوية [القاعدة](#page-11-0)
		- .e [مجموعة](#page-33-0) الشاشة
			- .f إطار [الشاشة](#page-35-0)
- 3. قم بإزالة المسامير المثبتة للوحة الشاشة في مجموعة الشاشة.

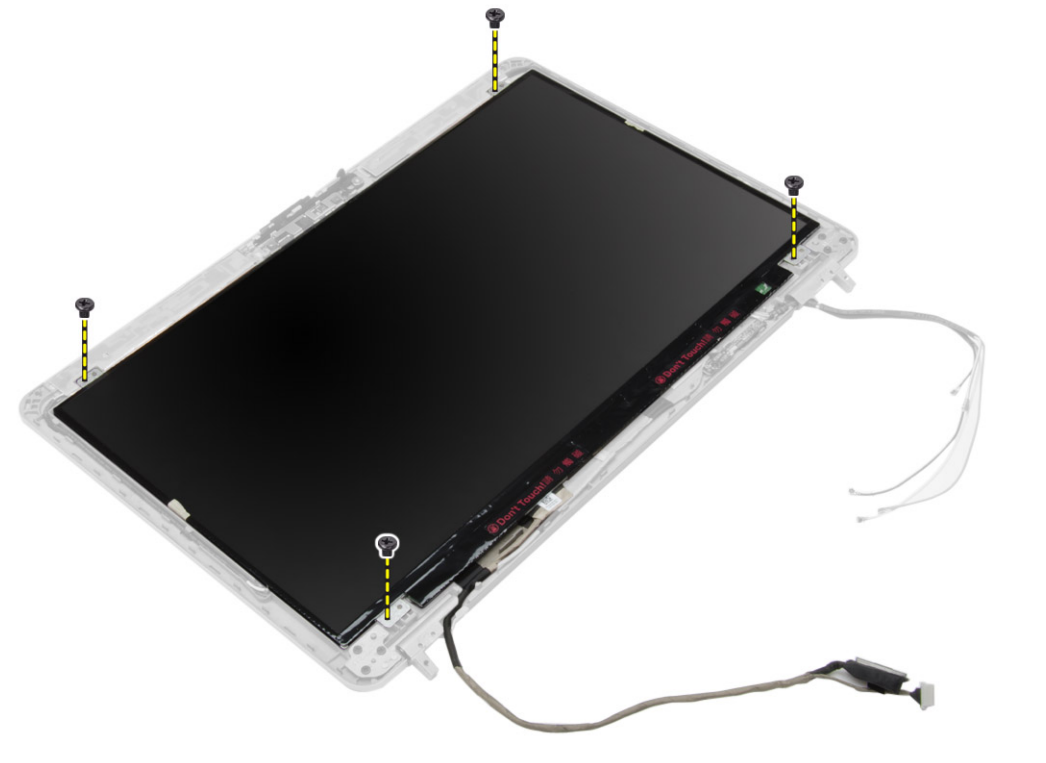

4. اقلب لوحة الشاشة.

<span id="page-38-0"></span>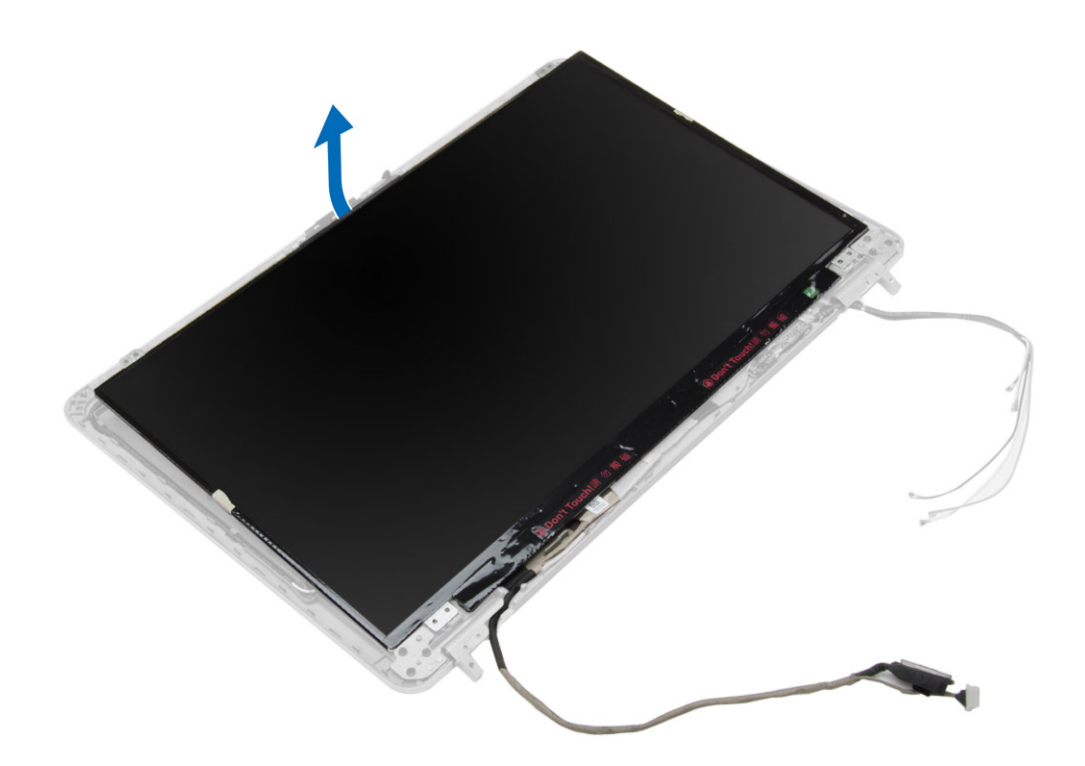

5. قم بإزالة شريط موصل كبل LVDS وافصل كبل LVDS من لوحة الشاشة. قم بإزالة لوحة الشاشة من مجموعة الشاشة.

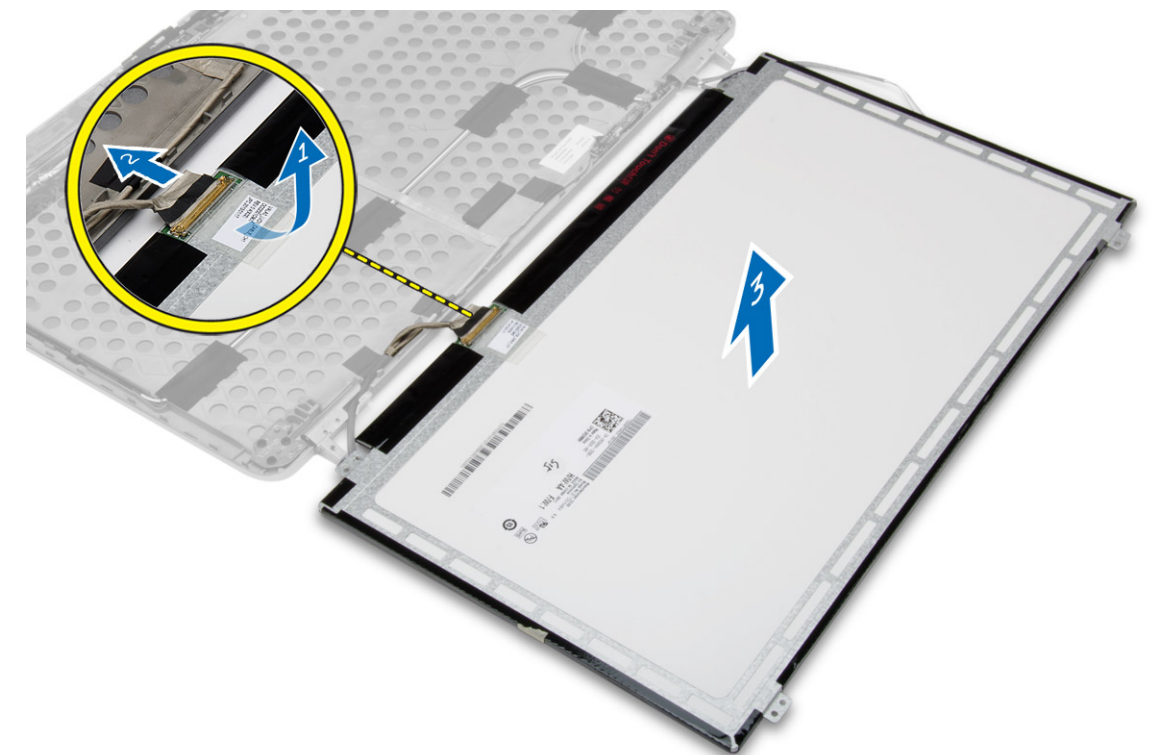

# **تركيب لوحة الشاشة**

- 1. قم بتوصيل كبل LVDS وإلصاق شريط موصل كبل .LVDS
	- 2. قم بقلب الشاشة ووضعها في مجموعة الشاشة.
- 3. أحكم ربط المسامير اللولبية لتثبيت لوحة الشاشة في مجموعة الشاشة.

## 4. قم بتركيب:

- .a إطار [الشاشة](#page-36-0)
- .b [مجموعة](#page-35-0) الشاشة
- .c غطاء زاوية [القاعدة](#page-12-0)
	- .d غطاء [القاعدة](#page-11-0)
- .e غطاء [مفصلة](#page-32-0) الشاشة
	- .f [البطارية](#page-9-0)
- 5. اتبع اإلجراءات الواردة في بعد العمل داخل [الكمبيوتر](#page-5-0).

# **إزالة مفصالت الشاشة**

## **الخطوات**

- 1. اتبع اإلجراءات الواردة في قبل العمل داخل [الكمبيوتر](#page-4-0).
	- 2. قم بإزالة:
	- .a [البطارية](#page-8-0)
	- .b غطاء [مفصلة](#page-32-0) الشاشة
		- .c غطاء [القاعدة](#page-9-0)
	- .d غطاء زاوية [القاعدة](#page-11-0)
		- .e [مجموعة](#page-33-0) الشاشة
			- .f إطار [الشاشة](#page-35-0)
			- .g لوحة [الشاشة](#page-37-0)
- 3. قم بإجراء الخطوات التالية كما هو موضح في الشكل:
- .a قم بإزالة المسامير المثبتة لمفصالت الشاشة في مجموعة الشاشة.
	- .b قم بإزالة مفصالت الشاشة من الكمبيوتر.

<span id="page-39-0"></span>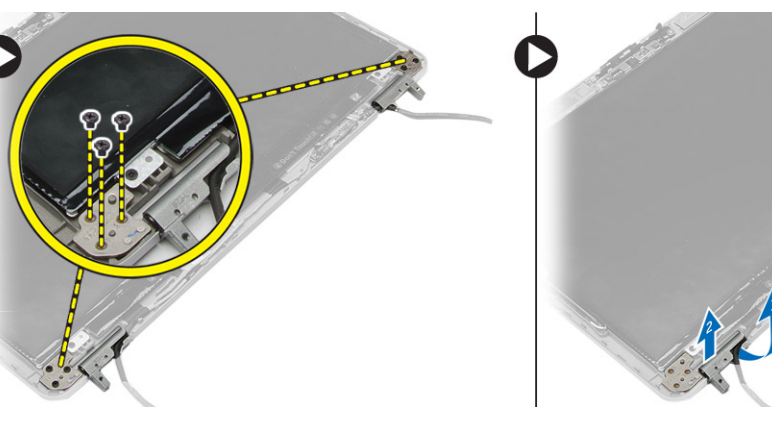

# **تركيب مفصالت الشاشة**

- 1. ضع مفصالت الشاشة في موضعها على الكمبيوتر.
- 2. أحكم ربط المسامير اللولبية لتثبيت مفصالت الشاشة بمجموعة الشاشة.
	- 3. قم بتركيب:
	- .a لوحة [الشاشة](#page-38-0)
	- .b إطار [الشاشة](#page-36-0)
	- .c [مجموعة](#page-35-0) الشاشة
	- .d غطاء زاوية [القاعدة](#page-12-0)
		- .e غطاء [القاعدة](#page-11-0)
	- .f غطاء [مفصلة](#page-32-0) الشاشة
		- .g [البطارية](#page-9-0)
	- 4. اتبع اإلجراءات الواردة في بعد العمل داخل [الكمبيوتر](#page-5-0).

# **إزالة الكاميرا**

### **الخطوات**

- 1. اتبع اإلجراءات الواردة في قبل العمل داخل [الكمبيوتر](#page-4-0).
	- 2. قم بإزالة:
	- .a [البطارية](#page-8-0)
	- .b [مجموعة](#page-33-0) الشاشة
		- .c إطار [الشاشة](#page-35-0)
	- 3. اتخ الخطوات التالية إلزالة الكاميرا:
		- .a افصل كبل الكاميرا.
	- .b قم بإزالة المسمار المثبت لوحدة الكاميرا.
		- .c ارفع وحدة الكاميرا من الكمبيوتر.

<span id="page-40-0"></span>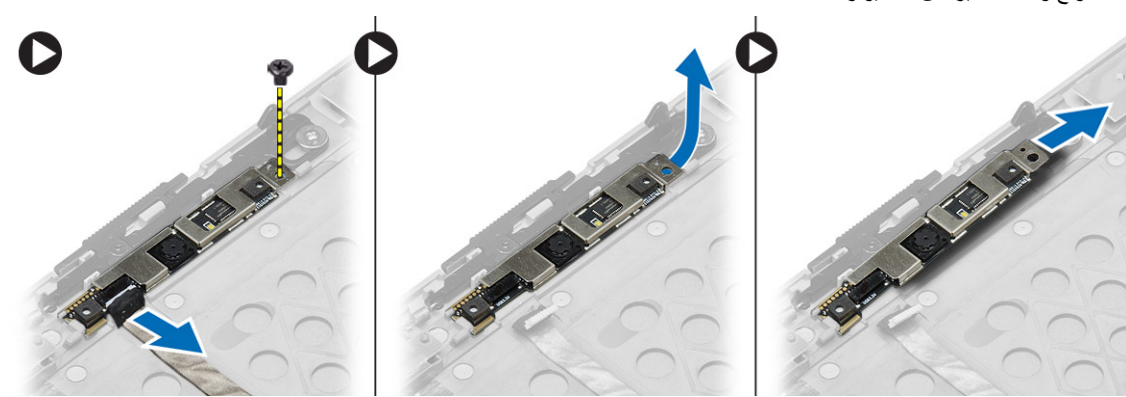

# **تركيب الكاميرا**

- 1. ضع وحدة الكاميرا في الفتحة الخاصة بها في الكمبيوتر.
	- 2. اربط المسمار المثبت للكاميرا في مجموعة الشاشة.
		- 3. قم بتوصيل كبل الكاميرا.
			- 4. قم بتركيب:
			- .a إطار [الشاشة](#page-36-0)
			- .b [مجموعة](#page-35-0) الشاشة
				- .c [البطارية](#page-9-0)
	- 5. اتبع اإلجراءات الواردة في بعد العمل داخل [الكمبيوتر](#page-5-0).

# <span id="page-41-0"></span>**إعداد النظام**

إعداد النظام يتيح لك إدارة مكونات الكمبيوتر وتحديد خيارات مستوى . BIOS من إعداد النظام، يمكنك:

- قم بتغيير ضبط NVRAM بعد إضافة المكونات أو إزالتها
	- عرض تكوين مكونات النظام
	- تمكين أو تعطيل األجهزة المتكاملة
	- تعيين الأداء وعتبات إدارة الطاقة
		- إدارة أمان الكمبيوتر

# **تسلسل التمهيد**

يتيح لك "تسلسل التمهيد" إمكانية تجاوز ترتيب جهاز التمهيد المعرف بوسطة إعداد النظام والتمهيد مباشرة إلى جهاز محدد ( على سبيل المثال: محرك الأقراص الضوئية أو محرك األقراص الثابتة). أثناء اختبار التشغيل الذاتي )POST )، عند ظهور شعار Dell ، يمكنك:

- الوصول إلى إعداد النظام من خالل الضغط على المفتاح 2F
- إظهار قائمة تمهيد تظهر لمرة واحدة عن طريق الضغط على المفتاح 12F

تعرض قائمة التمهيد التي تظهر لمرة واحدة األجهزة التي يمكنك التمهيد منها بما في ذلك خيار التشخيص. خيارات قائمة التمهيد هي:

- محرك األقراص القابلة لإلزالة ( في حالة توفره)
- محرك األقراص STXXXX **مالحظة:** يشير XXX إلى رقم محرك أقراص .SATA
	- - محرك أقراص ضوئية ● التشخيصات
- **مالحظة:** عند اختيار **تشخيصات** ستظهر شاشة **تشخيصات ePSA** .

يعرض ً أيضا تسلسل التمهيد الخيار الخاص بالوصول إلى شاشة ضبط النظام.

# **مفاتيح التنقل**

يعرض الجدول التالي مفاتيح تنقل إعداد النظام.

**مالحظة:** بالنسبة لمعظم خيارات إعداد النظام، فإن التغييرات التي تقوم بها يتم تسجيلها ولكن ال تسري حتى تعيد تشغيل النظام.

## **جدول . 1 مفاتيح التنقل**

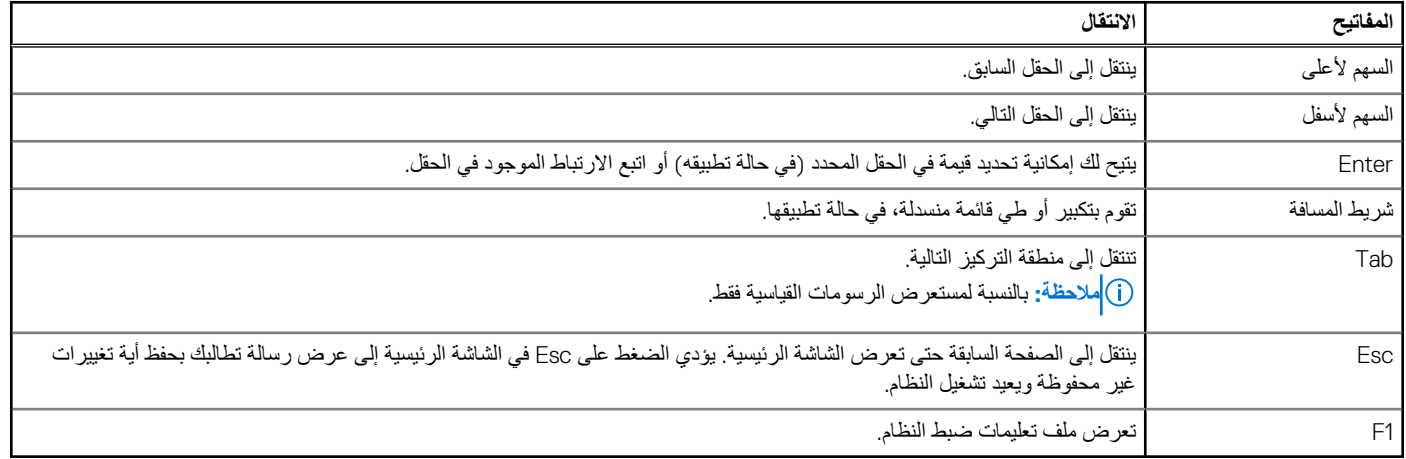

# **خيارات إعداد النظام**

**مالحظة:** ً بناء على جهاز الكمبيوتر واألجهزة التي تم تركيبها، قد تظهر العناصر المدرجة في هذا القسم أو قد ال تظهر.

## **جدول . 2 عام**

<span id="page-42-0"></span>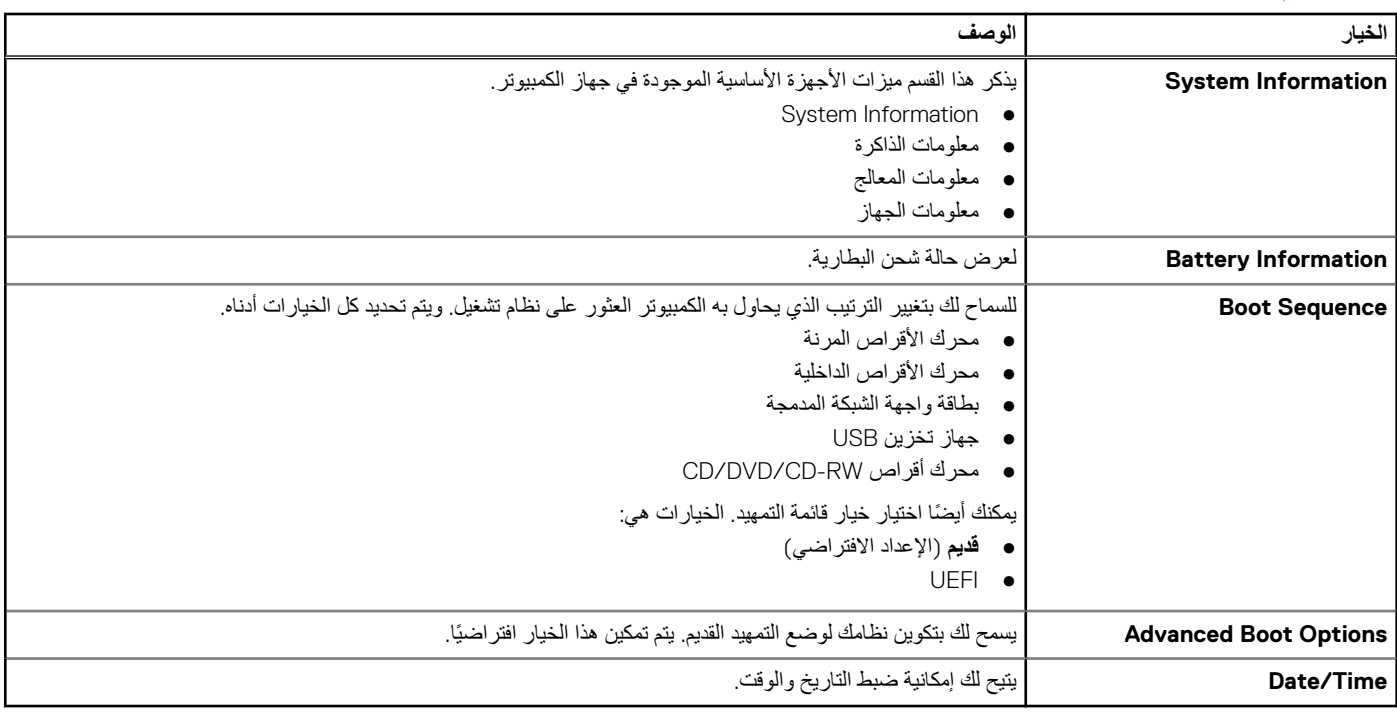

## **جدول . 3 تهيئة النظام**

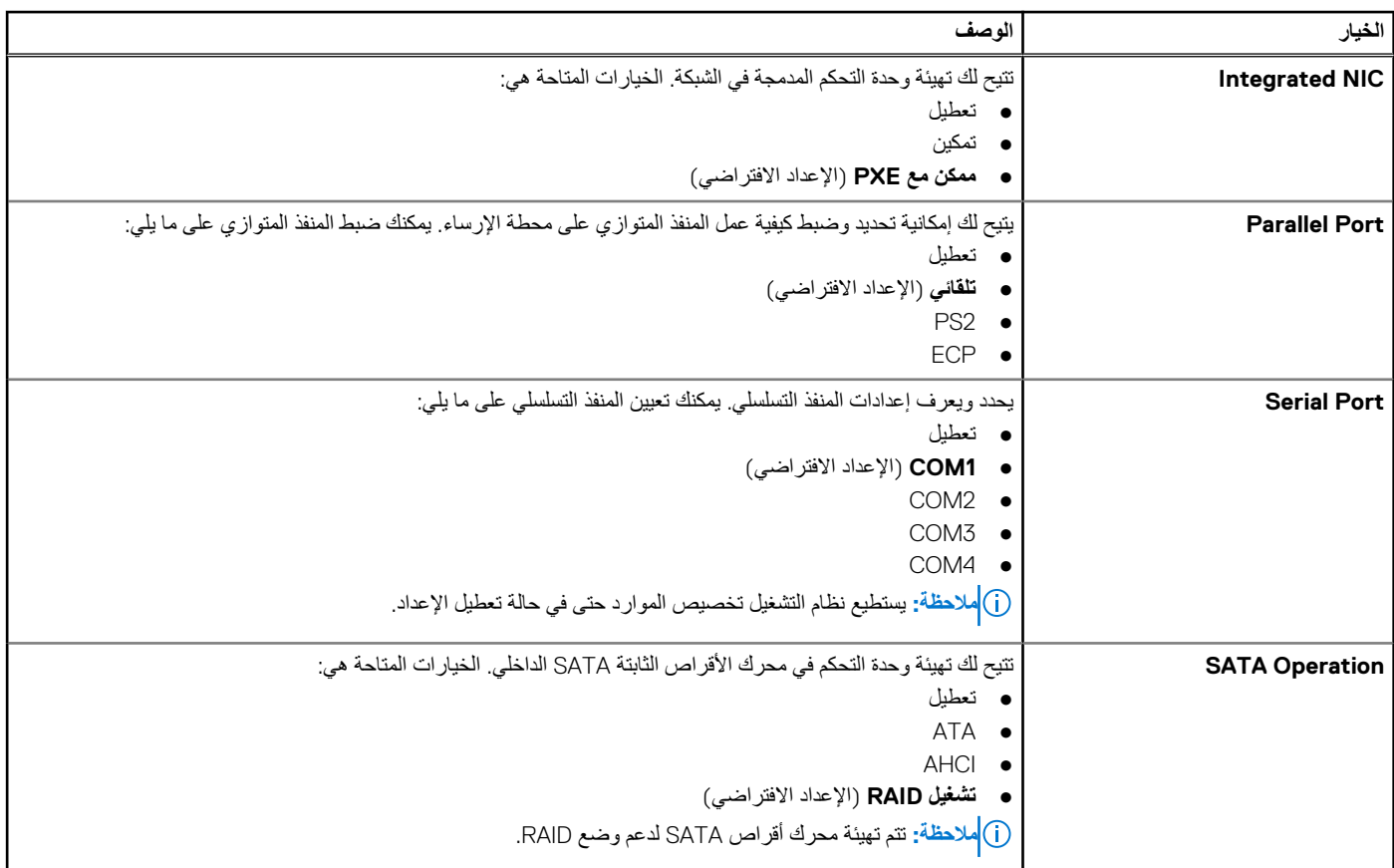

# **جدول . 3 تهيئة النظام**

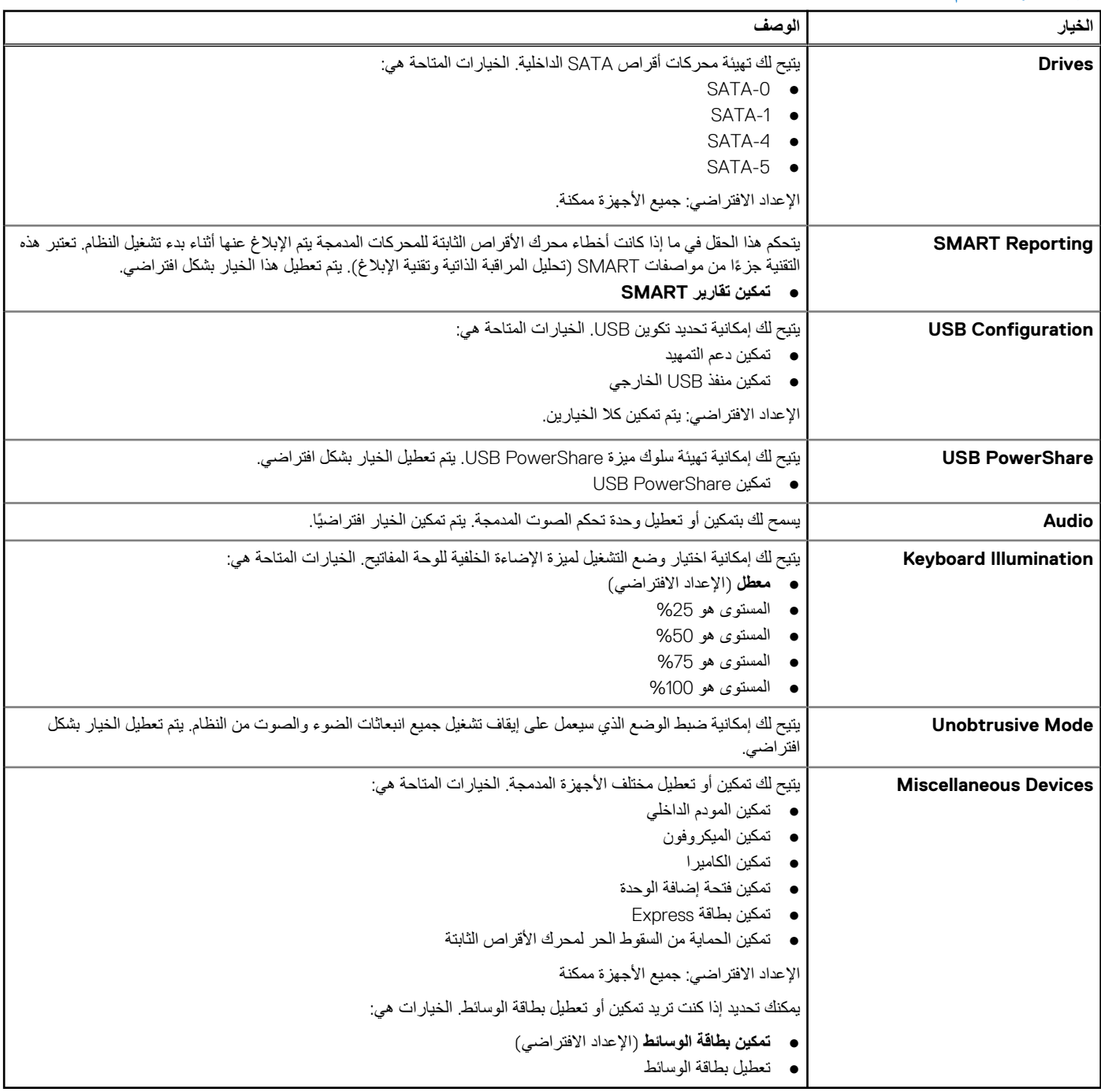

# **جدول . 4 الفيديو**

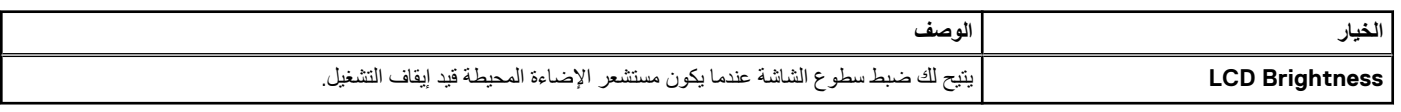

## **جدول . 5 األمان**

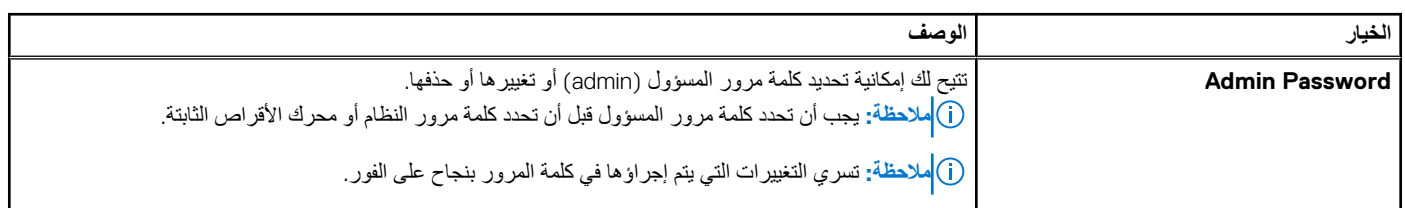

## **جدول . 5 األمان ( يتبع)**

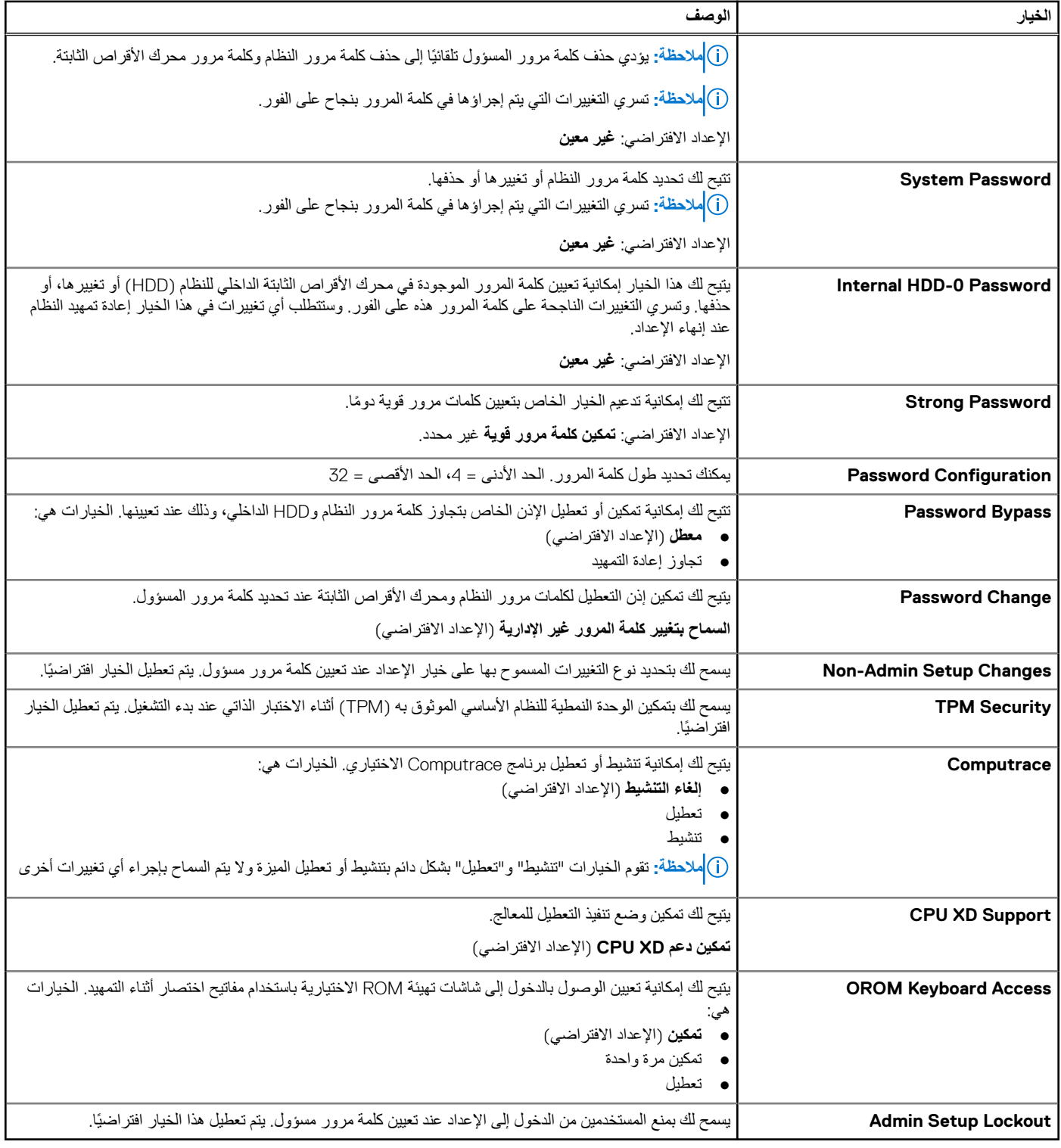

## **جدول Boot Secure. 6**

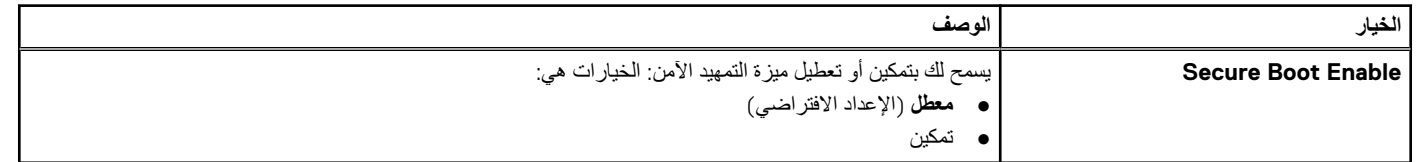

**جدول . 7 األداء**

## **جدول . 7 األداء**

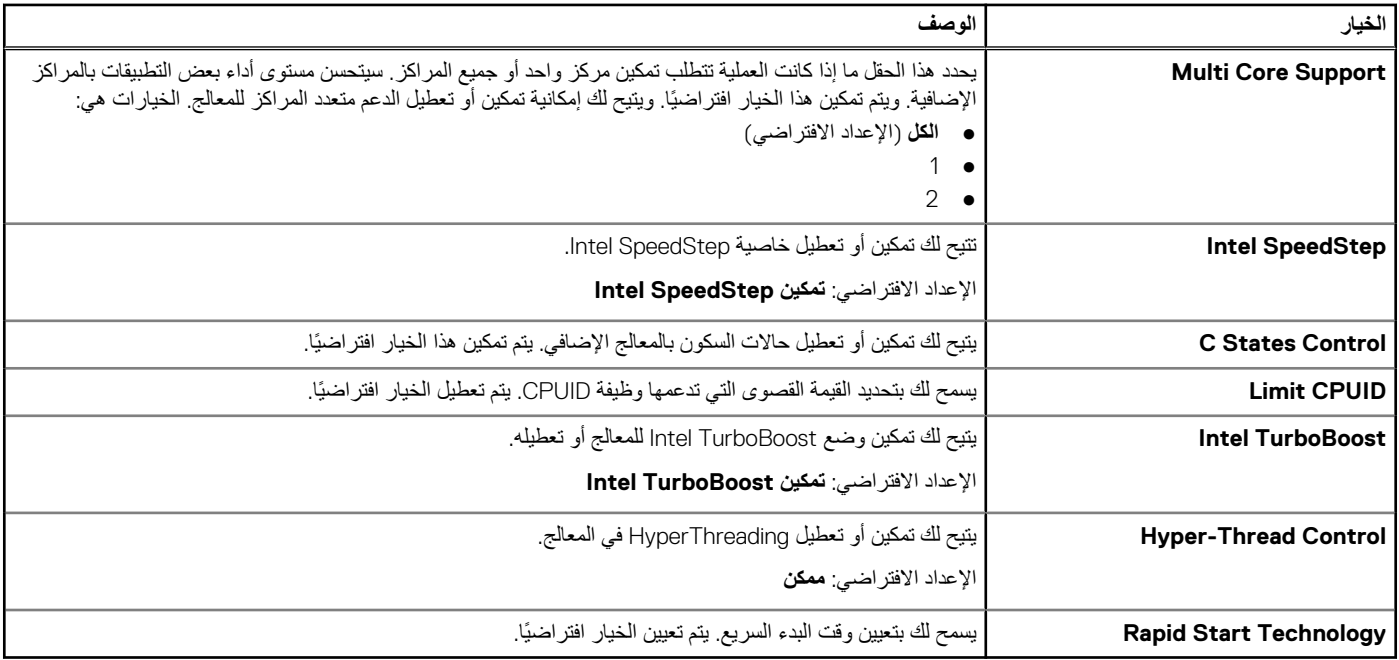

# **جدول . 8 إدارة الطاقة**

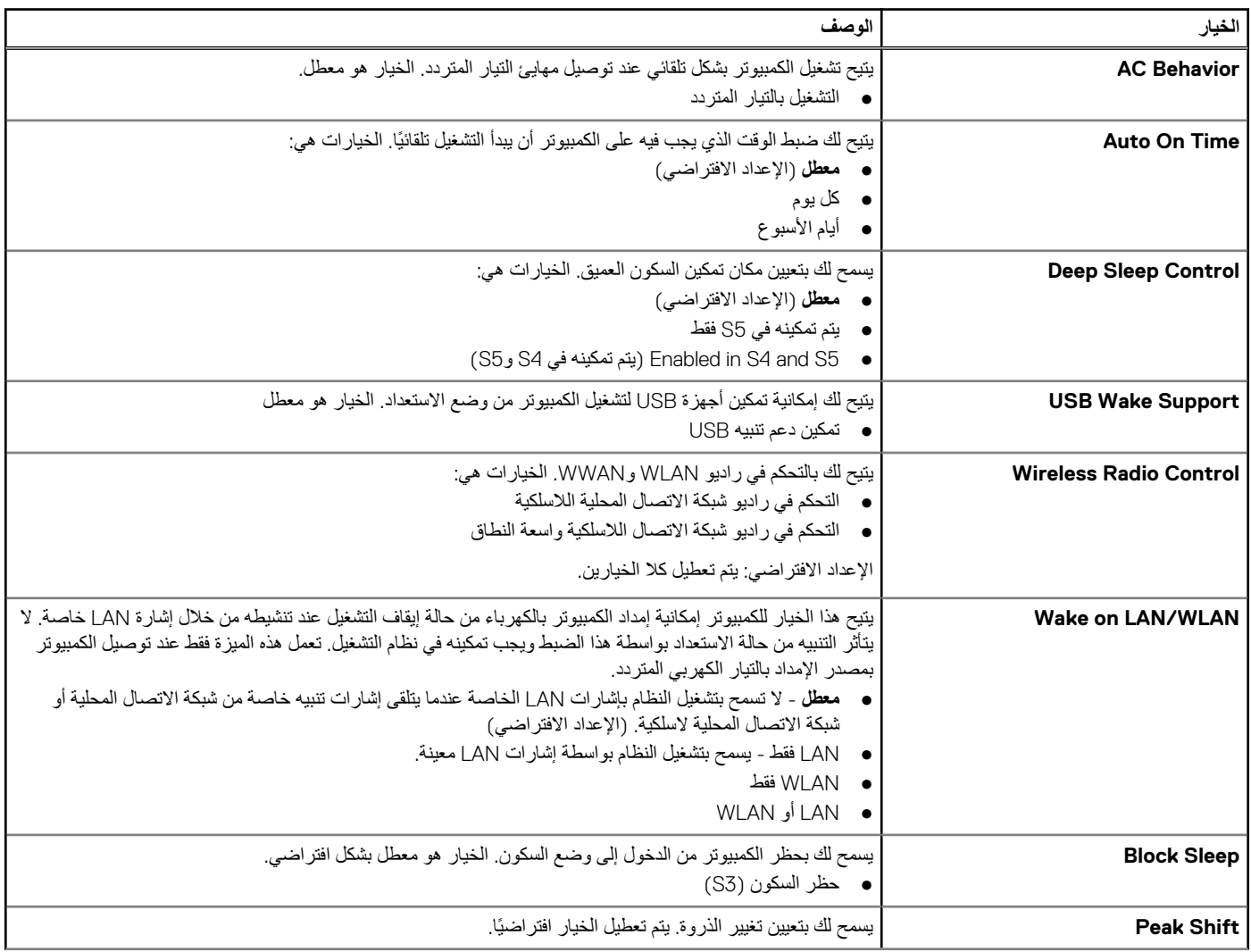

# **جدول . 8 إدارة الطاقة**

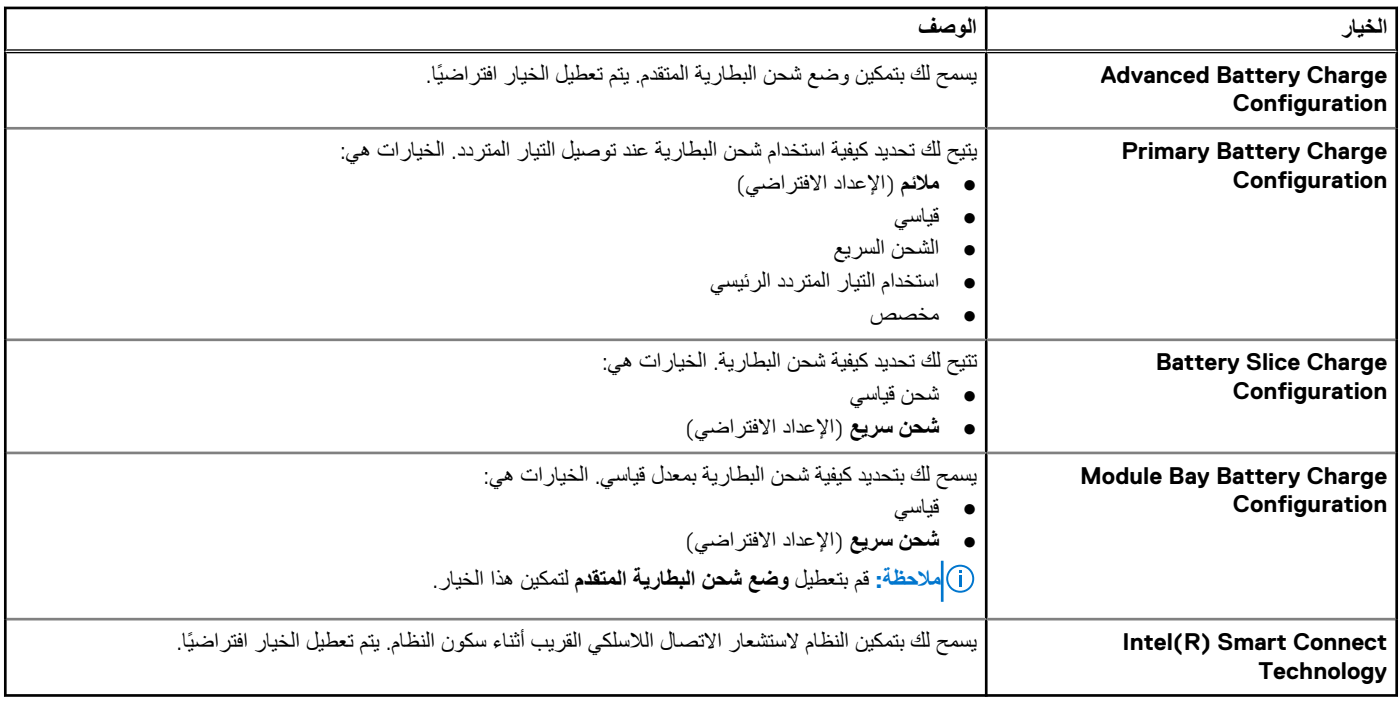

## **جدول . 9 سلوك Behavior**

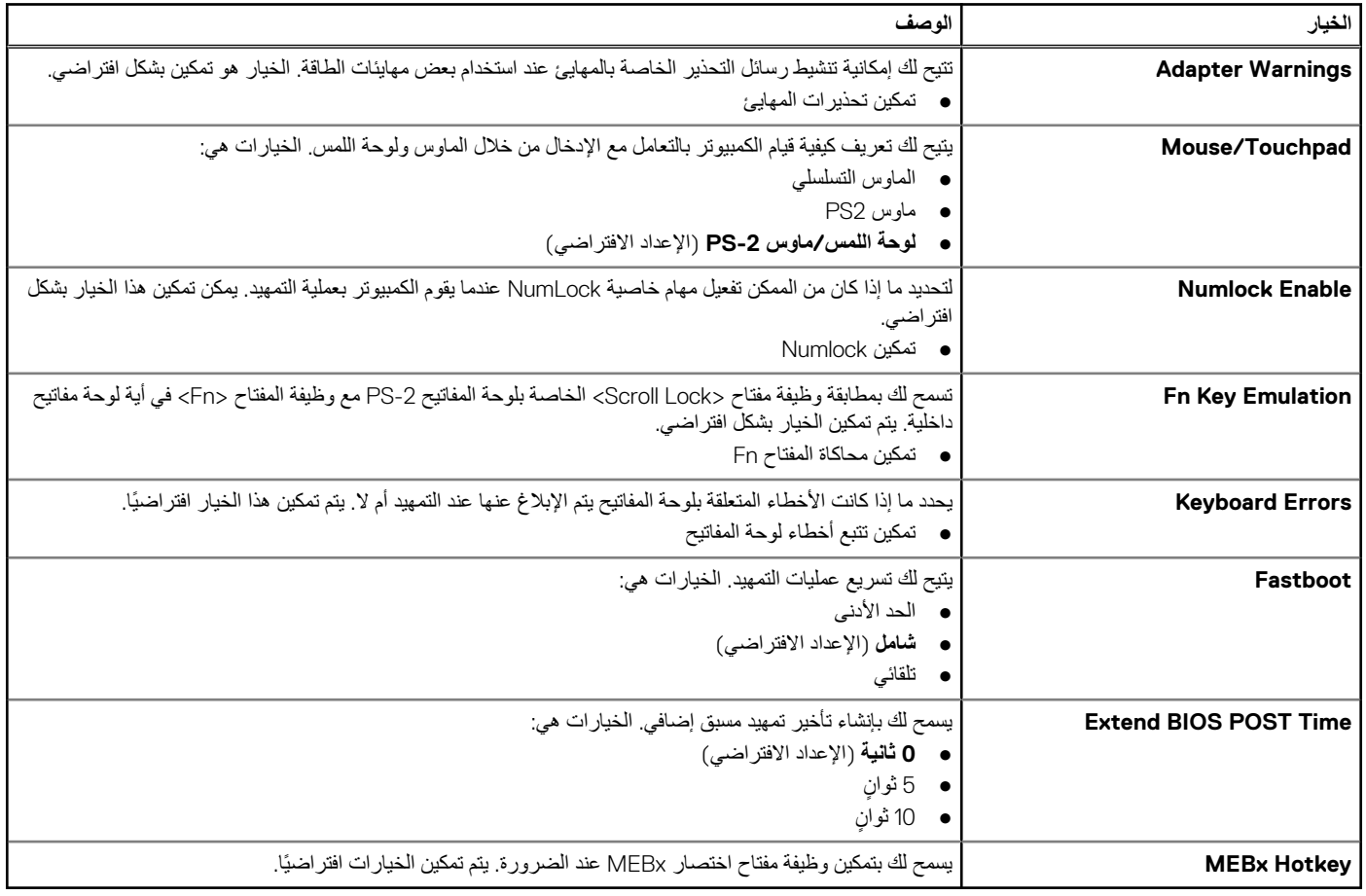

**جدول . 10 دعم المحاكاة االفتراضية**

## **جدول . 10 دعم المحاكاة االفتراضية**

<span id="page-47-0"></span>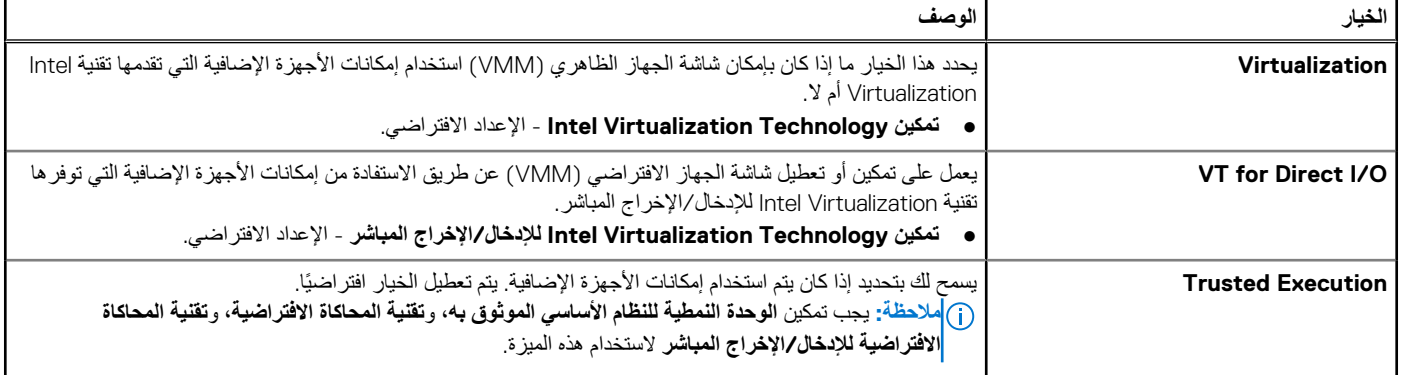

## **جدول . 11 االتصال الالسلكي**

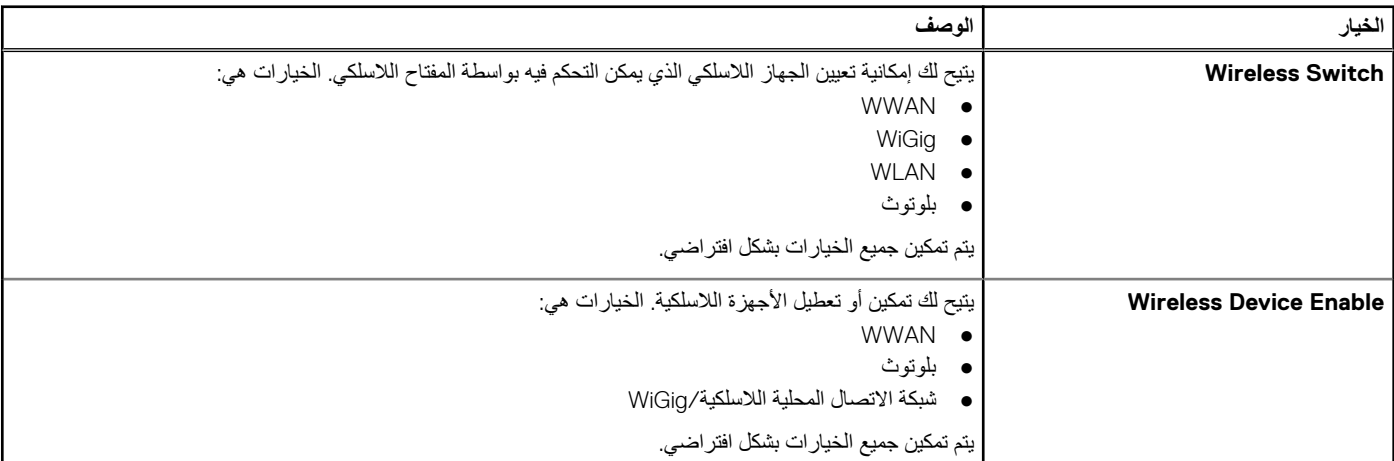

## **جدول . 12 الصيانة**

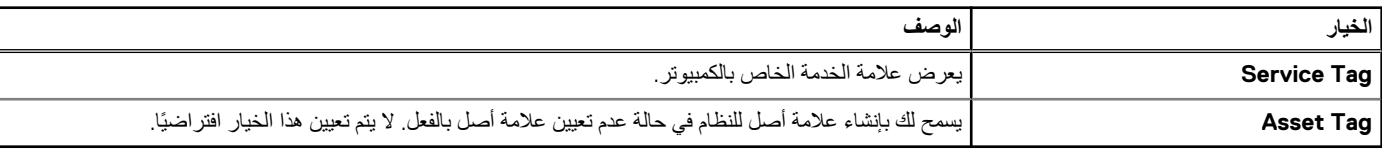

## **جدول . 13 سجالت النظام**

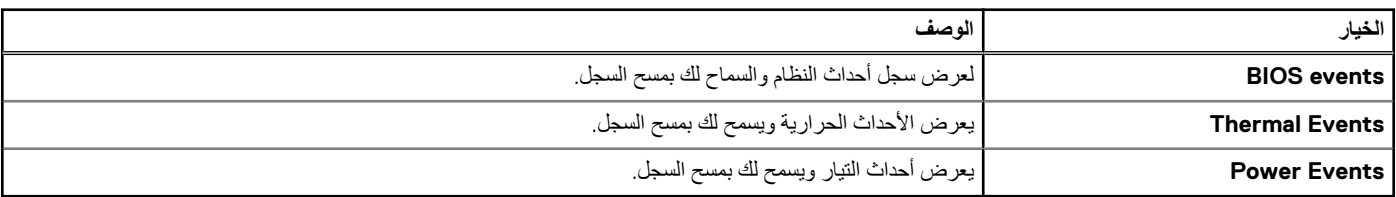

# **تحديث BIOS**

## **المتطلبات**

يُوصى بتحديث BIOS (إعداد النظام)، وذلك عند استبدال لوحة النظام، أو في حالة توفر تحديث. بالنسبة لأجهزة الكمبيوتر المحمولة، تأكد من أن بطارية الكمبيوتر مشحونة بالكامل ومتصلة بمخرج التيار الكهربي

- 1. قم بإعادة تشغيل الكمبيوتر.
- 2. اذهب إلى **support/com.Dell**.
- 3. أدخل **رمز الخدمة** أو **كود الخدمة السريعة** وانقر فوق **إرسال**.

**مالحظة:** لتحديد موقع عالمة الخدمة، انقر فوق **أين يوجد رمز الخدمة؟**

<span id="page-48-0"></span>**مالحظة:** في حالة عدم العثور على عالمة الخدمة، انقر فوق **" Product My Detect اكتشاف منتجي"**. تابع مع التعليمات الواردة على الشاشة.

- 4. إذا كنت ال تستطيع تحديد موقع رمز الخدمة، فانقر فوق فئة المنتج للكمبيوتر الخاص بك.
	- 5. اختر **نوع المنتج** من القائمة.
	- 6. حدد طراز الكمبيوتر، وستظهر صفحة **دعم المنتج** للكمبيوتر الخاص بك.
- 7. انقر فوق **" drivers Get الحصول على برامج التشغيل"** وانقر فوق **" Drivers All View عرض الكل"**. تفتح صفحة Drivers and Downloads "برامج التشغيل والتنزيلات".
- 8. في شاشة ( Downloads and Drivers برامج التشغيل والتنزيالت)، أسفل القائمة المنسدلة **( System Operating نظام التشغيل)**، حدد **BIOS**.
	- 9. حدد أحدث ملف من BIOS وانقر فوق **تنزيل ملف**.

يمكنك تحليل أي من برامج التشغيل تحتاج إلى أن يتم تحديثها. انقر فوق **" System Analyze تحليل النظام" للحصول على التحديثات**. واتبع التعليمات الواردة على الشاشة. 10. حدد أسلوب التنزيل المفضل في النافذة **يرجى تحديد أسلوب التنزيل أدناه**; ثم انقر فوق **تنزيل الملف**.

- تظهر نافذة **تنزيل الملف**.
	- 11. انقر فوق **حفظ** لحفظ الملف على الكمبيوتر لديك.
	- 12. انقر فوق **تشغيل** لتثبيت ضبط BIOS المحدث على الكمبيوتر. اتبع اإلرشادات الموضحة على الشاشة.

# **كلمة مرور النظام والضبط**

يمكنك إنشاء كلمة مرور النظام وكلمة مرور الضبط لتأمين الكمبيوتر.

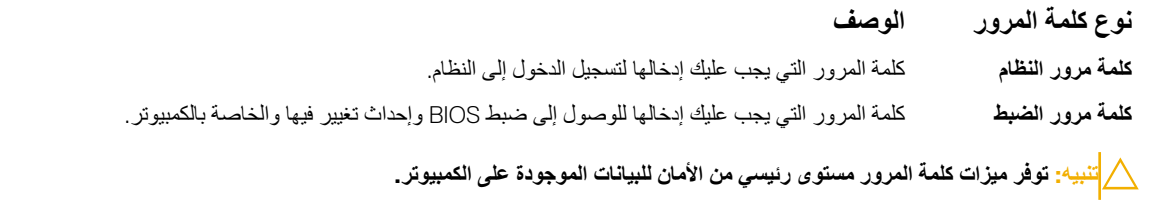

**تنبيه: أي شخص يمكنه الوصول إلى البيانات المخزنة على الكمبيوتر في حالة عدم تأمينها وتركها غير مراقبة.**

**مالحظة:** يتم شحن الكمبيوتر مع تعطيل ميزة كلمة مرور الضبط والنظام.

# **تعيين كلمة مرور للنظام وكلمة مرور للضبط**

## **المتطلبات**

يمكنك تعيين **كلمة مرور نظام** و/أو **كلمة مرور إعداد** جديدة أو تغيير **كلمة مرور أعلام مرور إعداد** جديدة فقط عندما تكون **حالة كلمة المرور غير مقفلة**. إذا كانت حالة كلمة المرور **مقفلة**، فلن تتمكن من تغيير كلمة مرور النظام.

**مالحظة:** في حالة تعطيل وصلة كلمة المرور، يتم حذف كلمة مرور النظام وكلمة مرور الضبط الحالية ويلزم توفير كلمة مرور النظام لتسجيل الدخول إلى الكمبيوتر.

## **عن المهمة**

للدخول إلى ضبط النظام، اضغط على > 2F >على الفور بعد بدء التشغيل أو التمهيد.

- 1. في **BIOS للنظام** أو شاشة **إعداد النظام**، حدد **حماية النظام** واضغط على .Enter تظهر شاشة **تأمين النظام**.
	- 2. في الشاشة **تأمين النظام** تأكد أن **حالة كلمة المرور غير مقفلة**.
- 3. حدد **كلمة مرور النظام،** وأدخل كلمة مرور النظام، واضغط على Enter أو .Tab استخدم اإلرشادات التالية لتعيين كلمة مرور النظام:
	- يمكن أن تتكون كلمة المرور ما يصل إلى 32 حرف.
	- يمكن أن تحتوي كلمة المرور على أرقام من 0 إلى 9.
	- يُسمح بالكتابة بحروف صغيرة، حيث ال يُسمح بالكتابة بحروف كبيرة.
- <span id="page-49-0"></span>● يُسمح فقط بكتابة الحروف الخاصة فقط: المسافة, ("), (+), (,), (-), (.), (/), (;), ([), (\), (]), (`).
	- أعد إدخال كلمة مرور النظام عند المطالبة بها.
	- 4. اكتب كلمة مرور النظام التي أدخلتها مسبقًا وانقر فوق **موافق**.
	- 5. حدد **كلمة مرور الضبط**، اكتب كلمة مرور النظام واضغط على Enter أو .Tab تطالبك رسالة بإعادة كتابة كلمة مرور الضبط.
		- مسبقً وانقر فوق **موافق**. 6. اكتب كلمة مرور الضبط التي أدخلتها ا
			- 7. اضغط على Esc وستظهر رسالة تطالبك بحفظ التغييرات.
				- 8. اضغط على Y لحفظ التغييرات. يقوم الكمبيوتر بإعادة التمهيد.

# **حذف أو تغيير كلمة مرور نظام و/أو إعداد حالي**

### **المتطلبات**

تأكد أن **( Status Password حالة كلمة المرور)** غير مؤمنة ( في ضبط النظام) قبل محاولة حذف أو تغيير النظام الحالي و/أو كلمة مرور اإلعداد. ال يمكنك حذف أو تغيير كلمة المرور الحالية للنظام أو اإلعداد، إذا كانت **( Status Password حالة كلمة المرور)** مقفلة.

### **عن المهمة**

للدخول إلى إعداد النظام، اضغط على 2F بعد التشغيل أو إعادة التمهيد مباشرة.

- 1. في **BIOS للنظام** أو شاشة **( Setup System إعداد النظام)**، حدد **( Security System حماية النظام)** واضغط على .Enter يتم عرض الشاشة **( Security System تأمين النظام)**.
- 2. في الشاشة **( Security System تأمين النظام)** تأكد أن **( Status Password حالة كلمة المرور) ( Unlocked غير ّ مؤمنة)**.
	- 3. حدد **( Password System كلمة مرور النظام)**, وقم بتعديل أو حذف كلمة مرور النظام الحالية واضغط على Enter أو .Tab
	- 4. حدد **( Password Setup كلمة مرور اإلعداد)** وقم بتعديل أو حذف كلمة مرور النظام الحالية واضغط على Enter أو .Tab
- ملاحظة: في حالة قيامك بتغيير كلمة مرور النظام و/أو الإعداد، أعد إدخال كلمة المرور الجديدة عند المطالبة. إذا قمت بحذف كلمة مرور النظام و/أو الإعداد، فقم بتأكيد الحذف عند المطالبة.
	- 5. اضغط على Esc وستظهر رسالة تطالبك بحفظ التغييرات.
	- 6. اضغط على Y لحفظ التغييرات والخروج من ضبط النظام. يقوم الكمبيوتر بإعادة التمهيد.

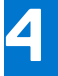

<span id="page-50-0"></span>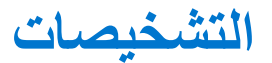

إذا صادفتك مشكلة في الكمبيوتر، قم بتشغيل تشخيصات ePSA قبل االتصال بـ Dell لطلب المساعدة الفنية. الغرض من تشغيل التشخيصات هو اختبار جهاز الكمبيوتر بدون الحاجة إلى استخدام معدة إضافية أو فقدان للبيانات. إذا لم تكن قادرًا على إصلاح المشكلة بنفسك، فيمن لمسوول الخدمة والدعم استخدام نتائج التشخيصات لمساعدتك على حل المشكلة.

# **تشخيصات التقييم المحسن للنظام قبل التمهيد )ePSA )**

## **عن المهمة**

تقوم تشخيصات التقييم المحسن للنظام قبل التمهيد (ePSA) بعمل فحص شامل للأجهزة. ويتم تضمين تشخيصات التقييم المحسن للنظام قبل التمهيد (ePSA) مع BIOS ويتم تشغيلها بواسطة BIOS داخليًا. وتوفر تشخيصات النظام مجموعة كاملة من الخيارات ألجهزة محددة أو لمجموعات من األجهزة التي تتيح لك إمكانية:

- تشغيل اختبارات تلقائيًا أو في وضع متفاعل
	- تكرار االختبارات
	- عرض نتائج الاختبار أو حفظها
- تشغيل اختبارات شاملة لتقديم خيارات اختبارية إضافية لتوفير معلومات إضافية حول الجهاز ( األجهزة) المعطل
	- عرض رسائل حالة تخبرك بما إذا كانت الاختبارات قد تمت بنجاح
	- عرض رسائل الخطأ التي تخبرك بالمشكالت التي تطرأ أثناء االختبار

**تنبيه: استخدم تشخيصات النظام الختبار الكمبيوتر. يؤدي استخدام هذا البرنامج مع أجهزة كمبيوتر أخرى إلى حدوث نتائج غير صحيحة، أو ظهور رسائل خطأ.**

ل<mark>) ملاحظة:</mark> تحتاج بعض الاختبارات الخاصة بأجهزة معينة إلى التفاعل مع المستخدم. تأكد دومًا من وجودك بالقرب من جهاز الكمبيوتر عند إجراء اختبارات تشخيصية.

### **الخطوات**

- 1. قم بتشغيل الكمبيوتر.
- 2. بينما يتم تمهيد الكمبيوتر، اضغط على المفتاح 12F عند ظهور شعار .Dell
	- 3. في شاشة قائمة التمهيد، حدد الخيار **تشخيصات**.
- يتم عرض النافذة ا**لتقييم المحسن <b>للنظام قبل التمهيد** ويتم سرد جميع الأحهزة المكتشفة في الكمبيوتر <sub>.</sub> تقوم التشخيصات بتشغيل الاختبارات على جميع الأجهزة المكتشفة<sub>.</sub>
	- 4. إذا كنت ترغب في تشغيل اختبار تشخيصي على جهاز محدد، فاضغط على Esc وانقر فوق **نعم** إليقاف االختبار التشخيصي.
		- 5. حدد الجهاز من الجزء األيسر وانقر فوق **تشغيل االختبارات**.
			- 6. في حالة وجود أي مشكالت، يتم عرض أكواد الخطأ. الحظ كود الخطأ واتصل بـ .Dell

# **مصابيح حالة الجهاز**

## **جدول . 14 مصابيح حالة الجهاز**

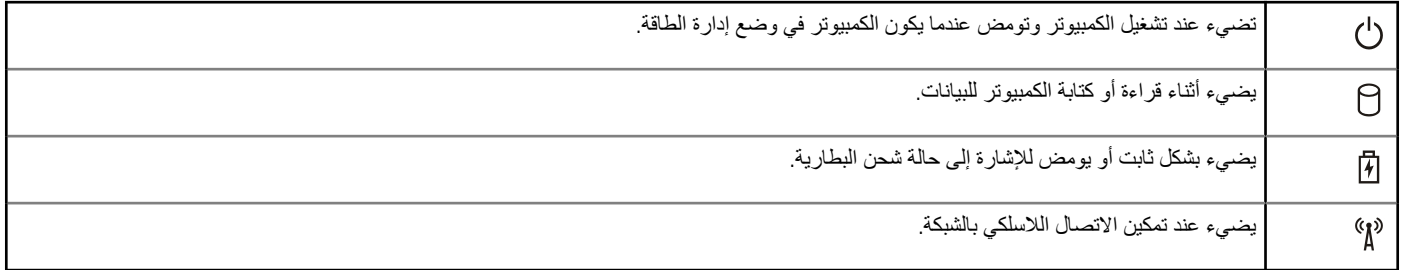

توجد مؤشرات LED لبيان حالة الجهاز عادة إما على الجزء العلوي من لوحة المفاتيح أو الجزء الأيسر منها. ويتم استخدامها لعرض إمكانات توصيل ونشاط وحدات التخزين والبطارية واألجهزة الالسلكية. ً وبعيدا عن ذلك، يمكن استخدامها كأداة تشخيص عندما يكون هناك عطل محتمل في النظام.

يسرد الجدول التالي كيفية قراءة رموز LED عند وقوع أخطاء محتملة.

## **جدول . 15 مصابيح LED**

## **جدول . 15 مصابيح LED**

<span id="page-51-0"></span>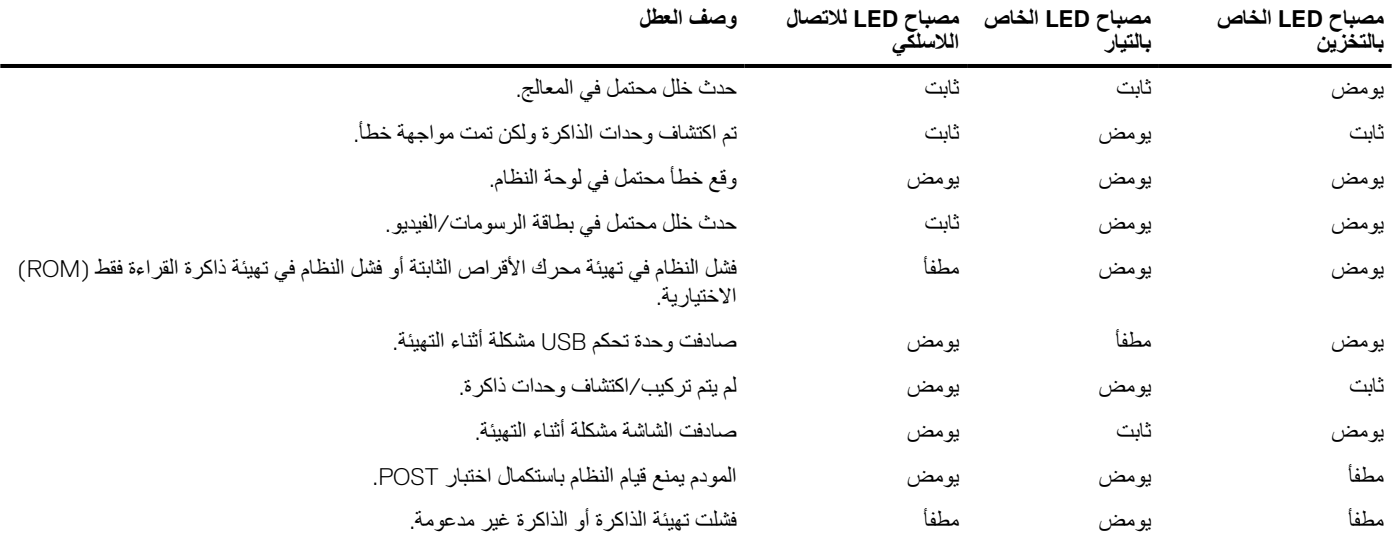

# **مصابيح حالة البطارية**

إذا كان الكمبيوتر متصلاً بمأخذ تيار كهربائي، فسيعمل مصباح البطارية كالتالي:

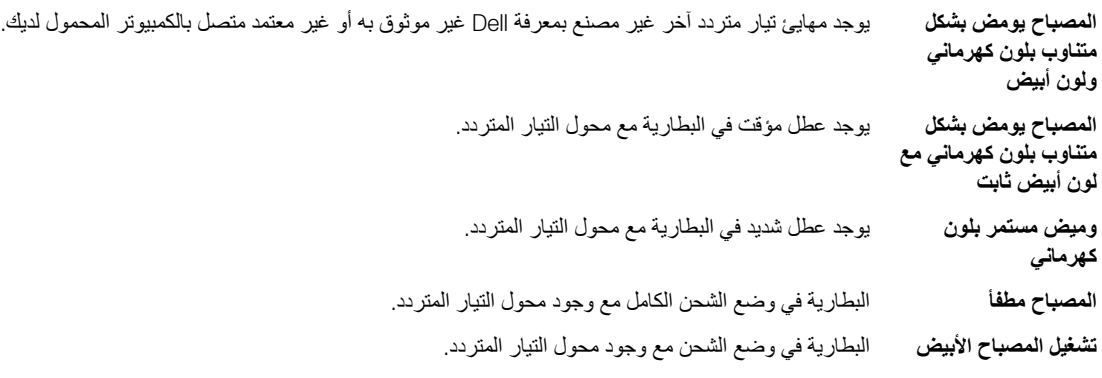

**5**

<span id="page-52-0"></span>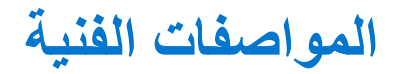

**مالحظة:** قد تختلف العروض حسب المنطقة. المواصفات التالية هي فقط المطلوبة بمقتضى القانون لنقلها مع الكمبيوتر. لمزيد من المعلومات المتعلقة بتهيئة الكمبيوتر، اذهب إلى **( Support and Help التعليمات والدعم)** في نظام تشغيل Windows لديك، ثم حدد الخيار لعرض المعلومات المتعلقة بالكمبيوتر.

## **جدول . 16 معلومات النظام**

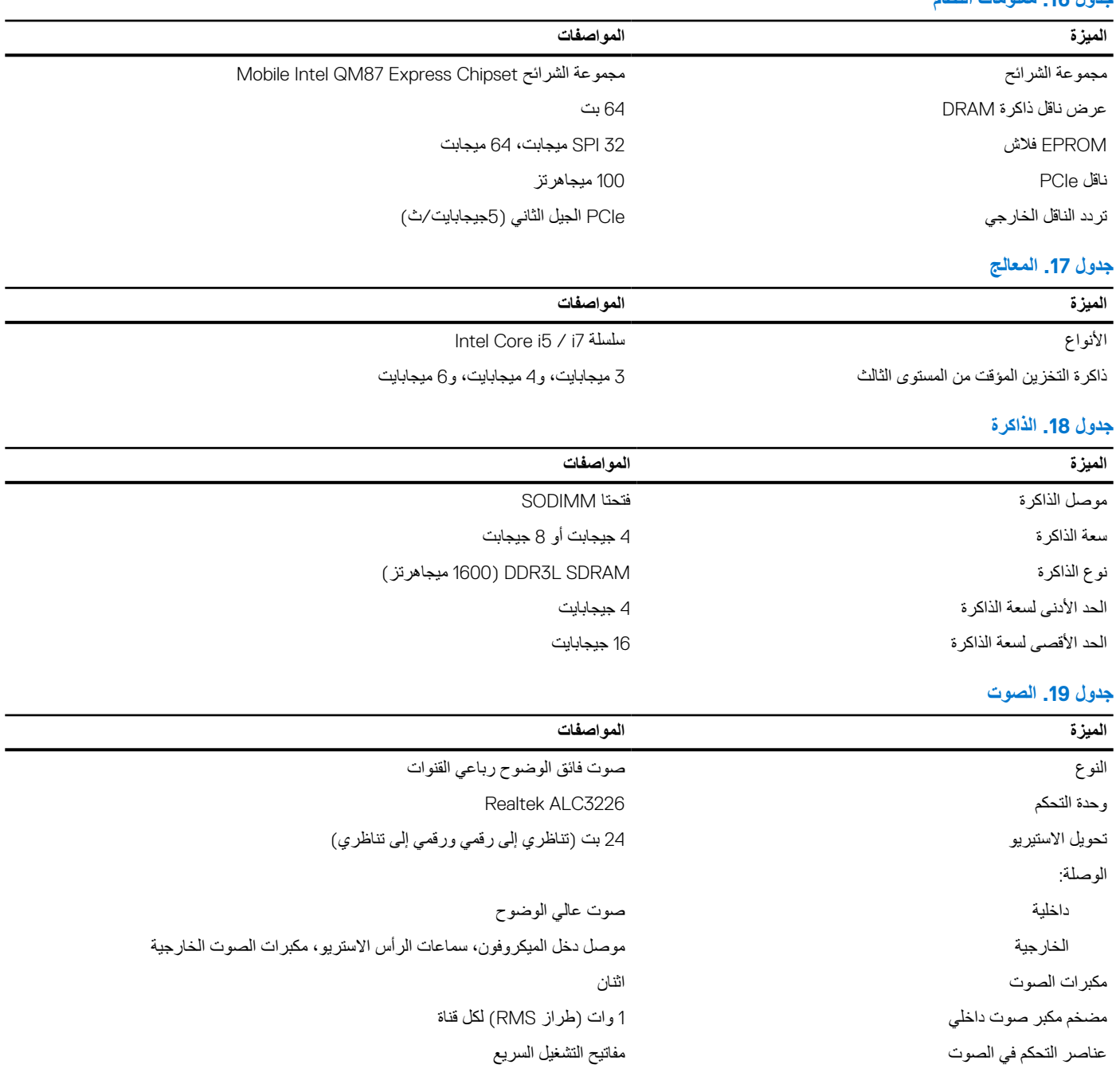

**جدول . 20 التخزين**

## **جدول . 20 التخزين**

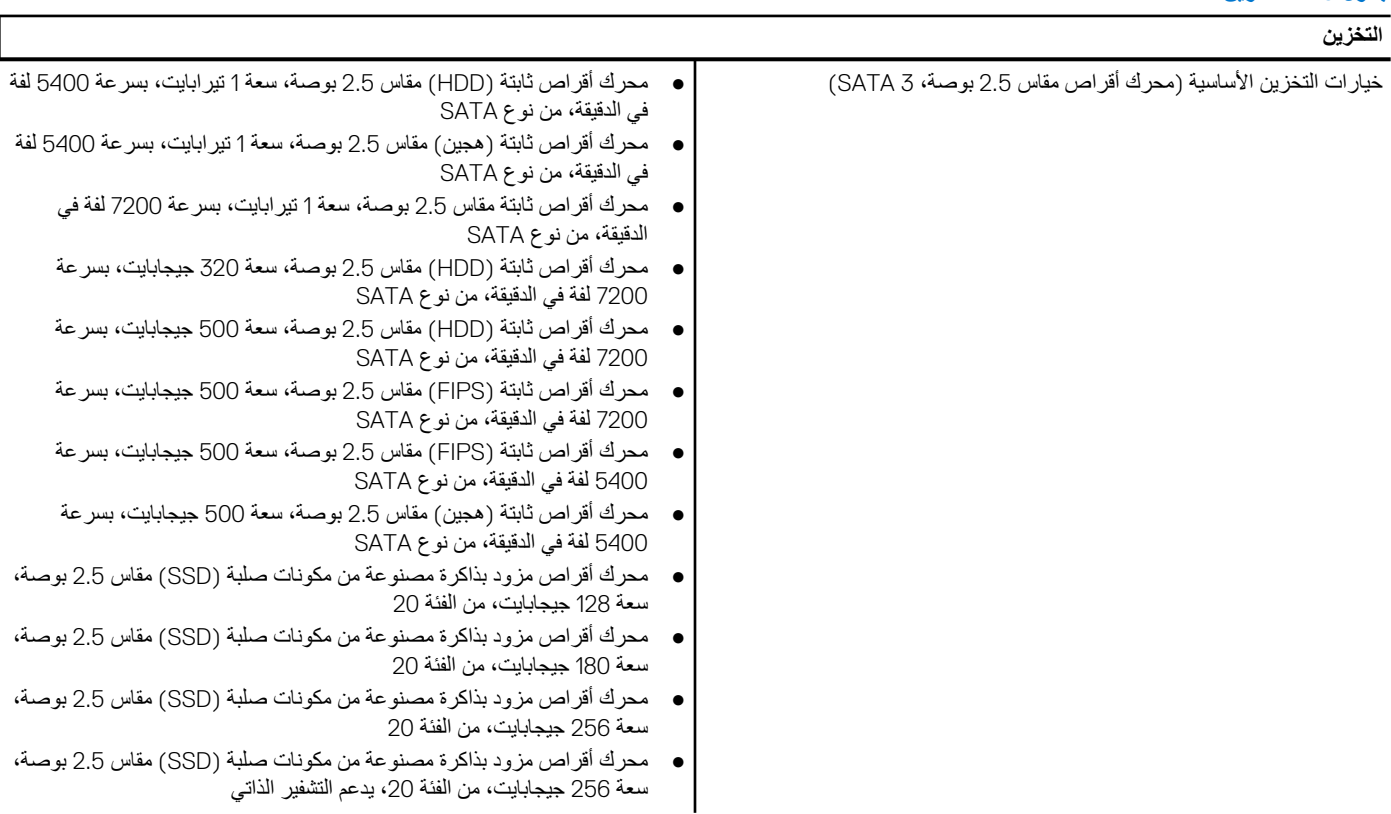

## **جدول . 21 الفيديو**

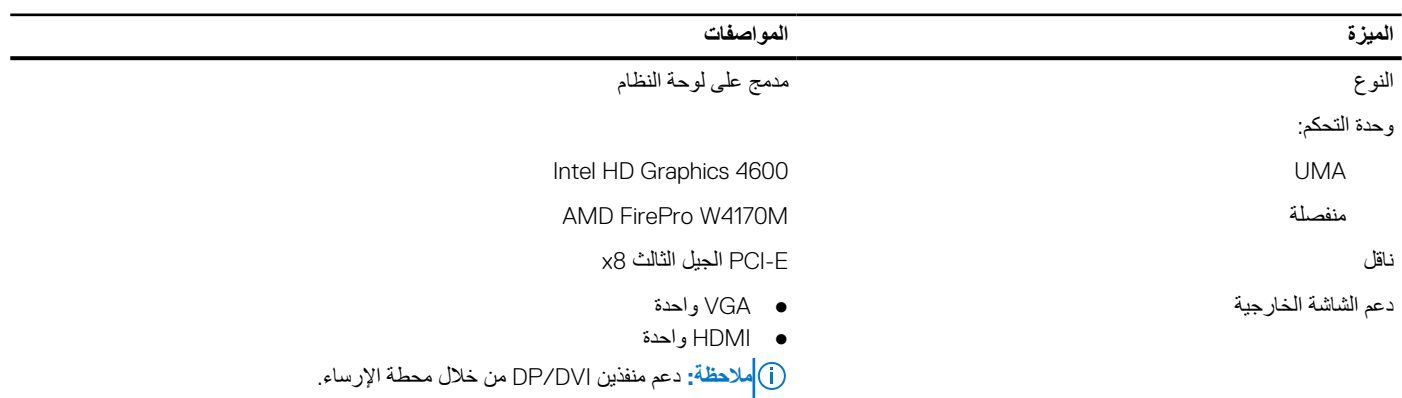

## **جدول . 22 الكاميرا**

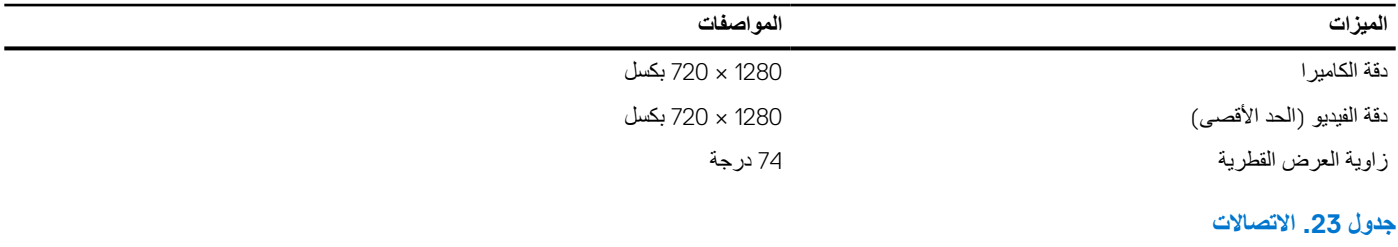

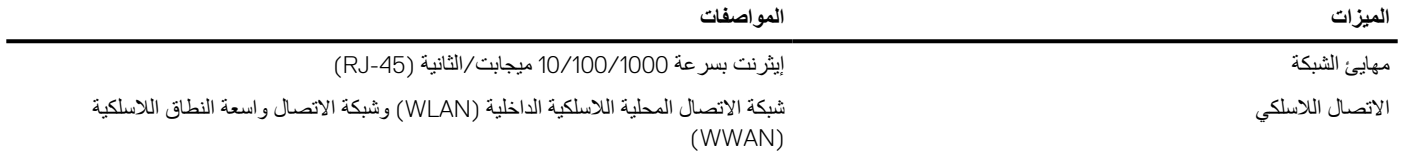

## **جدول . 24 المنافذ والموصالت**

# **جدول . 24 المنافذ والموصالت**

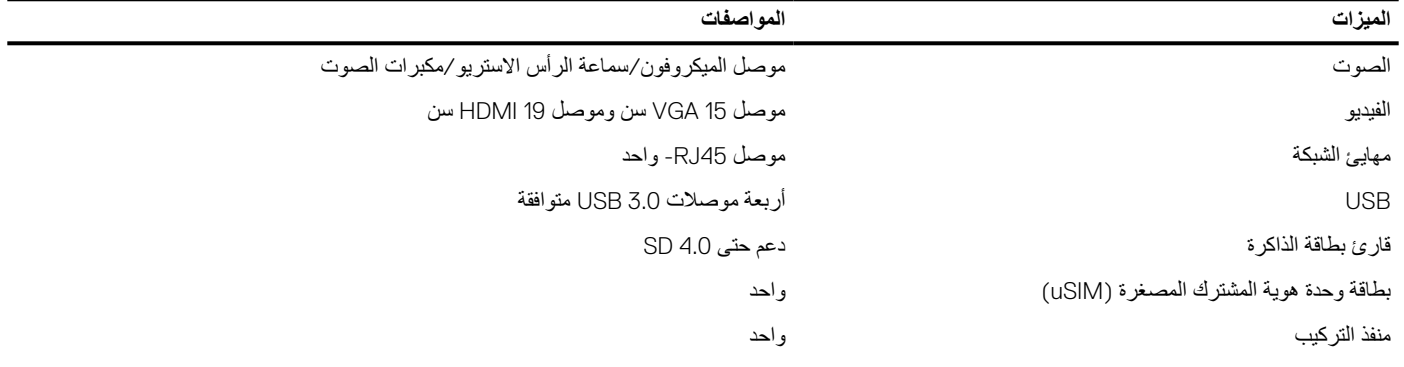

## **جدول . 25 البطاقة الذكية بدون أطراف تالمس**

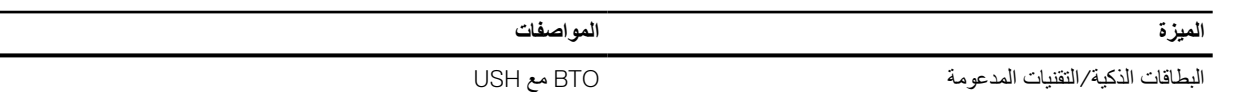

# **جدول . 26 الشاشة**

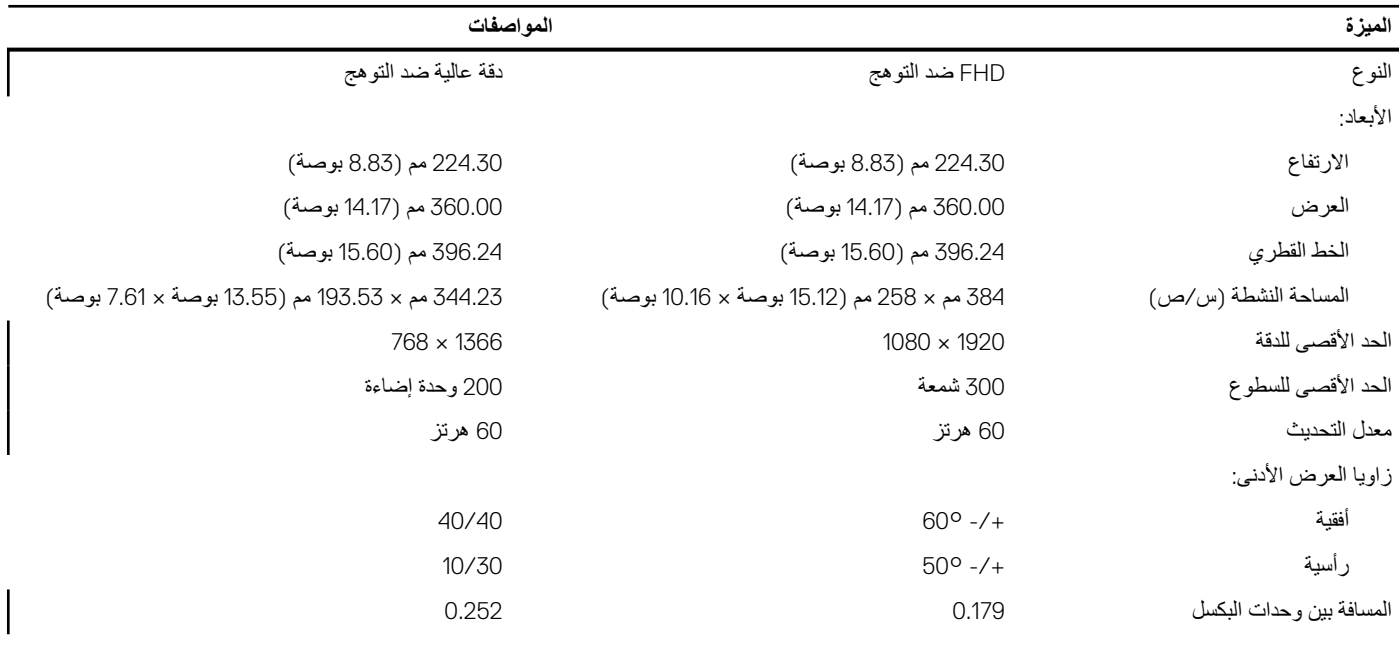

## **جدول . 27 لوحة المفاتيح**

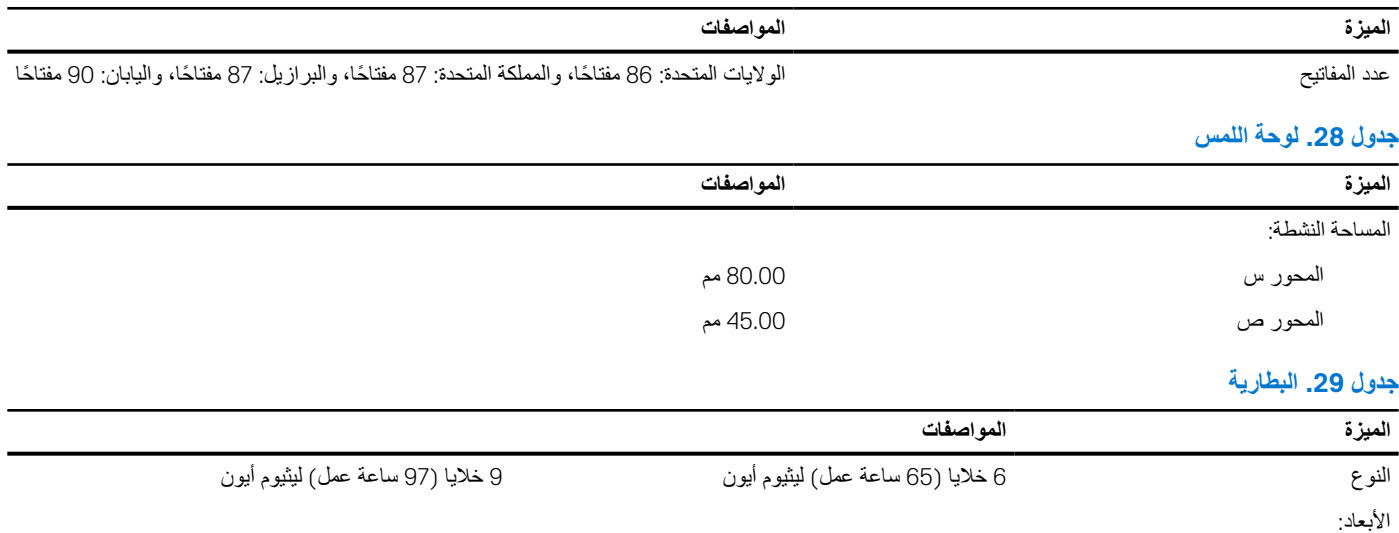

# **جدول . 29 البطارية**

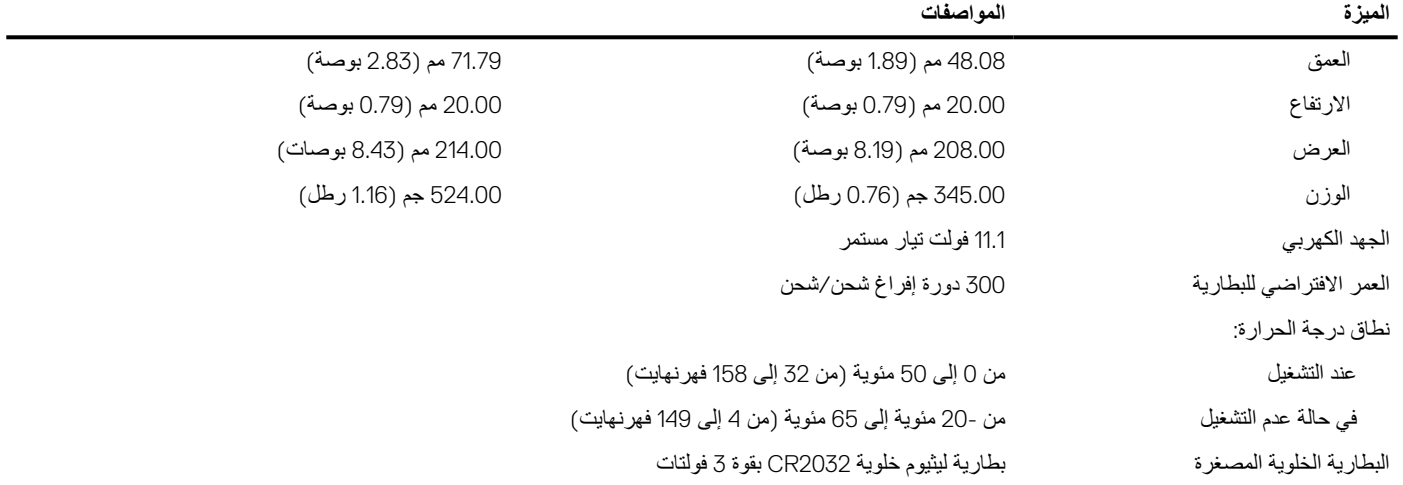

# **جدول . 30 مهايئ التيار المتردد**

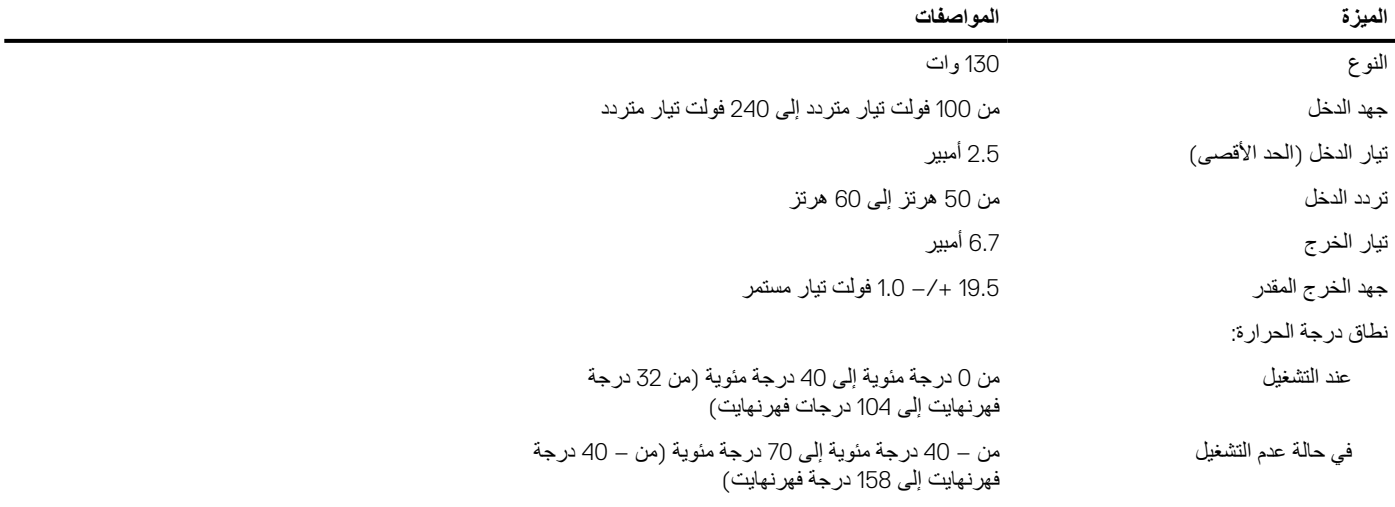

# **جدول . 31 الجوانب المادية**

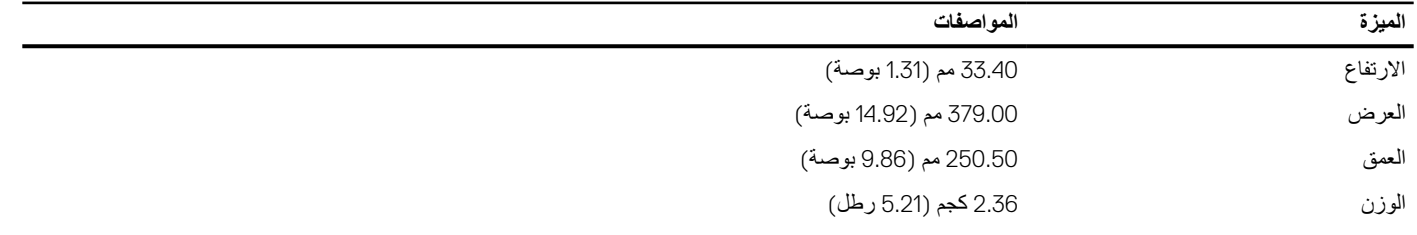

## **جدول . 32 البيئة ( يتبع)**

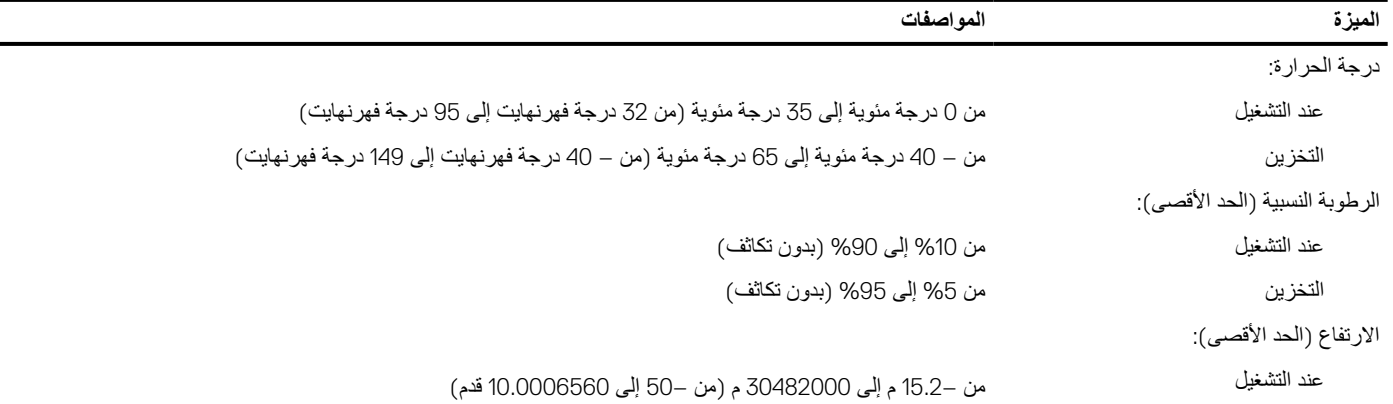

**جدول . 32 البيئة**

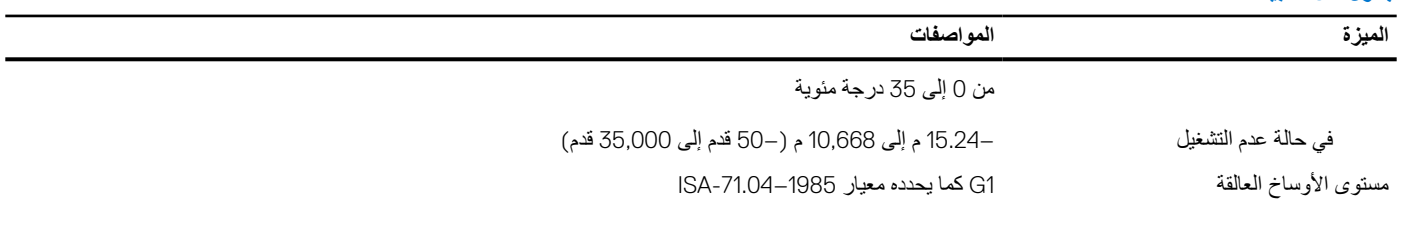

# <span id="page-57-0"></span>**االتصال بشركة Dell**

## **المتطلبات**

**مالحظة:** إذا لم يكن لديك اتصال نشط باإلنترنت، فيمكنك العثور على معلومات االتصال على فاتورة الشراء الخاصة بك أو إيصال الشحن أو الفاتورة أو كتيب منتج .Dell

## **عن المهمة**

توفر Dell العديد من خيارات الدعم والخدمة القائمة على الهاتف واإلنترنت. يختلف التوفر حسب البلد والمنتج، وقد ال تتوفر بعض الخدمات في منطقتك. لالتصال بشركة Dell لالستفسار عن مسائل تتعلق بالمبيعات أو الدعم الفني أو خدمة العمالء:

- 1. اذهب إلى **Dell.com/support.** 
	- 2. حدد فئة الدعم.
- 3. تحقق من دولتك أو منطقتك في القائمة المنسدلة **(اختيار دولة/منطقة)** أسفل الصفحة.
	- 4. حدد الخدمة الملائمة أو ارتباط الدعم وفقًا لاحتياجاتك.